USER GUIDE

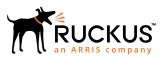

# Ruckus LTE AP Management User Guide, 2018.03B

Supporting Release 2018.03B LTE

Part Number: 800-72121-001 Rev B Publication Date: 28 June 2019

## **Copyright, Trademark and Proprietary Rights** Information

© 2019 ARRIS Enterprises LLC. All rights reserved.

No part of this content may be reproduced in any form or by any means or used to make any derivative work (such as translation, transformation, or adaptation) without written permission from ARRIS International plc and/or its affiliates ("ARRIS"). ARRIS reserves the right to revise or change this content from time to time without obligation on the part of ARRIS to provide notification of such revision or change.

### **Export Restrictions**

These products and associated technical data (in print or electronic form) may be subject to export control laws of the United States of America. It is your responsibility to determine the applicable regulations and to comply with them. The following notice is applicable for all products or technology subject to export control:

These items are controlled by the U.S. Government and authorized for export only to the country of ultimate destination for use by the ultimate consignee or end-user(s) herein identified. They may not be resold, transferred, or otherwise disposed of, to any other country or to any person other than the authorized ultimate consignee or end-user(s), either in their original form or after being incorporated into other items, without first obtaining approval from the U.S. government or as otherwise authorized by U.S. law and regulations.

### Disclaimer

THIS CONTENT AND ASSOCIATED PRODUCTS OR SERVICES ("MATERIALS"), ARE PROVIDED "AS IS" AND WITHOUT WARRANTIES OF ANY KIND, WHETHER EXPRESS OR IMPLIED. TO THE FULLEST EXTENT PERMISSIBLE PURSUANT TO APPLICABLE LAW, ARRIS DISCLAIMS ALL WARRANTIES, EXPRESS OR IMPLIED, INCLUDING, BUT NOT LIMITED TO, IMPLIED WARRANTIES OF MERCHANTABILITY AND FITNESS FOR A PARTICULAR PURPOSE, TITLE, NON-INFRINGEMENT, FREEDOM FROM COMPUTER VIRUS, AND WARRANTIES ARISING FROM COURSE OF DEALING OR COURSE OF PERFORMANCE. ARRIS does not represent or warrant that the functions described or contained in the Materials will be uninterrupted or error-free, that defects will be corrected, or are free of viruses or other harmful components. ARRIS does not make any warranties or representations regarding the use of the Materials in terms of their completeness, correctness, accuracy, adequacy, usefulness, timeliness, reliability or otherwise. As a condition of your use of the Materials, you warrant to ARRIS that you will not make use thereof for any purpose that is unlawful or prohibited by their associated terms of use.

### Limitation of Liability

IN NO EVENT SHALL ARRIS, ARRIS AFFILIATES, OR THEIR OFFICERS, DIRECTORS, EMPLOYEES, AGENTS, SUPPLIERS, LICENSORS AND THIRD PARTY PARTNERS, BE LIABLE FOR ANY DIRECT, INDIRECT, SPECIAL, PUNITIVE, INCIDENTAL, EXEMPLARY OR CONSEQUENTIAL DAMAGES, OR ANY DAMAGES WHATSOEVER, EVEN IF ARRIS HAS BEEN PREVIOUSLY ADVISED OF THE POSSIBILITY OF SUCH DAMAGES, WHETHER IN AN ACTION UNDER CONTRACT, TORT, OR ANY OTHER THEORY ARISING FROM YOUR ACCESS TO, OR USE OF, THE MATERIALS. Because some jurisdictions do not allow limitations on how long an implied warranty lasts, or the exclusion or limitation of liability for consequential or incidental damages, some of the above limitations may not apply to you.

### Trademarks

ARRIS, the ARRIS logo, Ruckus, Ruckus Wireless, Ruckus Networks, Ruckus logo, the Big Dog design, BeamFlex, ChannelFly, EdgeIron, FastIron, HyperEdge, ICX, IronPoint, OPENG, SmartCell, Unleashed, Xclaim, ZoneFlex are trademarks of ARRIS International plc and/or its affiliates. Wi-Fi Alliance, Wi-Fi, the Wi-Fi logo, the Wi-Fi CERTIFIED logo, Wi-Fi Protected Access (WPA), the Wi-Fi Protected Setup logo, and WMM are registered trademarks of Wi-Fi Alliance. Wi-Fi Protected Setup<sup>™</sup>, Wi-Fi Multimedia<sup>™</sup>, and WPA2<sup>™</sup> are trademarks of Wi-Fi Alliance. All other trademarks are the property of their respective owners.

# Contents

| Preface                                               | 7  |
|-------------------------------------------------------|----|
| Document Conventions                                  | 7  |
| Notes, Cautions, and Warnings                         | 7  |
| Command Syntax Conventions                            |    |
| Document Feedback                                     |    |
| Ruckus Product Documentation Resources                |    |
| Online Training Resources                             | 9  |
| Contacting Ruckus Customer Services and Support       | 9  |
| What Support Do I Need?                               | 9  |
| Open a Case                                           | 9  |
| Self-Service Resources                                | 9  |
| About This Document                                   | 11 |
| About This Guide                                      |    |
| About This Document                                   |    |
| Getting Started                                       |    |
| LTE AP Management Overview                            |    |
| How LTE AP Management Works                           |    |
| Supported Web Browsers                                |    |
| Signing Up for Ruckus LTE AP Management               |    |
| Logging in to the Ruckus LTE AP Management Portal     |    |
| Navigating the Ruckus LTE AP Management Web Interface |    |
| Getting to Know the Dashboard                         |    |
| Color-coding of Numbers for Venues, APs, and Clients  |    |
| Updating Your Profile                                 | 23 |
| Changing Your Password                                | 24 |
| Resetting Your Password                               |    |
| Logging Out of the Ruckus LTE AP Management Portal    | 25 |
| Supported AP Models                                   |    |
| Working with Venues                                   |    |
| Venues Overview                                       |    |
| Adding a Venue                                        |    |
| Configuring a Venue Profile                           |    |
| Viewing Existing Venues                               |    |
| Viewing Venue Information                             |    |
| Viewing Clients Connected to a Venue                  |    |
| Viewing APs Assigned to a Venue                       |    |
| Working with Floor Plans                              |    |
| Viewing Networks Configured for a Venue               |    |
| Viewing Events That Have Occurred in a Venue          |    |
| Customizing the LTE Setting for a Venue               |    |
| Customizing the Wi-Fi Radio Settings of a Venue       |    |
| Editing a Venue                                       |    |
| Deleting a Venue                                      | 37 |
| Managing Access Points                                |    |

| AP Overview                                                    |    |
|----------------------------------------------------------------|----|
| Adding an AP                                                   |    |
| AP Statuses                                                    |    |
| Viewing LTE APs                                                |    |
| Viewing Wi-Fi APs                                              |    |
| Exporting AP Screen Details                                    |    |
| Filtering APs                                                  | 43 |
| Searching for APs Based on AP Name, MAC Address, or IP Address |    |
| Displaying APs That Are in Specific Status                     |    |
| Displaying a Specific AP Model                                 |    |
| Displaying APs Associated With a Specific Tag                  |    |
| Viewing AP Details                                             |    |
| Viewing Wi-Fi Clients Associated with an AP                    | 45 |
| Viewing Networks Configured on an AP                           | 46 |
| Viewing Events That Have Occurred on the AP                    |    |
| Viewing AP Properties                                          |    |
| Editing an LTE AP                                              |    |
| Configuring Bonjour Services                                   |    |
| Creating or Editing a Bonjour Service                          |    |
| Enabling or Disabling a Bonjour Service                        |    |
| Viewing Existing Bonjour Services                              |    |
| Deleting a Bonjour Service                                     |    |
| Rebooting an AP                                                |    |
| Downloading the AP Log                                         |    |
| Resetting an AP to Factory Defaults                            |    |
| Deleting an AP from Ruckus LTE AP Management                   |    |
|                                                                |    |
| Managing Networks                                              |    |
| LTE Networks in Ruckus LTE AP Management                       |    |
| LTE Network                                                    |    |
| Creating an LTE Network                                        |    |
| Viewing LTE Network (EPC) details                              |    |
| Editing an LTE Network                                         |    |
| Deleting a Network                                             |    |
| Wi-Fi Networks in Ruckus LTE AP Management                     |    |
| Creating Networks Overview                                     |    |
| Viewing LTE Clients                                            |    |
| Viewing Associated LTE Clients                                 |    |
| Filtering Associated Clients                                   |    |
| Displaying Clients That Belong to a Particular Venue           |    |
| Displaying Clients That Are Associated with a Particular AP    |    |
|                                                                |    |
| Managing Wi-Fi Clients and Guests                              |    |
| Viewing Associated Wi-Fi Clients                               |    |
| Filtering Associated Clients                                   |    |
| Viewing Client Details                                         |    |
| Managing Guests                                                |    |
| Creating a Guest Pass                                          |    |
| Viewing Guest Passes                                           |    |
| Viewing Guest User Details                                     |    |
| Disabling a Guest User                                         |    |

| Generating a New Guest User Password                            |     |
|-----------------------------------------------------------------|-----|
| Deleting a Guest User                                           |     |
| Monitoring Events                                               | 109 |
| Event Monitoring Overview                                       |     |
| Event Severity Levels                                           |     |
| Event Types                                                     |     |
| Event List                                                      |     |
| Viewing Events                                                  |     |
|                                                                 |     |
| Viewing Analytics<br>Analytics Overview                         |     |
| Available LTE Analytics Report                                  |     |
| Statistics Supported in LTE AP                                  |     |
| KPIs Supported in LTE AP                                        |     |
| Accessing LTE KPIs                                              |     |
| Plots                                                           |     |
| Available Wi-Fi Analytics Reports                               |     |
|                                                                 |     |
| Client Traffic<br>Unique Clients                                |     |
| Number of Sessions                                              |     |
| Session Inventory                                               |     |
| Session Duration                                                |     |
| AP Traffic                                                      |     |
| Viewing and Filtering Wi-Fi Analytics Data                      |     |
|                                                                 |     |
| Performing Administrative Tasks                                 |     |
| Performing Administrative Tasks                                 |     |
| Viewing Your Account Details                                    |     |
| Viewing Administrators                                          |     |
| Understanding Administrator Roles                               |     |
| Adding an Administrator                                         |     |
| Modifying Role of an Administrator or Removing an Administrator |     |
| Inviting a Ruckus Partner to Manage Your Account                |     |
| Configuring Notification Settings                               |     |
| Adding an Email Address for System Notifications                |     |
| Adding a Mobile Number for SMS Notifications                    |     |
| Using the Support Options on the Web Interface                  |     |
| Recovery Network Passphrase                                     |     |
| Allow Access to Ruckus Support                                  |     |
| Viewing Your License Information                                |     |
| Adding ECGI Records                                             |     |
| Adding Certified Professional Installer Details                 |     |
| Adding a SAS Account                                            |     |
| Certifying an LTE AP                                            |     |
| Viewing Your SAS account                                        |     |
| Sending Feedback                                                |     |
| Reporting an Issue                                              |     |
| Troubleshooting Basic Issues                                    |     |
| Login Issues                                                    | 139 |
| AP Is Unable to Connect to Ruckus LTE AP Management             |     |

|    | Firewall Ports to Open for Ruckus LTE AP Management   | .139  |
|----|-------------------------------------------------------|-------|
|    | Troubleshooting LTE Issues                            |       |
|    | Initial Setup Issues                                  |       |
|    | Venue Status Check using Alarms                       | 143   |
|    | Collecting LTE AP Logs via LTE AP Management          | .145  |
|    | Debugging Performance Issues                          | . 147 |
|    | AP States in LTE AP Management                        | . 148 |
| D  | ckus LTE Alarms                                       | 151   |
| ĸu | Temperature Critical Alarm                            |       |
|    |                                                       |       |
|    | Temperature Warning Alarm                             |       |
|    | LTE Radio OpState Disabled Alarm                      |       |
|    | RSC at max capacity                                   |       |
|    | Loss of Sync Sources Alarm                            |       |
|    | HoldOver Timeout Alarm                                |       |
|    | Dead Peer Detection Alarm                             |       |
|    | SCTP Association Failure Alarm                        |       |
|    | File Upload Failure Alarm                             |       |
|    | Software Activation Failure Alarm                     |       |
|    | Configuration Image Download Failure Alarm            |       |
|    | Server Authentication Failure Alarm                   |       |
|    | Server Certificate Revoked Alarm                      |       |
|    | Server Revocation Check Failure Alarm                 |       |
|    | Server Root CA Certificate Missing or Expired Alarm   |       |
|    | OCSP Server not Reachable Alarm                       |       |
|    | NTP TOD Sync Failure Alarm                            |       |
|    | RA/CA not reachable Alarm                             |       |
|    | Ruckus LTE AP Disconnected from Management Cloud SeGW |       |
|    | Enrolment Failure Alarm                               |       |
|    | CBSD Registration Error Alarm                         |       |
|    | CBSD Grant Error Alarm                                |       |
|    | CBSD Grant Suspended Alarm                            |       |
|    | SAS Certificate Expired Alarm                         |       |
|    | SAS Certificate Invalid Alarm                         |       |
|    | SAS not Reachable Alarm                               |       |
|    | CBSD Installation Error Alarm                         |       |
|    | Conclusive CBSD Location Change Detection Alarm       | . 172 |
|    | Probable CBSD Location Change Detection Alarm         |       |
|    | RSC Startup Failure Alarm                             | . 172 |
|    | tx LO Sync Loss Alarm                                 | .173  |
|    | rx LO Sync Loss Alarm                                 | 173   |
|    | txPowerExceededMax Alarm                              | . 173 |
|    | txPowerOutOfBounds Alarm                              | . 174 |
|    | rxDiversity Alarm                                     | .174  |
|    | GPS Lost Alarm                                        | . 175 |
|    | LTE SecGW Alarms                                      | .175  |
|    | LTE Controller Alarms                                 | . 175 |
|    | Configuration Failure Alarm                           |       |
|    | Synchronization Error Alarm                           |       |
|    | Configuration Pending Alarm                           |       |
|    | TDD Configuration Failure Alarm                       |       |
|    |                                                       |       |

# Preface

| • | Document Conventions.                           | 7 |
|---|-------------------------------------------------|---|
| • | Command Syntax Conventions                      | 8 |
|   | Document Feedback                               |   |
|   | Ruckus Product Documentation Resources.         |   |
|   | Online Training Resources                       |   |
|   | Contacting Ruckus Customer Services and Support |   |
|   | contacting rackas castomer services and support |   |

## **Document Conventions**

The following table lists the text conventions that are used throughout this guide.

#### TABLE 1 Text Conventions

| Convention | Description                                                                                                    | Example                                                            |
|------------|----------------------------------------------------------------------------------------------------|--------------------------------------------------------------------|
| monospace  | Identifies command syntax<br>examples                                                                                  | <pre>device(config)# interface ethernet 1/1/6</pre>                |
| bold       | User interface (UI) components<br>such as screen or page names,<br>keyboard keys, software buttons,<br>and field names | On the <b>Start</b> menu, click <b>All Programs</b> .              |
| italics    | Publication titles                                                                                                    | Refer to the Ruckus Small Cell Release Notes for more information. |

### Notes, Cautions, and Warnings

Notes, cautions, and warning statements may be used in this document. They are listed in the order of increasing severity of potential hazards.

#### NOTE

A NOTE provides a tip, guidance, or advice, emphasizes important information, or provides a reference to related information.

#### ATTENTION

An ATTENTION statement indicates some information that you must read before continuing with the current action or task.

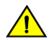

### CAUTION

A CAUTION statement alerts you to situations that can be potentially hazardous to you or cause damage to hardware, firmware, software, or data.

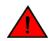

#### DANGER

A DANGER statement indicates conditions or situations that can be potentially lethal or extremely hazardous to you. Safety labels are also attached directly to products to warn of these conditions or situations.

## **Command Syntax Conventions**

Bold and italic text identify command syntax components. Delimiters and operators define groupings of parameters and their logical relationships.

| Convention                         | Description                                                                                                    |
|------------------------------------|----------------------------------------------------------------------------------------------------|
| <b>bold</b> text                   | Identifies command names, keywords, and command options.                                                                                                    |
| <i>italic</i> text                 | Identifies a variable.                                                                                                    |
| []                                 | Syntax components displayed within square brackets are optional.                                                                                                    |
|                                    | Default responses to system prompts are enclosed in square brackets.                                                                                                    |
| { <b>x</b>   <b>y</b>   <b>z</b> } | A choice of required parameters is enclosed in curly brackets separated by vertical bars. You must select one of the options.                                              |
| x   y                              | A vertical bar separates mutually exclusive elements.                                                                                                    |
| < >                                | Nonprinting characters, for example, passwords, are enclosed in angle brackets.                                                                                            |
|                                    | Repeat the previous element, for example, member[member].                                                                                                    |
| ١                                  | Indicates a "soft" line break in command examples. If a backslash separates two lines of a command input, enter the<br>entire command at the prompt without the backslash. |

## **Document Feedback**

Ruckus is interested in improving its documentation and welcomes your comments and suggestions.

You can email your comments to Ruckus at ruckus-docs@arris.com.

When contacting us, include the following information:

- Document title and release number
- Document part number (on the cover page)
- Page number (if appropriate)

For example:

- Ruckus SmartZone Upgrade Guide, Release 5.0
- Part number: 800-71850-001 Rev A
- Page 7

## **Ruckus Product Documentation Resources**

Visit the Ruckus website to locate related documentation for your product and additional Ruckus resources.

Release Notes and other user documentation are available at https://support.ruckuswireless.com/documents. You can locate the documentation by product or perform a text search. Access to Release Notes requires an active support contract and a Ruckus Support Portal user account. Other technical documentation content is available without logging in to the Ruckus Support Portal.

White papers, data sheets, and other product documentation are available at https://www.ruckuswireless.com.

## **Online Training Resources**

To access a variety of online Ruckus training modules, including free introductory courses to wireless networking essentials, site surveys, and Ruckus products, visit the Ruckus Training Portal at https://training.ruckuswireless.com.

## **Contacting Ruckus Customer Services and Support**

The Customer Services and Support (CSS) organization is available to provide assistance to customers with active warranties on their Ruckus products, and customers and partners with active support contracts.

For product support information and details on contacting the Support Team, go directly to the Ruckus Support Portal using https://support.ruckuswireless.com, or go to https://www.ruckuswireless.com and select **Support**.

### What Support Do I Need?

Technical issues are usually described in terms of priority (or severity). To determine if you need to call and open a case or access the self-service resources, use the following criteria:

- Priority 1 (P1)—Critical. Network or service is down and business is impacted. No known workaround. Go to the **Open a** Case section.
- Priority 2 (P2)—High. Network or service is impacted, but not down. Business impact may be high. Workaround may be available. Go to the **Open a Case** section.
- Priority 3 (P3)—Medium. Network or service is moderately impacted, but most business remains functional. Go to the **Self-Service Resources** section.
- Priority 4 (P4)—Low. Requests for information, product documentation, or product enhancements. Go to the **Self-Service Resources** section.

### **Open a Case**

When your entire network is down (P1), or severely impacted (P2), call the appropriate telephone number listed below to get help:

- Continental United States: 1-855-782-5871
- Canada: 1-855-782-5871
- Europe, Middle East, Africa, Central and South America, and Asia Pacific, toll-free numbers are available at https://support.ruckuswireless.com/contact-us and Live Chat is also available.
- Worldwide toll number for our support organization. Phone charges will apply: +1-650-265-0903

We suggest that you keep a physical note of the appropriate support number in case you have an entire network outage.

### **Self-Service Resources**

The Ruckus Support Portal at https://support.ruckuswireless.com offers a number of tools to help you to research and resolve problems with your Ruckus products, including:

Technical Documentation—https://support.ruckuswireless.com/documents

### Preface

Contacting Ruckus Customer Services and Support

- Community Forums—https://forums.ruckuswireless.com/ruckuswireless/categories
- Knowledge Base Articles—https://support.ruckuswireless.com/answers
- Software Downloads and Release Notes—https://support.ruckuswireless.com/#products\_grid
- Security Bulletins—https://support.ruckuswireless.com/security

Using these resources will help you to resolve some issues, and will provide TAC with additional data from your troubleshooting analysis if you still require assistance through a support case or RMA. If you still require help, open and manage your case at https://support.ruckuswireless.com/case\_management.

# **About This Document**

This document provides information about various alarms and events that a Ruckus LTE AP generates.

# **About This Guide**

## **About This Document**

This document provides information about various alarms and events that a Ruckus LTE AP generates.

# **Getting Started**

| • | LTE AP Management Overview                            | 15 |
|---|-------------------------------------------------------|----|
| • | How LTE AP Management Works                           | 15 |
| • | Supported Web Browsers                                |    |
| • | Signing Up for Ruckus LTE AP Management               |    |
| • | Logging in to the Ruckus LTE AP Management Portal     |    |
| • | Navigating the Ruckus LTE AP Management Web Interface |    |
| • | Getting to Know the Dashboard                         | 21 |
| • | Updating Your Profile                                 |    |
| • | Changing Your Password                                | 24 |
| • | Resetting Your Password                               |    |
| • | Logging Out of the Ruckus LTE AP Management Portal    |    |
| • | Supported AP Models                                   |    |

## **LTE AP Management Overview**

LTE AP Management enables you to configure and manage Ruckus LTE APs and their services.

### NOTE

Only demo level support for WI-FI AP management is available in this release.

Before you begin using the LTE AP Management, you must have the following items:

- At least one supported Ruckus Wireless AP running the required AP firmware version
- An Internet connection

## **How LTE AP Management Works**

You can power on the Ruckus LTE APs using an AC adapter (included in the box) or a PoE+ switch/injector. Plug an RJ-45 cable with reliable Internet connectivity into the AP. For more information on installation and setup, refer to the *Quick Setup Guide* included in the AP box.

LTE APs are designed to seek an IP address from an external DHCP server on the LAN where the AP is plugged in.

After obtaining an IP address successfully, an LTE AP sends connection requests to the following services:

- 1. Ruckus LTE AP Management (EMS)
- 2. Network—Evolved Packet Core (EPC)
- 3. Spectrum Allocation Service (SAS)
- 4. Timing Source (Alternate timing source equipment, GPS or another AP with Timing information—Timing Master AP)

#### NOTE

IP connectivity to EMS, EPC, SAS and the timing source (PTP timing phase and frequency lock) is a must for an AP to provide LTE service. A disruption to any of these connections may lead to an LTE AP service outage.

You can configure an AP to complete the following actions:

- Obtain its timing information from the GPS satellites and then assume the role of a Master PTP source for other APs in the network.
- Assume a PTP slave role and obtain its timing information from another AP that is the designated Master (that is reachable by IP address) for that venue.

In the current release, each venue can have up to a maximum of 6 APs acting as the Timing Master source. The network configuration allows up to 32 APs to obtain their timing information (timing slaves) per Master AP. There can also be multiple APs with timing source set as GPS satellites.

For an AP to obtain timing via a GPS signal connection and/or function as a master timing source, place the AP such that it has direct line-of-sight with open sky or as close to the outside facing windows or doors as possible. Certain glass types prevent GPS synchronization despite line-of-sight. Use an external GPS source in such situations.

After the timing information is obtained and the LTE AP is connected to EPC Network via S1 connection and has a valid grant from SAS to transmit LTE signal, it provides LTE service to all clients that are using valid SIM cards for this LTE network.

## **Supported Web Browsers**

The Ruckus LTE AP Management portal is accessible using a web browser. Before signing up for the Ruckus LTE AP Management or logging in to the web interface to manage your networks, make sure that you are using a supported browser.

The following table lists the web browsers that the LTE AP Management supports.

### **TABLE 2** Supported Web Browsers

| Browser         | Release                      |
|-----------------|------------------------------|
| Google Chrome   | 57.0.2987.110 and later      |
| Apple Safari    | 10.0.3 (12602.4.8) and later |
| Mozilla Firefox | 52.0 and later               |

## Signing Up for Ruckus LTE AP Management

To register for the Ruckus LTE AP Management, provide your email address, name, postal address, and phone number to your Ruckus Sales personnel.

You will receive an email to activate your account and/or licenses, once the account is set up. To access the LTE AP Management, open the following URL and enter the user name and password that you created during your account sign up:

https://lte-cloud.ruckuswireless.com

## Logging in to the Ruckus LTE AP Management Portal

The Ruckus LTE AP Management web-based portal is the primary interface to the LTE AP Management. To manage your APs and service settings, you must first log in to the portal.

To log in to the Ruckus Cloud for LTE, follow these steps.

1. Log on to the Ruckus USA-based Cloud portal: https://lte-cloud.ruckuswireless.com.

The Ruckus LTE AP Management login page appears. You can access your Ruckus Cloud for LTE and the LTE AP licenses hosted on this portal.

### NOTE

To manage Wi-Fi APs, go to https://cloud.ruckuswireless.com.

- 2. In the login box, enter your Ruckus support account email address and password.
- 3. Click Log In.

The page refreshes, and then the Dashboard appears in your web browser.

You are successfully logged in to the Ruckus LTE AP Management.

## Navigating the Ruckus LTE AP Management Web Interface

The Ruckus LTE AP Management web interface is a graphical interface for managing your access points, venues, and wireless networks.

After you sign up for a LTE AP Management account, you can access the LTE AP Management web interface from any device (for example, a desktop, laptop, or smart phone) that is connected to the Internet.

Navigating the Ruckus LTE AP Management Web Interface

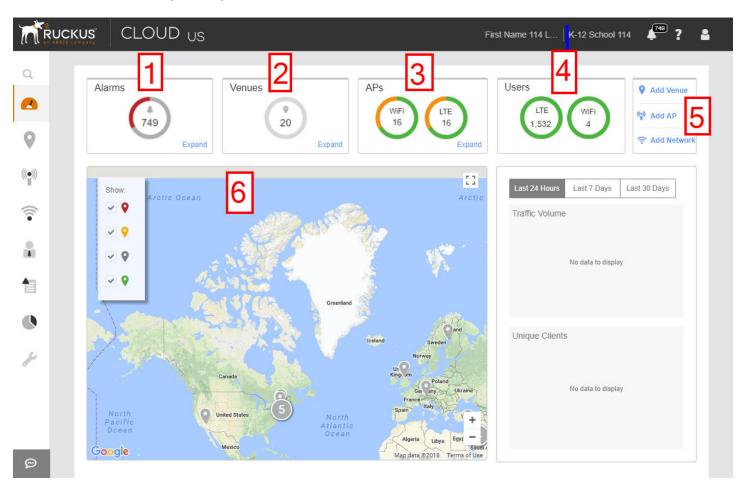

### FIGURE 1 Dashboard: A snapshot of your networks

### NOTE

The top banner displays "US" when you are logged in to the US-based LTE AP Management.

### TABLE 3 Dashboard elements

| Number | Box Name | Description                                                                                                    |
|--------|----------|----------------------------------------------------------------------------------------------------|
| 1      | Alarms   | Displays the number of uncleared alarms that are generated on your Ruckus LTE networks. When no alarms are generated, the message No Active Alarms appears when you click <b>Alarms</b> .<br>To view details of the uncleared alarms <b>Expand</b> . The following information pertaining to active alarms is displayed. |
|        |          | • <b>Start Time</b> : Displays when the alarm occurred in the date (MM/DD/YYYY) and time (00:00 hours) format. When you mouse-over, it displays how many days ago the alarm occurred. The latest alarm appears on the top of the column. Click the header to sort this column.                                           |
|        |          | • <b>Severity</b> : Displays the severity of the alarms with the severity icons as show in the following image.                                                                                                    |

| Number                                                         | Box Name                                                                                                    | Description                                                                                                    |
|----------------------------------------------------------------|----------------------------------------------------------------------------------------------------|----------------------------------------------------------------------------------------------------|
|                                                                |                                                                                                    | FIGURE 2 Alarm icons                                                                                                    |
|                                                                |                                                                                                    | × × A A i                                                                                                    |
|                                                                |                                                                                                    | Critical Major Warning Minor Indeterminate Informational                                                                                                    |
|                                                                |                                                                                                    | <ul> <li>Click the header of the column to sort it by the alarm type.</li> <li>Description: Displays the alarm ID and the description of the errors or conditions. Click the header of the column to sort it by date.</li> <li>Source: Displays the source AP. Click the AP name to go to the Overview page and view all the alarms for the AP. The active alarms on the Access Point&gt; Overview page appear as shown the following image.</li> </ul> |
|                                                                |                                                                                                    | FIGURE 3 Active Alarms                                                                                                    |
|                                                                |                                                                                                    | ▲ Connected - 5 active alarms *                                                                                                    |
|                                                                |                                                                                                    | <ul> <li>Green indicates that everything is operating normally.</li> <li>Red indicates that some issues have been found. Click the double-down caret icon at the end of the status message to learn more about the issues.</li> <li>Yellow indicates that the wireless network service is degraded. Click the double-down caret icon at the end of the status message to learn more about the issue or issues causing the degradation.</li> </ul>       |
|                                                                |                                                                                                    | Identifier: Displays the MAC address of the AP.                                                                                                    |
|                                                                |                                                                                                    | • To clear an alarm from the summary table, click the <b>Clear Alarm</b> check box.                                                                                                    |
|                                                                |                                                                                                    | • Click <b>Export to CSV</b> to export information pertaining to all the active alarms to a CSV file.                                                                                                    |
|                                                                |                                                                                                    | • Click <b>Clear All</b> to clear all active alarms.                                                                                                    |
|                                                                |                                                                                                    | Alternatively, click the bell icon on the top-right corner to view alarm details. A resizable pop-up window appears displaying the alarm details. Click the bottom-left corner of the <b>Alarms</b> window to resize it.                                                                                                    |
| 2                                                              | Venues                                                                                                    | Displays the number of venues that have been configured in your LTE AP Management account.                                                                                                    |
|                                                                |                                                                                                    | <ul> <li>To view a summary of the venues, including their locations, number of<br/>networks, number of APs, and number of active wireless clients, click <b>Expand</b> in<br/>the bottom-right corner of the <b>Venues</b> box.</li> </ul>                                                                                                    |
|                                                                |                                                                                                    | • To view or edit the settings of a venue, click the venue name in the summary table.                                                                                                    |
|                                                                |                                                                                                    | • To view the Venues page, click <b>Venues</b> .                                                                                                    |
| 3                                                              | APs                                                                                                    | Displays the number of LTE and Wi-Fi APs in separate widgets (circle marks) that have<br>been added to the LTE AP Management account. If there are no Wi-Fi and LTE APs, the<br>values are displayed as "0", circled in gray. If there are APs, the respective values are<br>circled in green.                                                                                                    |
| addresses, serial numbers, MAC addresses, venues in which they | <ul> <li>To view a summary of the APs, including their names, statuses, models, IP<br/>addresses, serial numbers, MAC addresses, venues in which they are deployed,<br/>mesh roles, number of active clients, click <b>Expand</b> in the bottom-right corner of<br/>the <b>APs</b> box.</li> </ul> |                                                                                                    |
|                                                                |                                                                                                    | • To view the <b>APs</b> page with LTE as the default tab, click <b>APs</b> .                                                                                                    |

### TABLE 3 Dashboard elements (continued)

### Getting Started

Navigating the Ruckus LTE AP Management Web Interface

### TABLE 3 Dashboard elements (continued)

| Number | Box Name            | Description                                                                                                    |
|--------|---------------------|----------------------------------------------------------------------------------------------------|
|        |                     | • To view the <b>APs</b> page with the WiFi tab as the default, click <b>WiFi</b> .                                                                                                    |
| 4      | Clients             | <ul> <li>Displays the number of LTE and Wi-Fi clients that are currently connected to managed APs, inside a widget (circle mark). If there are no Wi-Fi and LTE clients, the value is displayed as "0", circled in gray. If there are users, the respective values are circled in green.</li> <li>Clicking the <b>Clients</b> link displays the <b>Users</b> page with LTE as the default tab and the LTE user details are displayed. If one of the previous conditions exist, the Wi-Fi widget is displayed along side the LTE widget. To view the <b>Users</b> page with the WiFi tab as the default, click <b>WiFi</b>.</li> </ul> |
|        |                     | In the grid that displays the client details, primary sorting is based on the number of clients in a venue and secondary sorting is based on the number clients in an AP. The venue with the highest number of clients appears in the top most row and proceeds in descending order. Clicking the row displays the relevant venue or AP.                                                                                                    |
|        |                     | <b>NOTE</b><br>Unlike WiFi, the LTE tab displays only the number of currently connected clients, per venue.                                                                                                    |
| 5      | Essential shortcuts | Displays shortcuts for the following basic tasks:                                                                                                    |
|        |                     | • <b>Add Venue</b> : Click to open the screen for adding a venue, and then follow the instructions in Adding a Venue on page 27.                                                                                                    |
|        |                     | • Add AP: Click to open the screen for adding an AP, and then follow the instructions in Adding an AP on page 39.                                                                                                    |
|        |                     | • Add Network: Click to open the screen for adding a network, and then follow the instructions in Creating an LTE Network on page 55.                                                                                                    |
| 6      | Мар                 | Displays venue location markers within the Google map.                                                                                                    |

The following table describes the web interface elements of the Ruckus LTE AP Management.

### **TABLE 4** Web ilterface Elements

| Name                  | Description                                                                                                    |
|-----------------------|----------------------------------------------------------------------------------------------------|
| Search box            | Enter a keyword or phrase to search for matches in venues, APs, and networks.                                                                                                    |
| Navigation pane       | Use the navigation pane to navigate through the main pages of the portal, which include: <ul> <li>Dashboard</li> <li>Venues</li> <li>APs</li> <li>Networks</li> <li>Users</li> <li>Events</li> <li>Analytics</li> <li>Administration</li> </ul> |
| Content area          | When you click an item on the navigation pane, the related information (tables, lists, configuration options and so on) appear in the content area.                                                                                             |
| User information      | Displays your first and last name as recorded in your Ruckus account profile.                                                                                                    |
| (the Alarm indicator) | Click to view the alarms that have occurred on the controller and managed APs. If a number appears above the icon, it indicates the number of new alarms that have occurred.                                                                    |
| ? (Help)              | Click to view a submenu that contains links to the online help                                                                                                    |
|                       | • <b>Documentation</b> : Click to view the complete online help.                                                                                                    |
|                       | How-To videos: Click to view training videos on YouTube.                                                                                                    |

### TABLE 4 Web ilterface Elements (continued)

| Name      | Description                                                                                                    |
|-----------|----------------------------------------------------------------------------------------------------|
|           | • Help for this page: Click this link to view context-sensitive help.                                                                  |
|           | • <b>Contact support</b> : Click this link to go to Ruckus support contact page, if you have a problem or want to ask a question.      |
|           | • <b>Open a case</b> : Click this link to open a case.                                                                                 |
|           | • <b>My open cases</b> : Click this link to view your open cases and their status.                                                     |
|           | • <b>Privacy</b> :Click this link to view the Ruckus Cloud privacy policy.                                                             |
|           | • <b>About Ruckus Cloud</b> : Click this link to view the running version of Ruckus Cloud software.                                    |
|           | Click to view links for managing your account.                                                                                         |
| (Account) | • Updating Your Profile on page 23: Click to edit the format of the date and event details level that are configured for your account. |
|           | Changing Your Password on page 24: Click to edit your Ruckus profile password.                                                         |
|           | • Logging Out of the Ruckus LTE AP Management Portal on page 25: Click to log out of the web interface.                                |

## **Getting to Know the Dashboard**

The Dashboard is the first page that appears after you log in to the Ruckus LTE AP Management portal. The Dashboard displays both LTE and WiFi alarms, venues, APs, and users.

### NOTE

LTE AP support is available only on the US-based LTE AP Management version. This is different from the US-based Ruckus Cloud Wi-Fi.

The Wi-Fi clients widgets (circle marks) appears on the **Dashboard** only when there is a Wi-Fi configuration and/or a Wi-Fi license purchased.

### TABLE 5 Dashboard Elements

| Number | Box Name | Description                                                                                                    |
|--------|----------|----------------------------------------------------------------------------------------------------|
| 1      | Alarms   | Displays the number of uncleared alarms that are generated on your Ruckus LTE networks. When no alarms are generated, the message No Active Alarms appears when you click <b>Alarms</b> .<br>To view details of the uncleared alarms <b>Expand</b> . The following information pertaining to active alarms is displayed. |
|        |          | • <b>Start Time</b> : Displays when the alarm occurred in the date (MM/DD/YYYY) and time (00:00 hours) format. When you mouse-over, it displays how many days ago the alarm occurred. The latest alarm appears on the top of the column. Click the header to sort this column.                                           |
|        |          | • <b>Severity</b> : Displays the severity of the alarms with the severity icons as shown in the following image.                                                                                                    |
|        |          | FIGURE 4 Alarm Icons                                                                                                    |
|        |          |                                                                                                    |
|        |          | Critical Major Warning Minor Indeterminate Informational                                                                                                    |
|        |          | Click the header of the column to sort it by the alarm type.                                                                                                    |

TABLE 5 Dashboard Elements (continued)

| Number | Box Name | Description                                                                                                    |
|--------|----------|----------------------------------------------------------------------------------------------------|
|        |          | <ul> <li>Description: Displays the alarm ID and the description of the errors or conditions. Click the header of the column to sort it by date.</li> <li>Source: Displays the source AP if you have a valid license. Click the AP name to go to the Overview page and view all the alarms for the AP. The active alarms on the Access Point&gt; Overview page appear as shown the following image.</li> </ul>                                                                                                    |
|        |          | FIGURE 5 Active Alarms                                                                                                    |
|        |          | A Connected - 5 active alarms *                                                                                                    |
|        |          | <ul> <li>Green indicates that everything is operating normally.</li> <li>Red indicates that some issues have been found. Click the double-down caret icon at the end of the status message to learn more about the issues.</li> <li>Yellow indicates that the wireless network service is degraded. Click the double-down caret icon at the end of the status message to learn more about the issue or issues causing the degradation.</li> </ul>                                                                                                    |
|        |          | • Identifier: Displays the MAC address of the AP.                                                                                                    |
|        |          | • To clear an alarm from the summary table, click the <b>Clear Alarm</b> check box.                                                                                                    |
|        |          | <ul> <li>Click Export to CSV to export information pertaining to all the active alarms to<br/>a CSV file.</li> </ul>                                                                                                    |
|        |          | Click <b>Clear All</b> to clear all active alarms.                                                                                                    |
|        |          | Alternatively, click the bell icon on the top-right corner to view alarm details. A resizable pop-up window appears displaying the alarm details. Click the bottom-left corner of the <b>Alarms</b> window to resize it.                                                                                                    |
| 2      | Venues   | Displays the number of venues that have been configured in your LTE AP Management account.                                                                                                    |
|        |          | <ul> <li>To view a summary of the venues, including their locations, number of<br/>networks, number of APs, and number of active wireless clients, click <b>Expand</b> in<br/>the bottom-right corner of the <b>Venues</b> box.</li> </ul>                                                                                                    |
|        |          | • To view or edit the settings of a venue, click the venue name in the summary table.                                                                                                    |
|        |          | • To view the <b>Venues</b> page, click <b>Venues</b> .                                                                                                    |
| 3      | APs      | Displays the number of LTE and Wi-Fi APs in separate widgets (circle marks) that have<br>been added to the LTE AP Management account. If there are no Wi-Fi and LTE APs, the<br>values are displayed as "0", circled in gray. If there are APs, the respective values are<br>circled in green.                                                                                                    |
|        |          | <ul> <li>To view a summary of the APs, including their names, statuses, models, IP<br/>addresses, serial numbers, MAC addresses, venues in which they are deployed,<br/>mesh roles, number of active clients, click <b>Expand</b> in the bottom-right corner of<br/>the <b>APs</b> box.</li> </ul>                                                                                                    |
|        |          | • To view the <b>APs</b> page with LTE as the default tab, click <b>APs</b> .                                                                                                    |
|        |          | • To view the <b>APs</b> page with the WiFi tab as the default, click <b>WiFi</b> .                                                                                                    |
| 4      | Clients  | Displays the number of LTE and Wi-Fi clients that are currently connected to managed<br>APs, inside a widget (circle mark). If there are no Wi-Fi and LTE clients, the value is<br>displayed as "0", circled in gray. If there are users, the respective values are circled in<br>green.<br>Clicking the <b>Clients</b> link displays the <b>Users</b> page with LTE as the default tab and the LTE<br>user details are displayed. If one of the previous conditions exist, the WiFi widget is<br>displayed along side the LTE widget. To view the <b>Users</b> page with the WiFi tab as the<br>default, click <b>WiFi</b> . |

#### TABLE 5 Dashboard Elements (continued)

| Number | Box Name            | Description                                                                                                    |
|--------|---------------------|----------------------------------------------------------------------------------------------------|
|        |                     | In the grid that displays the client details, primary sorting is based on the number of clients in a venue and secondary sorting is based on the number clients in an AP. The venue with the highest number of clients appears in the top most row and proceeds in descending order. Clicking the row displays the relevant venue or AP. |
|        |                     | <b>NOTE</b><br>Unlike WiFi, the LTE tab displays only the number of currently connected clients, per venue.                                                                                                    |
| 5      | Essential shortcuts | Displays shortcuts for the following basic tasks:                                                                                                    |
|        |                     | <ul> <li>Add Venue: Click to open the screen for adding a venue, and then follow the<br/>instructions in Adding a Venue on page 27.</li> </ul>                                                                                                    |
|        |                     | • Add AP: Click to open the screen for adding an AP, and then follow the instructions in Adding an AP on page 39.                                                                                                    |
|        |                     | <ul> <li>Add Network: Click to open the screen for adding a network, and then follow<br/>the instructions in Creating an LTE Network on page 55.</li> </ul>                                                                                                    |
| 6      | Мар                 | Displays venue location markers within the Google map.                                                                                                    |

### NOTE

References to the name of an object managed by the Ruckus LTE AP Management portal (Venue, AP, Network, Client) display in blue to represent a link to the detail page of the object. For example, the MAC address under the Alarms on the Dashboard links to the AP details page.

### **Color-coding of Numbers for Venues, APs, and Clients**

The segmented color lines around the numbers of venues, APs and clients indicate the statuses of the venues and APs.

- Green: Operating normally
- Red: Requires attention
- Grey: Remains in setup mode

## **Updating Your Profile**

Update your profile if you need to change your time zone or event detail level.

#### NOTE

You cannot edit your name, email address, and role on the Ruckus LTE AP Management portal. To edit your name and email address, edit your profile on the Ruckus Wireless Support website.

Follow these steps to update your profile.

1. On the miscellaneous bar (located in the upper-right corner of the web interface), click

A submenu appears.

#### NOTE

You cannot change your name, email address, and role here.

2. Click My Profile.

The My Profile screen appears.

- 3. Edit any of the following profile settings:
  - Date Format: Select a desired date format.
  - **Event Details Level**: Select the level of detail that you want the LTE AP Management to display for events on the **Events** page.
- 4. Click Save.

You have completed updating your profile.

## **Changing Your Password**

To change your Ruckus LTE AP Management password, edit your Ruckus Cloud profile.

1. On the miscellaneous bar (located in the upper-right corner of the web interface), click

A submenu appears.

2. Click **Change password**.

The Editing Your Profile page on the Ruckus Cloud Support website appears.

- 3. In **Password**, type in your new password.
- 4. In **Confirm Password**, retype the password you entered in the previous step.

The page refreshes as your Ruckus Cloud profile password is updated. When the password is updated successfully, the following message appears:

Your profile was successfully updated.

You have completed updating your Ruckus LTE AP Management password.

## **Resetting Your Password**

If you forget password, you can reset it from the Ruckus LTE AP Management portal log in page.

1. Log on to https://lte-cloud.ruckuswireless.com.

The sign-in page appears.

2. Click the Forgot password? link below the sign-in form.

The Resetting Your Password page on the Ruckus Wireless Support website appears.

- 3. In Email, enter the email address that you used to sign up for an LTE AP Management tenant account.
- 4. Click Reset Password.
- 5. Check your email inbox for a message from Ruckus Wireless Support that explains how to reset your password.
- 6. Follow the instructions in the email message.

You have completed resetting your password.

## Logging Out of the Ruckus LTE AP Management Portal

When the Ruckus LTE AP Management portal does not detect any activity from you within 30 minutes, it will automatically log you out. You can also manually log out of the portal.

Follow these steps to log out of the LTE AP Management portal.

- 1. In the upper-right corner of the page, click 💴 .
- 2. Click Log out.

The page refreshes, and then the log on form appears, which indicates that you have successfully logged off.

## **Supported AP Models**

Ruckus LTE AP Management supports the following APs:

- Q710-US02
- Q910-US02
- Q410-US01

### NOTE

Q710-US00 & Q910-US00 are also supported.

This platform is designed for Ruckus LTE AP Management.

# **Working with Venues**

| • | Venues Overview             | 27 |
|---|-----------------------------|----|
|   | Adding a Venue              |    |
|   | Configuring a Venue Profile |    |
|   | Viewing Existing Venues     |    |
|   | Viewing Venue Information   |    |
|   | Editing a Venue             |    |
|   | Deleting a Venue            |    |

## **Venues Overview**

Venues are the primary resource managed by LTE AP Management. A venue represents a physical space where an access point (AP) is deployed. Venues can vary in size from a small room to a large multi-floor building.

While each venue may have multiple APs, each AP can belong to only one venue.

## **Adding a Venue**

You must add a venue before you can connect your APs to the AP Management to provision the LTE service. By default, a sample venue named My Venue exists. If you want to assign your APs to a venue other than the default, you can add a new venue.

Follow these steps to add a venue.

1. On the Dashboard, click Venues.

The Venues page appears.

2. In the upper-right corner of the page, click **Add Venue**.

The Create New Venue dialog box appears.

- 3. In the Venue name field (required), type a name for the venue that you are creating.
- 4. In the **Description** field, type a brief description of the venue.
- 5. In the **Address** field (required), type the address where the venue is located.

You can enter either a full or partial address. For example, if you type 350 W Java Dr, Google displays the location that matches the address. Select the correct address.

- 6. In **Address Notes**, add notes or comments about this venue. For example, you can add the floor number or suite number.
- 7. (Optional) Select the **Go to floor plan to add a floor plan** check box to create a floor plan.
- 8. Click Create.

The message Creating venue... appears as the AP Management creates the venue in your account. The Add New Floor Plan dialog box appears. Make sure that the Go to floor plan to add a floor plan check box is selected.

- 9. Enter a name for the floor plan in the **Floor Plan Name** text field.
- 10. Enter the floor number or click the Up or Down arrow and select the floor **floor number** text field. The "0" (zero) represents a ground floor.
- 11. Click the **Upload** button to upload a floor plan image.

12. To calibrate the floor plan to a map, select the **Next**, **calibrate the floor plan to a map** check box and click the **Add** button. The system displays Creating floor plan. and then the Uploading image.... Next, the **Floor Plan Calibration** dialog box prompts you to calibrate the floor plan image to a map.

### NOTE

Calibrating the floor plan allows you to properly geo-position the APs which is mandatory for AP-SAS interaction. To perform calibration, click and position the two pins on corresponding features on the floor plan and on the map.

13. After the calibration, click the **Save** button.

System displays Updating floorplan.... The newly added venue appears in with the calibrated floor plan.

14. Verify that the name of the venue you have created appears on the venue list.

You have completed creating a venue.

### NOTE

Click the pencil icon if you want to edit the venue. Click the globe icon to recalibrate the floor plan.

## **Configuring a Venue Profile**

Using Ruckus LTE AP Management, you can configure a venue profile with advanced LTE settings for optimal resource management.

Follow these steps to configure a venue profile.

1. On the Dashboard, click **Venues**.

The **Venues** page appears displaying the existing venues, if any.

2. Select the venue to configure advance settings.

The Venue Overview page appears.

3. Locate LTE Settings under Venue Settings and click Edit.

The LTE Settings dialog box appears.

4. To configure Timing Masters, click Manage.

The Manage Timing Masters dialog box appears. By default, the APs tab opens.

#### NOTE

You can configure up to 6 APs or external device as the Timing Master for a venue.

Use these instructions to configure Timing Masters:

- Select up to 6 APs to configure them as Timing Masters.
  - To locate an AP, enter the name of the AP in the **search box** and click the magnifying glass icon to run a search.
- Click **Save** to configure the APs as Timing Masters.

The LTE settings are updated.

- Click the External Devices tab, select up to 6 external devices and click Save to configure them as Timing Masters.
  - To add an external device, click **Add Device**. The **Add Device** dialog box appears. Enter the IPv4 address of the external device in the **Timing Master Device IP** field and click **OK**.
  - Click Edit to change the IP address of an external device.
  - Click **Remove** to remove an external device.
- 5. (Optional) Enter the VLAN ID of the **Management VLAN**.

Supported VLAN ID value is from 1 through 4094.

- (Optional) Enter the VLAN ID of the Timing VLAN.
   Supported VLAN ID value is from 1 through 4094.
- 7. From the drop-down list, select a **Venue Type**.

You can chose one of these venue types:

- Dense (~ AP spacing <= 8,000 sq. ft.)</li>
- Moderate (8000 sq. ft. < ~ AP spacing < 20,000 sq. ft.) (Default)
- Sparse (~AP spacing  $\geq$  20,000 sq. ft.)

#### NOTE

A reboot of certain LTE APs in the venue is required when you change the venue type.

#### 8. From the drop-down list, select a **TTD Configuration**.

You can chose one of these TTD configurations:

- Configuration 1 (Default)
- Configuration 2 (for better downlink performance)

The default is TDD configuration 1. The TDD configuration 2 configures the APs to have a better downlink performance.

#### NOTE

If you change the TDD configuration for a venue, associated APs will reboot. In the current release of AP software, CA capable APs do not support TDD configuration 2 and will remain disabled if they are a part of venue set to configuration 2.

9. Click Save.

The system displays Updating LTE Settings....

You have completed configuring a venue profile.

## **Viewing Existing Venues**

By default, a venue named My Venue exists.

Follow these steps to view venues that exist in your Ruckus LTE AP Management account.

On the Dashboard, click Venues.

The **Venues** page displays a list of existing venues, including the following information:

- **Venue**: The name assigned to the venue. To view details about this venue, click the venue name.
- Desciption: A brief description of the venue.
- **City**: The city where the venue is physically located.
- **Country**: The country where the venue is located.
- **Networks**: The number of networks that exist at the venue. To view details about the network, pause the mouse pointer over or click the network number.
- **APs**: The number of access points that have been added to the venue. To view details about the APs, pause the mouse pointer over or click the AP number.
- **Clients**: The number of clients that are currently associated with the access points at the venue. To view details about the clients, click the client number.

## **Viewing Venue Information**

The **Venues** page displays information about the venues that you have created in your account, including their locations, number of LTE networks, number of APs, and number of currently associated clients.

Follow these steps to view information about a venue.

1. On the Dashboard, click **Venues**.

The Venues page appears and displays a list of existing venues.

2. Click a venue name to view more information about it.

The **Overview** tab of the venue information page appears and displays an overview of the venue, including:

- Any alarms that have been generated in the venue
- The total number of APs in the venue
- The floorplan (if any) that has been uploaded for the venue
- The location of the venue on Google Maps
- A list of available venue settings such as Wi-Fi mesh networking settings, Wi-Fi radio settings, and LTE settings
  - To turn on mesh networking for the venue, toggle the **OFF/ON** switch to the **ON** position.
  - To view the WiFi radio settings that are used in the venue, click View. Help for *Customizing the WiFi Radio Settings of a Venue* appears.
  - To edit the LTE settings for a venue, click **Edit**. Help for *Customizing the LTE Setting for a Venue* appears.
- Graphs that show the traffic volume, and client count for the last 24 hours, last 7 days, and last 30 days.

To view the clients, APs, networks, and events in the venue, click the corresponding tab.

You have completed viewing information about a venue.

### **Viewing Clients Connected to a Venue**

You can review the WiFi clients that are connected to a particular venue.

Follow these steps to view details about clients that are currently associated with APs in a particular venue.

- 1. On the Dashboard, click **Venues**.
- 2. On the **Venues** page, locate the venue that you want to check for connected clients.
- 3. In the same row as the venue name, click the number under the **Clients** column.

The **Clients** tab for the venue appears displaying the number of clients.

You have completed viewing information about clients that are connected to a venue.

### **Viewing APs Assigned to a Venue**

You can review the APs that are assigned to a particular venue.

Follow these steps to view details about APs that are assigned to a particular venue.

- 1. On the Dashboard, click **Venues**.
- 2. On the **Venues** page, locate the venue that you want to check for assigned APs.
- 3. In the same row as the venue name, click the number under the **APs** column.

### NOTE

If the number under the **APs** column is 0 (zero), it will display a screen to allow you to add an AP.

The **APs** tab for the venue appears. Under the APs, two separate tabs, **LTE** and **WiFi** appear. These tabs display the following information about each AP that is assigned to the venue.

- **AP**: Name of the AP. LTE and Wi-Fi APs will have respective labels below the AP icon, which distinguish them between LTE APs and Wi-Fi APs. For more information about the APs, refer to Viewing AP Details on page 44.
- **Status**: Indicates the status of the AP. For example, if the AP is powered on and is providing wireless service to clients, a green check mark appears with the word **Operational** next to it.
- Model: Model number of the AP
- IP Address: IP address of the AP
- Identifier: MAC address or Serial Number, if the AP is not connected to the AP Management.
- Mesh Role: Role of the AP within the Wi-Fi mesh network. (Only for Wi-Fi APs.)
- Clients: Number of LTE clients or Wi-Fi clients currently associated with the AP.
- Tags: Any tag assigned to the AP when it was added to the Ruckus Cloud Wi-Fi account.
- 4. To add an AP, click Add AP.

The venue information is prepopulated with the current venue. Add the other AP details and click **Create**. For more information about adding an AP, refer to the Adding an AP on page 39.

You are returned to the **APs** tab under **Venues**.

You have completed viewing information about APs assigned to a venue.

### **Working with Floor Plans**

Floor plans help you visualize the actual physical locations of the managed APs in your venues.

### NOTE

For LTE APs, the location is required by SAS to grant bandwidth to APs, Therefore, the coordinates are mandatory for successful communication with SAS. Ruckus recommends that you add a floor plan and calibrate the AP on it to set the coordinates of an AP. For WiFi, the floor plan is a good to have option, but it is not mandatory.

### Importing a Floor Plan

Importing a floor plan to a venue helps you visualize the actual physical locations of your managed APs and to configure the location of LTE APs.

To import a floor plan to your Ruckus LTE AP Management account, a floor plan image in the .GIF, .JPG or .PNG format. is required. The floor plan image must conform to the following parameters:

- Monochrome or grayscale
- No larger than 1MB in size
- No larger than 10 inches (720 pixels) per side.

Also, before you start this procedure, save the floor plan image to a location that you can access from the computer that you are using to access the Ruckus LTE AP Management web interface.

Follow these steps to import a floor plan.

- 1. On the Dashboard, click **Venues**.
- 2. On the **Venues** page, locate the venue for which you want to import a floor plan.
- 3. Click the **APs** tab.
- 4. From the **View** option located in the upper-left corner, click the **Floor Plan** button to display the current floor plan. To add a new floor plan, click **Add Floor Plan** on the top-right corner of the page. The **Add New Floor Plan** dialog box appears.
- 5. Complete the following fields to add a new floor in this venue:
  - **Floor Plan Name**: Type a name that you want to assign to the floor. For example, you can type "First Floor" or "Sales".
  - **Floor Number**: Type or select the floor or level number. Note that "0" is the ground floor, "1" is the first floor, "2" is the second floor, and so on.
  - **Floor Plan Image**: To upload a floor plan image for this floor, click **Upload**. When the **Open** dialog box appears, browse to the location where you saved the floor plan image, select the image, and then click **Open**.

### NOTE

If you want to calibrate the floor plan to a map while uploading, select the check box at the bottom left corner of the **Add New Floor Plan** dialog box. You can choose to calibrate later by clearing the check box. By default, the check box is selected.

6. Click Add. If you selected the check box to calibrate while uploading, the Floor Plan Calibration dialog box appears.

7. In the **Floor Plan Calibration** window, first calibrate your floor plan image to a map, to accurately geo-position your APs. Drag and drop to position the two pins on corresponding features in the floor plan and on the map.

If you did not select the check-box in the previous step, the imported floor plan appears on the **APs** tab. A list of APs that have not been placed on any existing floor plans also appear on the right side of the imported floor plan.

### NOTE

Click the globe icon on top left side of the floor plan to calibrate the floor plan as mentioned in Step 7.

8. Click Save.

A progress bar appears as AP Management creates the floor plan and uploads the floor plan image to your account. After the process is complete, the floor plan image you imported appears on the list of thumbnails at the bottom of the page.

You have completed importing a floor plan to a venue.

### Calibrating the floor plan

From the Ruckus LTE AP Management web interface, you can add a floor plan and calibrate it to a map.

To calibrate the floor plan to a map, follow these steps:

- Check the Calibrate the floor plan to a map check box available at the bottom of the Add Venue window and click the Add button. You are promoted with a message that the floor plan is being created. Next, you are prompted with a message that the floor plan which you choose to add is being uploaded.
- 2. Once these tasks are successfully completed, you are presented with a **Floor Plan Calibration** dialog, which prompts you to calibrate the floor plan image to a map.

### NOTE

Calibrating the floor plan allows you to properly geo-position the APs.

- 3. Click and position the two pins on corresponding features on the floor plan and on the map.
- 4. After the calibration, click the **Save** button. You are prompted with a message that the floor plan is being updated. The new Venue which you created appears in the window and the floor plan which you calibrated is displayed.

#### NOTE

Against the venue name which you created, you will find two links. Click the first one if you wish to further edit the venue which you created. Click the second one to re-calibrate the floor plan. Follow the respective steps mentioned above to perform any of these tasks.

### **Deleting a Floor Plan**

If you no longer use a floor plan that you previously imported, delete it.

Follow these steps to delete a floor plan.

- 1. On the Dashboard, click **Venues**.
- 2. On the **Venues** page, locate the venue from which you want to delete a floor plan.
- 3. Click the **APs** tab.
- 4. In View (in the upper-left corner), click the Floor Plans icon.
- 5. From the list of image thumbnails at the bottom of the page, click the floor plan image that you want to delete.

6. When the floor plan appears, click the pencil (edit) icon in the upper-left corner of the page.

The Edit Floor Plan screen appears.

7. Click Delete Floor Plan.

A confirmation message appears.

8. Click Yes.

The message Deleting floor plan appears as the Ruckus LTE AP Management deletes the floor plan image from your account. After the process is complete, the page refreshes, and then the image disappears from the thumbnail list.

You have completed deleting a floor plan from a venue.

### **Viewing Networks Configured for a Venue**

The **Network** page displays details of the network configurations for a particular venue.

Follow these steps to view details about networks that are configured for a particular venue.

- 1. On the Dashboard, click **Venues**.
- 2. On the **Venues** page, locate the venue that you want to check for configured networks.
- 3. In the same row as the venue name, click the number under the **Networks** column.

### NOTE

To view the names of the networks assigned to this venue, hover your mouse pointer over the number.

#### NOTE

If the number under the **Networks** column is 0 (zero), you get the following message when you click it: No networks activated in this venue. Use the ON/OFF switches in the list to select the Networks to activate..

The **Networks** tab for the venue appears and displays information about each network that is assigned to the venue.

- Network name: The name of the network. For more information about this network, click the network name.
- VLAN: Displays the VLAN ID that is assigned to the network.
- **Network ID**: The unique identification number of the LTE network.
- Activation: The activation status toggle button. This button allows you to click and activate the LTE network. Clicking the button in activated state will deactivate the LTE network.

You have completed viewing information about the LTE network that is configured for this venue.

### **Viewing Events That Have Occurred in a Venue**

By periodically monitoring the events that have occurred on an AP or on clients that are associated with the AP, you can detect potential issues.

Follow these steps to view events that have occurred in a particular venue.

- 1. On the Dashboard, click **Venues**.
- 2. On the **Venues** page, locate the venue in which you want to view events.
- 3. Click the venue name.

The venue details page appears.

### 4. Click the **Events** tab.

The **Events** tab appears and displays the latest events that have occurred in the venue over the last 24 hours. The following columns display the event details:

- **Date**: The date and time when the event occurred.
- **Severity**: The severity level of the event. For information on what each severity level means, refer to Event Severity Levels on page 109.
- **Event Type**: The component that generated the event. Possible values include user (for example, a user left the WLAN) and AP (for example, an AP was rebooted).
- **Source**: The name of the AP on which the event occurred.
- **Identifier**: The MAC address of the AP on which the event occurred.
- Model: The Rucks LTE AP model.
- **Description**: A brief description of the event.

By default, the **Events** tab displays all severities and all event types.

- 5. To filter the events that appear on the **Events** tab, use any or a combination of the following filters:
  - **All Severities**: Click this drop-down menu, and then select the severity type that you want to view.
  - All Event Types: Click this drop-down menu, and then select the event type that you want to view.
  - Jump To: Click Time, and then pick a date from the calendar for which you want to view events. If you want to view events that occurred at a specific time on the selected date, click the clock icon below the calendar, and then select the specific time from the hour and second picker. The Events tab displays all events that have occurred in the venue during the 24-hour period following the time you selected.
  - **Description**: In the search box, type a keyword that you want to use for any matching events.

You have completed viewing events that have occurred at a particular venue.

### **Customizing the LTE Setting for a Venue**

If you want to customize the LTE settings of a venue, you can override the default parameters.

Follow these steps to customize the LTE settings of a venue.

- 1. On the Dashboard, click **Venues**.
- 2. Click the name of the venue for which you want to customize the LTE settings. The venue overview page appears.
- 3. In the **Venue Settings** section, click **Edit** after the **LTE Settings**.

The Edit LTE Settings page appears.

- 4. Configure the following parameters:
  - In the **Timing Masters** field, click the **Manage** button to manage the timing masters. The **Manage Timing Masters** dialog appears. You can select up to six LTE APs to be designated as Timing Masters per Venue. Click **Save** to save the settings.

### NOTE

Unless all LTE APs are configured as GPS, or the Venue has only one LTE AP configured, each Venue must have at least one Timing Master selected.

• In the Management VLAN ID field, enter the VLAN number. This can be any value ranging from 1 through 4094.

Users in other VLANs cannot establish remote access sessions unless they are routed to the management VLAN. This provides an additional layer of security.

• In the **PTP VLAN ID** field, enter a valid VLAN ID. The valid value can be ranging from 1 through 4094.

### NOTE

The Management VLAN, PTP VLAN, and Eternal Device are optional fields.

- In the **Venue Type** field, select one of these venue types: dense, moderate, or sparse.
- In the **TTD Configuration** field, select one of the TTD configurations.
- 5. Click **Save** to complete the settings.

You have completed customizing the LTE settings of a venue.

### Customizing the Wi-Fi Radio Settings of a Venue

If you want the Wi-Fi radio settings of a venue to be different from the default radio settings, you can override them for a particular venue.

### NOTE

The 2.4 GHz and 5 GHz radio settings, although very similar, need to be configured separately.

Follow these steps to customize the radio settings of a venue.

- 1. On the menu, click **Venues**.
- 2. Click the name of the venue for which you want to customize the radio settings.

The venue overview page appears.

3. In the Venue Settings section, click View after the WiFi Radio Settings.

The Custom Radio Settings page appears.

4. Click **Edit**.

- 5. Configure the following settings for both the 2.4 GHz and 5 GHz radios:
  - Channel Selection Method: Select either Background Scanning or ChannelFly.
  - **Run background scan every [] seconds**: If you selected **Background Scanning**, define the time interval (1~65535 seconds, default is 20) at which Ruckus Cloud will run the scan.
  - **Reselect channel every [] minutes**: If you selected **ChannelFly**, define the time interval (default is 480 minutes) at which Ruckus Cloud will switch to the optimal channel.
  - **Bandwidth**: Select **Auto**, **20 MHz** or **40 MHz** channel width for the 2.4 GHz radio, or **Auto**, **20**, **40**, **80**, or **160** MHz channel width for the 5 GHz radio.
  - **Tx Power Adjustment**: Manually set the transmit power on all 2.4 GHz or 5 GHz radios (default is Max).
  - **Channel Selection**: A blue icon above the channel number indicates that the channel is enabled for the radio. If there are channels that you do not want the radio to use, disable it by clicking its icon. When a channel is disable, its blue icon becomes gray.

#### NOTE

For the 5GHz radio, you need to configure a different set of channels for indoor APs and outdoor APs.

6. Click **Save**, and then click **Close**.

You have completed customizing the Wi-Fi radio settings of a venue.

# **Editing a Venue**

You can edit information pertaining to a venue. For example, change the venue name or address.

Follow these steps to edit a venue.

1. On the Dashboard, click Venues.

The **Venues** page appears and displays a list of existing venues.

2. Click a venue name to view more information about it.

The **Overview** tab of the venue information page appears.

3. In the upper-right corner of the page, click Edit Venue.

The Edit Venue form appears.

- 4. Update the venue settings as required.
- 5. Click Save.

You have completed editing a venue.

# **Deleting a Venue**

If you no longer need a venue that you previously created, delete it.

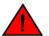

#### WARNING

Deleting a venue will also delete the APs (and networks) that are deployed to that venue. Without any APs and networks, users in the venue cannot access the Internet.

Follow these steps to delete a venue.

1. On the Dashboard, click **Venues**.

The **Venues** page appears and displays a list of existing venues.

2. Click a venue name to view more information about it.

The **Overview** tab of the venue information page appears.

- 3. In the upper-right corner of the page, click **More**.
- 4. On the submenu that appears, click **Delete Venue**.

A confirmation message appears.

5. Click Yes.

The **Venues** page appears.

6. Verify that the venue you deleted is no longer listed on the **Venues** page.

You have completed deleting the venue.

# **Managing Access Points**

| • | AP Overview                                  | 39 |
|---|----------------------------------------------|----|
| • | Adding an AP                                 | 39 |
| • | Viewing LTE APs                              | 41 |
| • | Viewing Wi-Fi APs                            | 42 |
| • | Exporting AP Screen Details                  | 42 |
| • | Filtering APs                                |    |
| • | Viewing AP Details                           | 44 |
| • | Editing an LTE AP                            |    |
| • | Configuring Bonjour Services                 | 50 |
| • | Rebooting an AP                              |    |
| • | Downloading the AP Log                       |    |
| • | Resetting an AP to Factory Defaults          | 53 |
| • | Deleting an AP from Ruckus LTE AP Management |    |
|   |                                              |    |

# **AP Overview**

Before adding an AP to your Ruckus LTE AP Management account, make sure that it is supported by the AP Management. For more information, refer to Supported AP Models on page 25.

Record the serial number of the AP, which is needed while adding the AP to Ruckus LTE AP Management. You can find the serial number on the serial number sticker affixed to the bottom of the AP.

# **Adding an AP**

Follow these steps to add an LTE AP to your LTE AP Management account, account.

- 1. Connect the AP that you want to add to the LTE AP Management to a network that is connected to the Internet, and then plug it into a power source to power it on.
- 2. On the Dashboard, click **Add AP**. Alternatively, click **APs** on the menu, and then click **Add AP** in the upper-right corner of the page.

The **Create AP** form appears.

- 3. Complete the following fields to add an AP:
  - Venue: Select the venue form the drop-down to which you want to deploy this AP.
  - **AP Name**: Type a name for the AP. We recommend that you use the AP model number or another name that helps you identify this AP.
  - **Description**: Type a brief description of the AP.
  - **Tag**: Type a tag (keyword or term) that you want to assign to this AP. Using tags is another method to help describe this AP.
  - Serial Number: Type the 12-digit serial number of the AP.

### NOTE

The serial number for LTE AP has 2 and 9 in the fifth and sixth position respectively (for example, 123429132456). If you enter an LTE serial number, additional information fields pertaining to LTE are displayed as follows.

• Set timing source as GPS: Select this check box if you want to set GPS as the timing source.

#### NOTE

Ensure that the AP is installed in a location where it has good GPS signal reception. For example, line-of-sight to open sky or as close to a door or window as possible.

- Set as timing master: This check box is displayed when you select GPS as the timing source and allows you to set GPS as the timing master.
- 4. Optionally, you can click the box next to Go to floor plan to place this AP.

After the AP is created, the floor plan screen displays to allow you to identify the location of this AP.

5. Click **Create**.

After the addition of the AP, the page refreshes and displays the newly added AP under **Access Points**. Initially, the **Status** column shows **Never Contacted Cloud**. However, after the update, it takes up to 5 minutes for the status changes to **Connected** or **Operational**, depending on the existing configuration.

## **AP Statuses**

Checking the status of an LTE AP periodically helps you detect and address existing or potential issues.

AP statuses are grouped into four main status categories containing additional status:

- **Green (Operational)** : Indicates that the AP is operating normally and is transmitting; capable of providing LTE service to clients.
- **Red (AP Disconnected)**: Indicates that the LTE AP is currently experiencing issues and unable to connect to Management platform.
- **Gray (Never Contacted Cloud)**: Indicates that the LTE AP is currently in the setup process and yet to establish first contact with LTE AP Management.
- Yellow or Orange (Connected): Indicates that the AP is connected with the AP Management, albeit is unable to transmit due to a disruption of one of it's essential requirements to provide service. For more information, refer to #unique\_14/ unique\_14\_Connect\_42\_GUID-F6B7E509-1D90-4020-9570-F69DB1EA3D07 on page 15

# **Viewing LTE APs**

You can view a summary of LTE APs that are added to Ruckus LTE AP Management account and review all of their statuses from the **Access Points** page.

Follow these steps to view APs from the LTE tab. To view Wi-Fi APs, refer to Viewing Wi-Fi APs on page 42.

### NOTE

When viewing the APs, table columns can be added and removed, and the columns are sortable on all relevant screens (APs, Dashboard, Venue Details, and Network screens). On the client side, the columns and their order is saved and are applied to all relevant tables. After a user deselects a column, its order is not saved. For the APs screen, the AP column is pinned and cannot be moved or removed.

1. On the Dashboard, click **APs**.

The **Access Points** page appears with the **LTE** tab, by default. The number in brackets indicates the number of managed LTE APs in your account.

- 2. Review information about your LTE APs under the following default columns.
  - **AP**: The name of the access point. To view details about this LTE AP, click the AP name.
  - Status: The current status of the AP, for example, Operational).
  - Model: The hardware model of the Ruckus LTE AP.
  - **IP Address**: The IP address assigned to the LTE AP by the local network of tenant that is used to connect to the cloud.
  - **Identifier**: The unique MAC address of the LTE AP, which is assigned to the network interface of the LTE AP while creating it.
  - Timing Role: The timing role, for example, Master, Slave or Independent.
  - **Timing Sync Status**: The time synchronization status, for example, Locked.
  - **Uptime**: Time in days and hour since the last reboot.
  - **Tags**: Shows any tags assigned to the AP.
- 3. Review information about your LTE APs under the following columns that can be selected by users.
  - **AP Firmware**: The current firmware (software) version which is running on the LTE AP.
  - Last Seen: The status of the AP when it was last connected to the cloud.
  - **CBSD ID**: Citizens Broadband Radio Service Device (CBSD) identifier. This is allocated to the AP by SAS after successful registration.
  - EPC Connection: The Evolved Packet Core (EPC) connection status.
  - **Clients**: The number of LTE clients that are currently served by this AP.
  - **EARFCN**: E-UTRA Absolute Radio Frequency Channel Number that uniquely identifies the LTE band and carrier frequency.
  - **PCI**: Physical Cell Identifiers (PCIs) that provides a psuedo-unique value for identifying nodes. PCI is unique per AP during operation and it is used to identify the serving cell on client devices.
- 4. To sort a large number of APs by the column name, click the name of the column, for example, by **Status**.

You have completed viewing a summary of all LTE APs that are added to your LTE AP Management account.

# **Viewing Wi-Fi APs**

You can view a summary of Wi-Fi APs that you have added to your Ruckus Cloud account and review all of their statuses. The **WiFi** tab is displayed on Ruckus LTE AP Management if you have added at least one Wi-Fi AP to it.

Follow these steps to view APs from the WiFi tab. To view LTE APs, refer to Viewing LTE APs on page 41.

### NOTE

When viewing the APs, table columns can be added, removed, and columns are sortable on all relevant screens (APs, Dashboard, Venue Details, and Network screens). On the client side the columns and their order is saved and are applied to all relevant tables. Once a user deselects a column, its order is not saved. For the APs screen, the AP column is pinned and cannot be moved or removed.

- 1. On the menu, click **APs**.
  - The Access Points page appears and displays the LTE tab by default.
- 2. Click the **WiFi** tab.

The **Access Points** page appears and displays the **WiFi** tab. The number in brackets indicates how many managed Wi-Fi APs are in your account.

- 3. View information about your Wi-Fi APs under the following default columns.
  - **AP**: The name of the access point. To view details about this access point, click the AP name. This field is sortable.
  - Status: The current status of the AP (for example, Operational).
  - **Model**: The hardware model of the Ruckus AP. Sortable field.
  - **IP** : The IP address assigned to the AP. Sortable field.
  - Identifier: The unique serial number of the AP, assigned to the AP network interface while creating the AP.
  - **Uptime**: Time in days and hours that the AP has been operational.
  - Tags: Shows any tags assigned to the AP.
- 4. View information about your Wi-Fi APs under the following columns.
  - **Clients**: The number of LTE clients that are currently associated with this access point. To view details about the wireless clients, click the client number.
  - **Mesh** : (Only for Wi-Fi AP) If Wi-Fi mesh networking is enabled on the AP, this column shows the role of the AP on the mesh network.
- 5. If a large number of APs appear on the page, you can sort them by the column names. To sort APs by the column name, click the name of the column (for example, **Status**).

You have completed viewing a summary of Wi-Fi APs that you have added to your account.

# **Exporting AP Screen Details**

If you want to export the AP details viewable on the LTE AP or Wi-Fi AP screens, you can export them in a comma-separated value (CSV) file to your computer. This feature can be used as an option for inventory management for all APs in your account.

Follow these steps to export AP screen details.

1. On the Dashboard, click **APs**.

The **Access Points** page appears displaying details of your LTE APs.

2. (Optional) Click the **WiFi** tab to display details of your Wi-Fi APs.

3. In the upper-right corner of the Access Points screen, click Export To CSV.

A file named LTE\_AP\_LIST\_MMDDYY.csv is downloaded to your system.

4. From the default downloads location on your system, open the .csv file to review its contents.

The .csv file containing AP details opens in Microsoft Excel or other selected program.

You have completed exporting AP screen details.

# **Filtering APs**

Use the filtering options on the **Access Points** page (both **LTE** and **WiFi** tabs contain the same filters) to display LTE or Wi-Fi APs based on the criteria you specify. These filtering options are especially useful when you have a large number of LTE or Wi-Fi APs.

# Searching for APs Based on AP Name, MAC Address, or IP Address

(Wi-Fi only) To search for a Wi-Fi client based on the AP name that was used to access the network or its MAC address, type the partial or full AP name, MAC address, or IP address in the search box, and then click the search (magnifying glass) button. The page refreshes and displays any matching APs.

### NOTE

Searches for AP name and MAC address are not case sensitive.

## **Displaying APs That Are in Specific Status**

By default, the **Access Points** page displays all LTE or Wi-Fi APs in all statuses. To display only LTE or Wi-Fi APs that are in a specific status, click the down arrow after **All Statuses**, and then select the status for which you want to view associated LTE or Wi-Fi APs.

# **Displaying a Specific AP Model**

By default, the **Access Points** page displays all LTE or Wi-Fi APs of all models. To display LTE or WiFi APs of a specific AP model, click the down arrow after **All Models**, and then select the AP model for which you want to view associated LTE or WiFi APs.

# **Displaying APs Associated With a Specific Tag**

By default, the **Access Points** page displays all LTE or Wi-Fi APs and their associated tags. To display only LTE or Wi-Fi APs that are associated with a specific tag, click the down arrow after **All Tags**, and then select the tag for which you want to view associated LTE or Wi-Fi APs.

# **Viewing AP Details**

From the **APs** page, you can click elements on the web interface to display detailed information about wireless clients associated with an AP, networks that are active on an AP, and events that have occurred on the AP within the last 24 hours.

To view the APs overview page, follow these steps.

1. On the Dashboard, click **APs**.

The **Access Points** page appears.

2. Click the name of the AP that you want to view for clients.

The **Overview** tab of the AP information page appears. The following information is displayed:

- An informational message if the AP has a configuration error or failure.
- A graph showing the traffic volume (downstream traffic and upstream traffic). To change the time period, click one of the following option check boxes:
  - Last 24 Hours—This is the default display.
  - Last 7 Days
  - Last 30 Days
- A photo of the actual device model.
- Properties of the AP including:
  - Name: The name of the AP.
  - Venue: The venue in which this AP is located.
  - Description: The description of the AP.
  - AP service: Displays the status of the service (ready [configuration is complete] or not ready). If the services are
    not fully ready, a percentage of the readiness status is displayed. Pause the mouse pointer on the percentage to
    view the percentage you must provide to enable the services. You are prompted to complete the information to
    make the AP service operational.

#### NOTE

Although the AP service may be ready, the AP is may not be operational, if you manually disable the service from the portal.

- Up time: Displays how long the AP has been providing service.
- Last Seen: Last time the AP refreshed it's connection to Cloud.
- IP address: The IP address allocated to the AP.
- ECGI: E-UTRAN Cell Global ID helps uniquely identify a cell for OAM.
- Physical Cell ID: PCI is transmitted over the air and helps clients identify it's serving Cell.
- EIRP in-use: The measured radiated power
- Channel: The channel number used for LTE transmission.

### NOTE

In case of CA-capable APs, you will see the above information for two cells: cell 1 and cell 2.)

Click **More** to view additional properties of the AP. For additional information on this, refer to Viewing AP Properties on page 47.

- The Floorplan information if configured.
- Settings for Bonjour or Wi-Fi Radio if configured (for Wi-Fi only).

# Viewing Wi-Fi Clients Associated with an AP

Follow these steps to view a list of clients associated with a specific Wi-Fi AP.

1. On the menu, click **APs**.

The Access Points page appears.

2. Click the name of the AP that you want to check for clients.

The **Overview** tab of the AP information page appears.

3. Click the **Clients** tab.

The page refreshes, and then **Clients** tab displays a list of Wi-Fi clients that are currently connected to the Wi-Fi AP, including the following information:

- **OS**: Displays the operating system that the wireless client is running.
- MAC Address: Displays the MAC address of the wireless client.
- **IP Address**: Displays the IP address of the wireless client.
- **Username**: Displays the user name that was used to authenticate with the AP.
- Hostname: Displays the host name (or device name) of the wireless client.
- Network (VLAN): Displays the network service and VLAN ID in brackets to which the wireless client is connected.
- Time Connected: Displays the length of time that the wireless client has been associated with the AP.

#### NOTE

The information on the **Clients** tab is not updated in real time. To view the latest information, click the refresh button in the upper-right corner of the tab.

4. Type the partial or full user name or host name, MAC address, IP address, OS type, AP name or VLAN ID in the search box, and then click the search (magnifying glass) button to search for connected client.

The **Clients** tab displays both connected and disconnected (historical) wireless clients. Two lists will display and you may have to scroll down or filter the results using the **search** box.

### NOTE

Search criteria for historical clients is restricted to partial or full user name or host name, or MAC address.

The list of historical (disconnected) clients includes the following information:

- MAC Address: MAC address of the client
- Last IP: The last recorded IP address of the client
- Username: User name used by the user to join the wireless network
- **Hostname**: Host name of the client
- Last Venue: Name of the venue with which the client was last associated
- Last AP: Name of the last access point with which the client was connected
- Last Network: Name of the last wireless network that the client had joined
- Last Seen: The date and time that the client was last connected with the AP
- 5. From the list of either connected or disconnected clients, locate the wireless client for which you want to view details, and then click its MAC address.

The **Client MAC Address** page appears and displays three sections across two panes followed by five report-type sections. For more details, refer to the Viewing Client Details on page 102.

You have completed viewing the wireless clients that are currently associated with an AP.

# Viewing Networks Configured on an AP

Review the networks and that have been configured on an AP.

Follow these steps to view the networks that are currently active on a particular AP.

1. On the Dashboard, click **APs**.

The Access Points page appears.

2. From the list of access points, click the name of the AP that you want to view.

The AP information page appears.

3. Click the **Networks** tab.

The page refreshes, and then **Networks** tab displays the list of networks that are currently active on the AP, including the following information:

- Network: The name of the network. To view more information about this network, click the network name.
- Network ID: The unique network identification number.

#### NOTE

For LTE networks, the Network ID is the PLMN ID.

• **Venues**: The name of the venue to which this AP is physically deployed.

You have completed viewing information about the networks that are currently active on this AP.

# **Viewing Events That Have Occurred on the AP**

By periodically monitoring the events that have occurred on an AP or on clients that are associated with the AP, you can detect potential issues.

Follow these steps to view events that have occurred on a particular AP.

1. On the Dashboard, click **APs**.

The Access Points page appears.

2. From the access point list, click the name of the AP that you want to check.

The AP information page appears.

3. Click the **Events** tab.

The **Events** tab appears and displays the latest events that have occurred on the AP in the last 24 hours. The following columns display the event details:

- **Date**: The date and time when the event occurred.
- **Severity**: The severity level of the event. refer to Event Severity Levels on page 109 for information on what each severity level means.
- **Event Type**: The component that generated the event. Possible values include Admin, AP (for example, an AP was rebooted), Client (for example, a user left the Wi-Fi network) and Notification.
- **Source**: If the event occurred on the AP, this column shows the AP name. If the event occurred on a client, this column shows the MAC address of the client.
- **Identifier**: The MAC address of the AP on which the event occurred.
- **Description**: The Alarm ID and a brief description of the event.
- 4. (Optional) Click the View Event icon to view the event details.

To view the next page, click the right arrow (>). To jump to the last page of events, click the >| arrow.

You have completed viewing events that have occurred on the AP.

# **Viewing AP Properties**

The AP properties dialog box displays information about the AP including name, venue, serial number MAC address, IP address, timing source, firmware version, SAS, and so on.

To view detailed information about an AP from the **Access Point** overview page, go to the **AP Properties** section, and then click **More**.

The page that loads displays the following information:

- Name: The name of the AP.
- **Venue**: The name of the venue to which the AP is deployed.
- **Description**: The description currently assigned to the AP.
- **Tags**: The terms or keywords added to identify the AP.
- **S/N**: The serial number of AP.
- MAC Address: The MAC address of the AP.
- IP Address: The IP address that is currently assigned to the AP.
- **Model**: The AP model.
- **Band**: The frequency band, which is a specific range of frequencies in the radio frequency (RF) spectrum, ranging from low frequencies to high frequencies. Each **band** has a defined upper and lower frequency limit.
- **FW Version**: The firmware release that is currently installed on the AP.
- **Uptime**: The time since when the AP is up and running
- Last Seen: The last seen status of the AP in the date (MM/DD/YY) and time (00:00) format.
  - Last Reset Reason: The reason for the last reset.

Radio Parameters

- **ECGI**: ECGI is the Identifier which is used to identify cells globally. The ECGI is constructed from the MCC (Mobile Country Code), MNC (Mobile Network Code) and the ECI (E-UTRAN Cell Identifier).
- **Physical Cell ID**: The identification of a cell at the physical layer.

**Networking Parameters** 

- EPC (S1) Connection status: The S1 connection status. For example, Connected
- Timing Role: The timing role: master, slave, or independent. For example, Independent (internal clock).
- **Timing source**: The timing source. For example, Internal Clock
- **Timing Sync Status**: The time synchronization status. For example, Lock.
- VLANS
  - Management VLAN: The number of management VLAN.
  - Data VLAN: The number of data VLANs.
  - **Timing VLAN**: The number of timing VLANs.
- **SAS Information**: The information pertaining to the spectrum allocation servers, which automates the process of assigning spectrum.
- **CBSD ID** : The CBSD Identifier.
- Latitude: The latitude of the location.
- Longitude: The longitude of the location
- Height (AGL): The height above the ground level.
- **Status**: The status of the AP.
- **Center Frequency**: The center frequency.
- Bandwidth: The network bandwidth.
- Granted Max EIRP: The maximum EIRP granted.
- **EIRP In-use**: The EIRP in use.
- **Channel**: The channel number.

If the carrier aggregation (CA) feature is enabled on CBSD-band LTE APs, the following parameters for both Cell 1 and Cell 2 are displayed.

| Radio Parameters  | Cell 1         | Cell 2         |  |
|-------------------|----------------|----------------|--|
| ECGI:             | 9341186870:304 | 9341186870:312 |  |
| Physical Cell ID: | 201            | 2011           |  |

| SAS Information   | Cell 1       | Cell 2       |
|-------------------|--------------|--------------|
| Status:           | Granted      | Granted      |
| Center Frequency: | 3,560 GHz    | 3,560 GHz    |
| Bandwidth:        | 10 MHz       | 10 MHz       |
| Granted Max EIRP: | 24 dBm       | 23 dBm       |
| EIRP In-use:      | 16 dBm       | 17 dBm       |
| Channel           | 43190 EARFCN | 43190 EARFCN |

# **Editing an LTE AP**

Edit an LTE AP to change its venue and/or name.

Follow these steps to edit an AP.

- 1. On the Dashboard, click **APs**.
  - The Access Points page appears.
- 2. From the access point list, click the name of the AP that you want to edit.

The AP information page appears.

3. In the upper-right corner of the page, click **Edit AP**.

The **Edit AP** form appears.

4. Update the AP settings as required.

You can edit the following fields:

- Venue: Change the venue to which you want to deploy this AP.
- **AP Name**: Change the name for the AP. You could use the AP model number or another name that helps you identify this AP.
- **Description**: Change the description of the AP.
- Tag: Change the tag (keyword or term) of this AP. Using tags is another method to help describe this AP.
- Serial Number: You cannot change the serial number.
- 5. Select or clear the **Set timing Source as GPS** button. This action enables the GPS clock synchronization. If you select this option, you are prompted with another **Set as Timing Master** button. Select or clear the button as required. If selected, it is set as the master clock and is distributed throughout the network, providing frequency synchronization.
- 6. Edit the AP location by updating the latitude, longitude, and height from the sea level (in feet and meters).

#### NOTE

The location parameters cannot be changed if an AP is placed on the floor plan.

7. Choose the deployment as **Indoor** or **outdoor** by selecting the respective button.

## 

Saving changes in deployment type will remove current AP certification.

You are prompted with a **Not Certified** messages, if the Federal Communications Commission identification number (FCC ID), Maximum EIRP and related antenna configuration provided for the AP lacks certification. Effective Isotropic Radiated Power (EIRP) is used to figure out if a radio solution is within the values allowed by local regulatory bodies.

### NOTE

The deployment type is partially developed for current release. The **Save and Certify** option is highlighted after the LTE AP is powered on and is placed on a calibrated floor plan, and it obtains its Geo-co-ordinates. When you click **Save and Certify**, LTE AP starts its registration process with the SAS.

#### 8. Click Save.

You have completed editing an AP.

# **Configuring Bonjour Services**

Bonjour<sup>®</sup> is the Apple implementation of a zero-configuration networking protocol for Apple<sup>®</sup> devices over IP. It allows OS X<sup>®</sup> and iOS devices to locate other devices such as printers, file servers, and other clients on the same broadcast domain and use the services offered without any network configuration required.

Multicast applications, such as Bonjour, require special consideration when being deployed over wireless networks. Bonjour only works within a single broadcast domain, which is usually a small area. This is by design to prevent flooding a large network with multicast traffic. However, in some situations, a user may want to offer Bonjour services from one VLAN to another.

The controller's Bonjour gateway feature addresses this requirement by providing an mDNS proxy service configurable from the web interface to allow administrators to specify which types of Bonjour services can be accessed from/to which VLANs.

# **Creating or Editing a Bonjour Service**

By default, no Bonjour services exist on all managed APs. Create or edit a Bonjour service to define the Apple services that you want to advertise on an AP.

### NOTE

To reach the **AP Bonjour Services** page described in this procedure, click **APs** on the menu, and then click an AP name. When the AP information page appears, locate the **Settings** box in the bottom-right corner of the page, and then click **Edit**. The **AP Bonjour Services** page appears.

Follow these steps to create or edit a Bonjour service.

- 1. On the **AP Bonjour Services** page, do one of the following:
  - To add a Bonjour service, click + Add Service.
  - To edit a Bonjour service, locate the service that you want to edit on the list, and then click  ${}^{\mathscr{O}}$  .

Depending on what you clicked, the Create Bonjour Service or Edit Bonjour Service dialog box appears.

- 2. Complete the following fields to create or edit a Bonjour service:
  - Service Type: Select the Bonjour service that you want to advertise on the AP.
  - From VLAN: Type the VLAN ID from which the Bonjour service will be advertised.
  - **To VLAN**: Type the VLAN ID to which the Bonjour service will be made available.
- 3. Click **Create** if you are adding a new Bonjour service or **Save** if you are editing one.
- 4. Click **OK** to close the **AP Bonjour Services** dialog box.

You have completed creating or editing a Bonjour service.

# **Enabling or Disabling a Bonjour Service**

By default, Bonjour services are enabled as soon as you create them. You can disable them anytime.

Follow these steps to enable or disable a Bonjour service.

- 1. On the menu, click **APs**.
- 2. On the Access Points page, locate the AP on which you want to enable or disable a Bonjour service.
- 3. Click the AP name.

The **Overview** tab of the AP details page appears.

4. Locate the **Settings** box in the bottom-right corner of the page, and then click **Edit** after **Bonjour**.

#### NOTE

If at least one Bonjour service exists on the AP and it is currently enabled, the value for Bonjour appears as **Enabled**. If no Bonjour service exists or all Bonjour services are disabled, the value appears as **Disabled**.

The **AP Bonjour Services** page appears.

- 5. Locate the Bonjour service that you want to enable or disable.
- 6. Under the Enable column, toggle the switch to ON to enable the Bonjour service or to OFF to disable it.

The message Updating Bonjour Service appears as Ruckus Cloud Wi-Fi applies your change.

- 7. Repeat the previous step for every Bonjour service that you want to enable or disable on this AP.
- 8. Click **OK**.

The value for Bonjour Gateway changes to **Enabled** if you set at least one Bonjour service to **ON**. If you disabled all Bonjour services on the AP, the value changes to **Disabled**.

9. Click **OK** to close the **AP Bonjour Services** page.

The AP information page reappears.

You have completed enabling or disabling Bonjour services on the AP.

# **Viewing Existing Bonjour Services**

Open the **AP Bonjour Services** dialog box to view a summary of Bonjour services that exist on an AP.

#### NOTE

This Bonjour services feature is only supported in release 2016.05 and later.

Follow these steps to view a list of Bonjour services that have been configured on an AP.

- 1. On the menu, click **APs**.
- 2. On the Access Points page, locate the AP on which you want to view Bonjour services.
- 3. Click the AP name.

The **Overview** tab of the AP information page appears.

4. Locate the Settings box in the bottom-right corner of the page, and then click Edit after Bonjour.

#### NOTE

If at least one Bonjour service exists on the AP and it is currently enabled, the value for Bonjour appears as **Enabled**. If no Bonjour service exists or all Bonjour services are disabled, the value appears as **Disabled**.

The **AP Bonjour Services** page appears and displays a summary of the Bonjour services that exist on the AP, including the name of the services that have been defined on the AP, the source and target VLAN IDs, and whether they are currently enabled or disabled.

You have completed viewing the Bonjour services that exists on an AP.

# **Deleting a Bonjour Service**

If you are no longer using a particular Bonjour service on an AP, you can delete the service.

Follow these steps to delete a Bonjour service.

- 1. On the menu, click **APs**.
- 2. On the Access Points page, locate the AP on which you want to view Bonjour services.
- 3. Click the AP name.

The **Overview** tab of the AP information page appears.

4. Locate the **Settings** box in the bottom-right corner of the page, and then click **Edit** after **Bonjour**.

The **AP Bonjour Services** page appears and displays a summary of the Bonjour services that exist on the AP, including the name of the services that have been defined on the AP, the source and target VLAN IDs, and whether they are currently enabled or disabled.

- 5. Locate the Bonjour service that you want to delete.
- 6. Click  $\times$  that is in the same row as the Bonjour service that you want to delete.

A confirmation message appears.

7. Click Yes.

You have completed deleting a Bonjour service.

# **Rebooting an AP**

Reboot an AP when Ruckus LTE AP Management is experiencing an issue and see if it resolves the issue.

Follow these steps to reboot an AP.

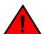

## WARNING

Rebooting an AP temporarily turns off any active networks that the AP is providing and disconnects wireless clients that are connected to these networks.

1. On the Dashboard, click **APs**.

The Access Points page appears.

2. Click the name of the AP that you want to reboot.

The AP information page appears.

3. In the upper-right corner of the page, click More to display a menu, and then click Reboot.

A confirmation message appears.

4. Click Yes.

A message appears and displays the result of the reboot attempt. The following is an example of the message that appears after a successful reboot attempt:

```
Successfully rebooted Access Point 'AP-1'.
```

If the AP is still in the process of rebooting, the AP status (only for Wi-Fi) shows AP rebooting on the **APs** page. The reboot process might take several minutes. After a reboot, the AP status shows Operational.

You have completed rebooting an AP.

# **Downloading the AP Log**

An AP log contains information such as the AP system, configurations, and the AP runtime status, which are useful for troubleshooting. When you request for technical support, Ruckus asks you to download and share the AP log for analysis.

Follow these steps to download the AP log.

1. On the Dashboard, click **APs**.

The Access Points page appears.

2. Click the name of the AP from which you want to download the AP log.

The Access Points **Overview** page appears.

3. In the bottom right corner of the page, under Actions, click Generate new log.

Ruckus LTE AP Management generates a log and uploads it to Google cloud. A new icon for downloading the log appears next to the **Last Log** timestamp.

#### NOTE

This action is asynchronous. You must wait until an updated download link appears.

A progress bar appears while your web browser downloads the AP log to its default download location. When the download progress bar disappears, go to your default download location and locate the log file, which is named similar to this: *RSC\_Logs\_xxx\_2018\_11\_29T08\_31\_43.tar*. Use the Linux shell to decompress and review the contents of the AP log file. In general, an AP log contains AP system message files, as shown in the following example.

4631894 2018-12-04 12:32 var/log/messages 9500066 2018-12-04 12:29 var/log/messages.prev 9500571 2018-12-04 12:23 var/log/messages.prev1 9500524 2018-12-04 12:15 var/log/messages.prev2

You have completed downloading the AP log.

# **Resetting an AP to Factory Defaults**

Reset an AP to remove all configurations and revert to factory default settings.

To erase all configurations on the AP, follow these steps.

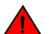

## WARNING

When you reset an AP, all settings on the AP including networks are currently providing LTE or Wi-Fi service to users in your venues get erased.

1. On the Dashboard, click **APs**.

The Access Points page appears.

2. From the access point list, click the name of the AP that you want to reset to factory defaults.

The AP information page appears.

3. In the upper-right corner of the page, click **More** to display a menu, and then click **Factory Reset**.

A confirmation message appears.

4. Click **Yes**.

You have completed resetting the AP to its factory default settings.

## NOTE

Factory Reset is executed asynchronously, when AP is connected to the LTE AP Management. After the factory reset, the status of the AP is updated from **Operational** to **Connected**.

# **Deleting an AP from Ruckus LTE AP Management**

Delete an AP to remove it from your Ruckus LTE AP Management account .

To delete an AP from Ruckus LTE AP Management, follow these steps.

1. On the Dashboard, click **APs**.

The Access Points page appears.

2. Click the name of the AP that you want to delete.

The AP information page appears.

3. In the upper-right corner of the page, click **More** to display a menu, and then click **Delete Access Point**.

A confirmation message appears.

4. Click Yes.

You have completed deleting the AP from your AP Management account. If you want to add it back, follow the steps in Adding an AP on page 39.

# **Managing Networks**

| • | LTE Networks in Ruckus LTE AP Management   | 55 |
|---|--------------------------------------------|----|
|   | Wi-Fi Networks in Ruckus LTE AP Management |    |

# LTE Networks in Ruckus LTE AP Management

The AP Management supports two network standards—LTE and Wi-Fi.

On the Dashboard, click **Networks** to view existing networks and create your LTE or Wi-Fi network.

# **LTE Network**

Long Term Evolution (LTE) is a 4G wireless communications standard developed by the 3rd Generation Partnership Project (3GPP) and is designed to provide up to ten times the speeds of 3G networks for mobile devices.

Adding and configuring an LTE network on the Ruckus LTE AP Management provides LTE APs with details on how to connect to an Evolved Packet Core (EPC) network that provides LTE service.

It is highly recommended that Network configuration is done with consultation of the EPC provider as many fields need to be obtained after prior discussions with the provider.

# **Creating an LTE Network**

The CBRS Alliance (CBRS-A) has obtained a unique PLMN ID 315010 to use for all Cells transmitting in the CBRS spectrum. The CBRS-A has mandated that all vendors must adopt a unique way of computing Cell (E-UTRAN Cell Global ID) ECGI.

You are presented with following two options:

- WiFi Network
- LTE Network

Alternately, click **Networks** from the left pane on the Dashboard. You are navigated to a page which displays the existing networks along with the respective venues and VLAN. On the top right corner of the page, click **Add Network**.

#### 1. Click LTE Network.

The **Create New LTE Network** page appears to allow you to complete the settings on the **Network Details** tab.

| Create New LTE Network                           |                          |                   | 0 | × |
|--------------------------------------------------|--------------------------|-------------------|---|---|
|                                                  | 1<br>Network Details     | 2<br>Venues       |   |   |
| * Name:                                          | WithMacros               |                   |   | ^ |
| * PLMN ID:                                       | 4<br>315010              |                   |   |   |
| * ECGI Records:                                  | PLMN ID 315010 Records * | 0                 |   |   |
| * MME:<br>IPv4, IPv6 or FQDN Format              |                          | Add Another MME   |   |   |
| * LTE Security Gateway:                          |                          |                   |   |   |
| * Security Gateway:<br>IPv4, IPv6 or FQDN Format |                          | Add Another SecGW |   |   |
| PKI                                              | OFF                      |                   |   |   |
| * Tracking Area Code:                            | A.                       |                   |   |   |
| * Physical Cell ID:<br>Range between 0 to 503    | From: To:                |                   |   |   |
|                                                  | 141                      |                   |   | ~ |
| * Required field                                 |                          | Cancel            |   |   |

- 2. In the **Name** section enter a name that you want to assign to the LTE network.
- 3. By default, the shared CBRS-A PLMN ID, 315010 is populated in the PLMN ID. Alternatively, in the **PLMN ID** section enter a 5 or 6 digit (numeric) public land mobile network ID (PLMN ID).

A PLMN is identified by the Mobile Country Code (MCC) and the Mobile Network Code (MNC). Each operator that provides mobile services has its own unique PLMN ID.

### NOTE

In order to use networks with the shared CBRS-A PLMN ID, you must add ECGI records on tenant level. The ECGI records will be unique per {PLMNID, Macro eNB ID}. This uniqueness is cross tenants. You must purchase the Macro eNB IDs from CBRS-A. Each ECGI record will support up to 128 APs. The Cell-ID allocation for the APs is managed in a centralized database. For more information, refer to Adding ECGI Records on page 131.

4. In the **MME** section enter the address of the Mobility Management Entity (MME).

The address can be an IPv4, IPv6, or a Fully Qualified Domain Name (FDQN). The MME is the key control-node for the LTE network access. It works with the LTE AP (eNodeB) and Servicing Gateway (SGW) within the Evolved Packet Core (EPC) and is responsible for initiating paging and authentication of the mobile device. You can configure multiple MME control points.

To add more than one MME IP control points, click **Add another MME** link and enter the MME IP address or FQDN (domain name) in the additional field that appears. Click the **Remove MME** link that appears adjacent to each MME added, to remove an MME IP.

5. In the LTE Security Gateway section click the toggle button to enable or disable the Security Gateway (SecGW).

The SecGW protects network elements and secure communication links across the LTE network by providing traffic encryption between LTE APs and EPC. It authenticates network elements to avoid a rogue LTE AP connecting to the network. It manages and controls traffic delivered to avoid network downtime.

## NOTE

Ruckus highly recommends that you configure a SecGW for the LTE network. A SecGW also acts as a multiplexer which avoids multiple S1 connections directly with the MME. However, a SecGW is a part of EPC network architecture outside of the LTE AP management. Therefore, you must confirm the availability of the SecGW with the EPC network administrator.

When you choose to configure a SecGW, you are also provided with option to configure Public Key Infrastructure (PKI). PKI provides the infrastructure for entities to establish trust relationships between each other based on their mutual trust of the Certificate Authority (CA). It is recommenced that you enable PKI for enhanced security.

- 6. Complete the following SecGW settings which are presented to you when you enable the LTE Security Gateway.
  - In the **Security Gateway** section enter the IPV4 address, IPv6, or FQDN of the SceGW, in the field provided. You can add multiple SceGW by clicking **Add Another SecGW** link.
  - In the **PKI** section, click the toggle button to enable the PKI. You are now provided with fields to enter CMP server URL and the CA.
  - In the optional **CPM server URL** section, select the check box and enter the URL to connect to the CPM Server using the HTTPS protocol. When a CPM server boots for the first time, it will automatically create a self-signed SSL certificate.
  - In the optional **Certificate Authority** section, select the check box and enter the repository URL, user name, password and the URL Hash in the respective text fields provided.
    - (mandatory) Repository URL: Enter the URL of the Web server that hosts the CA.
    - (optional) User Name: The user name to access the Web Server.
    - (optional) Password: The password to access the Web Server.
    - (mandatory) URL Hash: Enter the 64 hex character certificate hash.
  - In the **Tracking Area Code** section enter the unique Tracking Area Code (TAC) assigned to the LTE tracking area (TA), which helps in identifying the UE location. When an LTE device (UE) is in active state, its location is known by the LTE network at the LTE AP level. However, when the UE is in idle state, its location is known by the LTE network at TA level. An operator defines a group of neighboring LTE APs as a TA. Each TA has a Tracking Area Identifier (TAI). A TAI consists of a PLMN ID and a TAC. A PLMN ID is a combination of a Mobile Country Code (MCC) and a Mobile Network Code (MNC), which is the unique code assigned to each operator
  - In the **Physical Cell ID** section enter the physical layer cell ID (PCI) range. The physical cell ID identifies a network cell in the physical layer. This property is limited to 504 values; and therefore, it needs to be reused in the network. The physical cell ID of each AP should differ from physical cell ID of its neighbors. The tenant must ensure that enough range is provided for the correct distribution.
  - In the optional **EPC VLAN** section, enter the VLAN which configures each interface on the EPC. The value must not exceed 4094. EPC elements connect with each other by using defined interfaces so that the control plane and data (user) plane traffic can be separated. These interface should be configured using VLANs to maintain security and simple routing.

7. Click the **Next** button to navigate to the **Venues** tab. The **Venues** tab allows you to select venues in which you want to activate the network.

Venues are displayed in the tabular format as displayed in following figure. Each row displays venue details such as City, Country and the number of Networks, APs, and clients. For the venues which have networks and APs configured, the flag against them appears in green, and for the ones without any configuration, the flags are grayed out. Pause the mouse pointer over the green flag prompts you that the venue is All good. Pause the mouse pointer over the grayed out flag prompts you that the venue is In setup phase.

### NOTE

You can skip this step and choose to select venues after the LTE network is created.

### FIGURE 6 Select Venues

| Create New LTE N                                       | letwork                  |                   |          |              | 0 ×               |
|--------------------------------------------------------|--------------------------|-------------------|----------|--------------|-------------------|
|                                                        | Net                      | 1<br>work Details |          |              |                   |
| Select venues to activat<br>You can also select venues |                          |                   | Ac       | tivate in ve | enues: All   None |
| Venue                                                  | City                     | Country           | Networks | APs          | Network Activat   |
| My Venue                                               | Tel Aviv-Yafo, TEL AVI   | Israel            | 0        | 0            | OFF               |
| Test_venue                                             | Netanya, Center District | Israel            | 2        | 1            | OFF               |
|                                                        |                          |                   |          |              |                   |
|                                                        |                          |                   |          |              |                   |
|                                                        |                          |                   |          |              |                   |
|                                                        |                          |                   |          |              |                   |
| * Required field                                       |                          |                   | Cance    |              | Back Create       |

8. Click the toggle button available in the **Network Activation** column to activate the desired venue.

### NOTE

If the venue already has an activated LTE network, you are prompted with a dialog box, stating that the venue already has an activated LTE network. If you want to deactivate the existing one and activate the new LTE which you are creating, click **Activate Network** to continue.

You can chose to activate your LTE network in all the venues by clicking the **All** button available on top of the **Network Activation** column. If any of the venues has an already activated LTE network, you are prompted with a dialog box stating that the venues already has an activated LTE network. If you want to deactivate the already active LTE network and activate the one which you are creating, click the **Activate Network** button to continue. You can choose to not activate your LTE network in any of the venues by clicking the **None** button on top of the **Network Activation** column.

- 9. The number of networks configured in any venue is listed under the **Networks** column. Pause the mouse over the number to display other networks activated in that venue. Click to display the corresponding venue details page where you can change the already existing configuration, before proceeding to create your LTE network.
- 10. The number of APs configured in any venue is listed under the **APs** column. Pause the mouse over the number to display the configured APs in that venue. Click to display the corresponding AP details page where you can change the already existing configuration, before proceeding to create your LTE network.
- 11. After completing all the required configurations for your LTE network, click the **Create** button. A dialog box prompts you that your network is being activated. If the process is successful, you are navigated to the **Networks** page, where your newly created LTE network is listed.

# **Viewing LTE Network (EPC) details**

View more information about a network, including a summary its settings, a diversity chart of its wireless clients, and volume of the wireless traffic that it has handled.

Follow these steps to view detailed information about a network.

1. On the Dashboard, click **Networks**.

The **Networks** page appears displaying a list of network that you previously created.

2. Click the name of the network for which you want to view detailed information.

The **Overview** tab of the network information page appears and displays the following information:

- **Network Overview**: Displays a summary of the network properties, including the network name, PLMN ID, MME, security settings, tracking area code, physical cell ID, and group ID. To know more about configuring each of the properties, refer to Creating an LTE Network on page 55. A chart view of the client summary and traffic is displayed on the right side of the page.
- **APs**: Lists all the APs which are providing network services, along with the status (for example, Operational). In addition, it shows other AP properties such as Model, IP Address, Identifier, Venue, Timing Role, Timing Sync Status, and Tags. A venue pinned with a green label shows that the venue functioning status is good. To know more about configuring each of the AP properties, refer to Managing Access Points on page 39.
- **Venues**: This section list all the venues that are using the network (Active and in setup state), along with the city, country and the networks and APs (Active and in setup state). You can activate the network using the toggle button available in each row. To know more about configuring each of the Venue properties, refer to Viewing Venue Information on page 30.
- **Events**: Displays the events that occurred in the network within the last 24 hours. For more information on events, refer to Event Types on page 109.

## Viewing LTE APs that are provisioned on a LTE Network (EPC)

From the **APs** tab on the **Networks** page, you can view information about LTE APs that are providing a particular network.

To view the list of APs that are providing a particular network, follow these steps.

1. On the Dashboard, click **Networks**.

The Networks page appears.

2. From the list of networks, click the name of the network that you want to view.

The network information page appears and displays the **Overview** tab.

3. Click the **APs** tab.

The page refreshes and then **APs** tab displays a list of APs that are currently providing the network service, including the following information:

- **AP**—The name of the AP.
- Status—The status of AP. If everything is operating normally, the Status column shows Operational.
- **Model**—The hardware model of the AP.
- IP Address—The IP address or the serial number of the AP.
- MAC address—The MAC address of the AP.
- **Venue**—The name of the venue in which is this AP is physically deployed.
- **Clients**—The length of time that the wireless client has been associated with the network.
- Tags—The tags that have been assigned to this network.

You have completed viewing the APs that are currently providing this network.

## Viewing Venues That Are Advertising a Network

Use the **Venues** tab on the **Networks** page to view information about venues are advertising a particular network.

Follow these steps to view a list of venues that are advertising a particular network.

- 1. On the Dashboard, click **Networks**.
  - The **Networks** page appears.
- 2. From the network list, click the name of the network that you want to check.

The network information page appears and displays the **Overview** tab.

3. Click the **Venues** tab.

The page refreshes and then **Venues** tab displays a list of all existing venues in your Ruckus LTE AP Management account.

4. View the **Network Activated** column. Venues that are showing **ON** indicate that venues in which this network is being advertised.

You have completed viewing the venues that are currently advertising this network.

## Viewing Events That Have Occurred on a Network

Use the **Events** tab on the **Networks** page to view events that have occurred on a network in the last 24 hours.

Follow these steps to view a list of events that have occurred on a network.

1. On the Dashboard, click **Networks**.

The Networks page appears.

2. From the network list, click the name of the network that you want to check.

The network information page appears and displays the **Overview** tab.

3. Click the **Events** tab.

The page refreshes and then **Events** tab displays a list of events that have occurred within the last 24 hours. For each event the following information is displayed:

- **Date**: The date and time when the event occurred.
- **Severity**: The severity level of the event. For information on what each severity level means, refer to Event Severity Levels on page 109.
- **Event Type**: The component that generated the event. Possible values include **Admin**, **AP** (for example, an AP was rebooted), **Client** (for example, a user left the network), and **Notification**.
- Source: The MAC address of the client on which the event occurred.
- **MAC Address**: The MAC address of the AP to which the client was connected when the event occurred.
- **Description**: A brief description of the event.

You have completed viewing the event that have occurred on this network.

# **Editing an LTE Network**

Edit a network if you need to update any its current settings (for example, if you want to change the network name, network type, security method, or even the venue at which it is advertised.)

Follow these steps to edit a network.

- 1. On the menu, click Networks.
  - The **Networks** page appears.
- 2. From the network list, click the LTE network that you want to edit.

The network information page appears.

3. In the upper-right corner of the page, click **Edit Network**.

The **Network Details** and **Venue** tab is displayed where you can update settings as required.

- **Network Details**: Displays the network configuration data in editable format. To understand the various configuration fields for LTE network and update the fields, refer to the Creating an LTE Network on page 55.
- **Venue**: Displays the venues which uses the network. You can use the toggle button at the end of each row to activate or de-activate the venue. Venue names which are pinned in green are accessed to be in good condition. Venues pinned in gray are in set-up stage.
- 4. Click Save.

You have completed editing a network.

# **Deleting a Network**

You can delete a network that you previously created.

Follow these steps to delete a network from your Ruckus LTE AP Management account.

1. On the Dashboard, click **Networks**.

The **Networks** page appears.

2. From the network list, click the name of the network that you want to delete.

The network information page appears.

3. In the upper-right corner of the page, click **More** to display a menu, and then click **Delete Network**.

A confirmation message appears.

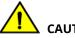

## CAUTION

Deleting this network will disconnect any wireless clients that are associated with it on all APs and in all venues that are using it.

4. Click Yes.

You have completed deleting the network from your account.

# Wi-Fi Networks in Ruckus LTE AP Management

The AP Management supports two network standards—Wi-Fi and LTE.

On the Dashboard, click **Networks** to view existing networks and create your Wi-Fi or LTE network.

# **Creating Networks Overview**

Before you can offer wireless services in your venue, you need to create at least one wireless network.

The procedure for creating a network depends on the type of wireless network that you want to create and the authentication method that you want users to use to join the network.

Ruckus Cloud supports the following authentication methods:

- **Pre-Shared Key**: Require users to enter the passphrase (that you have defined for the network) to connect to Ruckus Cloud. Refer to Creating a Network That Uses a Pre-Shared Key on page 65.
- Enterprise AAA: Use 802.1X standard and WPA2 security protocols to authenticate users using an authentication server on the network. This authentication method requires an AAA server on the network. See Creating a Network That Uses an Enterprise AAA Server on page 68.
- **Cloudpath**: Use an authentication server and Cloudpath onboarding to authenticate users. Refer to Creating a Network That Uses Cloudpath Onboarding on page 72.
- **Captive Portal**: Use a third party captive portal and authentication service to authenticate users. There are four methods that users can gain access through the captive portal:
  - **Click-Through**: Allow users to accept Terms and Conditions to access the network. Refer to Creating a Network That Uses a Captive Portal with Click-Through on page 73.
  - Self Sign In: Allow users to access the network temporarily using their social media account, or register their details and get a personal password. Refer to Creating a Network That Uses a Captive Portal with Self Sign In on page 77.
  - Host Approval: Allow users to register their details in the portal including their host email. A host must approve the guest request in order to provide the temporary network credentials to the guest user. Refer to Creating a Network That Uses a Captive Portal with Host Approval on page 83.
  - Guest Pass: Allow users to access the network temporarily using a personal password which they receive in advance from the network administration staff. Refer to Creating a Network That Uses a Captive Portal with Guest Pass on page 87.
- **Open** (not recommended): Allow users to access the network without any authentication. Refer to Creating an Open Network (No Authentication) on page 91.

## Supported Wi-Fi Network Types

Ruckus Cloud supports several network types that you can deploy to your venue.

## **Organization Network**

This type of network is typically deployed to enterprise or office environments. Ruckus Cloud supports the following authentication methods for an organization network:

- Pre-Shared Key: Require users to enter the passphrase (that you have defined for the network) to connect.
- **Remote AAA**: Use 802.1X standard and WPA2 security protocols to authenticate users using an authentication server on the network.
- **Cloudpath**: Use an authentication server and Cloudpath onboarding to authenticate users.

## **Public Network**

As the name implies, this type of network is typically deployed to public places (such as coffee shops, libraries, airports, hotels, and so on) where there is a high but temporary number of network users. Ruckus Cloud supports the following authentication methods for a public network:

- **Portal**: Use a third party captive portal and authentication service to authenticate users.
- **Open** (not recommended): Allow users to access the network without any authentication .

### **Guest Network**

This type of network is typically deployed to support temporarily network users.

- **Self Signup**: Allow visitors to access the network temporarily using a one-time token. A host must approve the guest request in order to provide the temporary network credentials to the guest user.
- **Managed Guest**: Allow visitors to access the network temporarily using a set of predefined credentials. A sponsor must create and provide the temporary network credentials to the guest user in advance.

## Creating a Network That Uses a Pre-Shared Key

Learn how to create a network that requires users to enter a pre-shared key.

Follow these steps to create a PSK-protected network.

- 1. On the menu, click **Networks**.
- 2. Click Add Network.

The Create New Wi-Fi Network page appears.

- 3. Complete the settings on the **Network Details** page.
  - Name: Type a name (up to 32 characters) that you want assign to the network.
  - **Description**: Enter an optional description to help you identify the network using up to 64 characters.
  - Type: Click Pre-Shared Key (PSK).

When the network type is selected, a structure diagram of a PSK type of network displays.

4. Click Next.

The **Onboarding** page appears.

- 5. Complete the settings on the **Onboarding** page.
  - **Passphrase**: Type a passphrase that you want users to provide before they can access the network.
  - **Security Protocol**: Select the security protocol that you want this network to use. The default security protocol is WPA2, which is the most secure of all available protocols and, therefore, is strongly recommended. Other options include WPA and WEP.
- 6. Click **Next**.

The Venues page appears.

- 7. Select the venues in which you want to activate this network.
  - To activate the network in all of your venues, click Activate in all venues.
  - To activate the network in a specific venue, locate the venue from the list, and then click the **OFF** switch under the **Activated** column. The **OFF** switch changes to **ON** and the **Select APs on venue <venue-name>** screen appears.

- 8. In the **Select APs on venue <venue-name>** screen, you have two choices for defining how the network will be activated:
  - Click the button next to **All APs** to activate this network on all current and future APs at this venue. You can also choose a radio band of 2.4 GHz, 5 GHz, or both.
  - Click the button next to **Select specific AP groups** to activate this network on specific AP groups including any AP that is added to selected AP groups in the future. An option to allow the network to be activated on any **APs not assigned to any group** is displayed. When selected by clicking the box, two more options display:
    - In the **VLAN** option, click the pencil icon to edit the VLAN number. The default is VLAN 1. Click options to reset to the default, OK, or cancel.
    - In the **Radio Band** option, select a radio band of 2.4 GHz, 5 GHz, or both.
- 9. Click **Save** to save the settings. and return to the **Venues** page.

The **Venues** page is displayed.

10. Click Next.

The **Summary** page appears.

11. Review the settings that you configured on the previous pages. To display the passphrase in plain text, click the eye icon.

- 12. To configure advanced options for the network, click **Advanced Network Settings**. The **Advance Network Settings** dialog appears.
  - Enter the VLAN ID in numeric field provided.
  - In the Lord Control section, complete the following:
    - Select the **Max Rate** from the drop down list, based on which load will be controlled over the network.
    - Drag and calibrate the maximum number of clients per radio using the drag and set option provided.
    - If you want to enable load balancing between 2.4 Ghz and 5 Ghz radios, check the radio button.
    - If you want to enable load balancing between APs, check the radio button.
  - In the Access Control section, you can define a user traffic policy by clicking the Set up a Policy link. The Traffic Control Policy dialog appears.

## NOTE

By default, the **Allow Traffic** option (green) is enabled. You can choose to change this to **Deny Traffic** by clicking the option (red) provided.

To create a new traffic rule, click the **Add Rule** link. The **Add Traffic Access Rule** dialog appears. You can create rules only for up-stream traffic.

- Enter a description for the rule in the text field provided.
- You can create a rule to allow or block up-stream traffic by clicking and selecting the Allow Traffic or Block
   Traffic option, respectively.
- Select the protocol which you wish to use for the new traffic rule, from the **Protocol** drop down list. Following are the list of protocols available for use.
  - > TCP- Transmission Control Protocol
  - > UDP- User Datagram Protocol
  - **UDPLITE** Lightweight User Datagram Protocol, which is a connectionless protocol that allows even a damaged data payload to be delivered rather than being discarded.
  - ICMP (ICMPV4)- Internet Control Message Protocol, which is an error-reporting protocol used by network devices to generate error messages to the source IP address, when issues in the network prevent delivery of IP packets.
  - **IGMP-** Internet Group Management Protocol, which is a communications protocol used by hosts on IPv4 networks to establish multicast group memberships.
  - **ESP**-Encapsulating Security Payload is a protocol which provides the authentication, integrity, and confidentially of network packets in IPv4 and IPv6 networks.
  - > AH- Authentication Header protocol, which is used to authenticate SNMP.
  - **SCTP-** Stream Control Transmission Protocol is a communications protocol which operates at the transport layer.
- Specify the source address in the **Source** field. You can either specify a range (a network address and a Subnet Mask, in the field provided) or you an specify a source IP address in the field provided. Also, specify a port number or a range of ports (e.g: 22-34) for the source, in the field provided.
- Specify the destination address in the **Destination** field. You can either specify a range (a network address and a Subnet Mask, in the field provided) or you an specify a source IP address in the field provided. Also, specify a port number or a range of ports (e.g: 22-34) for the destination, in the field provided.

## NOTE

If you choose the ICMP protocol in the previous step, you do not need to specify ports for the source and the destination. Hence, the option to select ports will not be presented to you.

13. Click **Create**. The rule which you created appears in the **Traffic Control Policy** dialog.

### NOTE

The rule which you initially create appears in a row with priority set a "1", by default. When you create a second rule, it appears in the row with priority "1" and the previous rule which you created appears as second in the row, with priority "2". When you have multiple rules created, you can use the "up" and "down" arrows available at the end of each row, to shift respective rows up or down in the order, to set priority as desired.

The edit and delete links available at the end of each row enables to edit and delete respective rules. Each time you click the edit button, the **Add Traffic Access Rule** dialog appears where you can edit any of the rule properties.

14. Click **OK** in the **Traffic Control Policy** dialog, once you have all the required rules added.

You are navigated back to the **Advanced Network Settings** dialog, where are can click the **Traffic Policy** toggle button to "ON" or "OFF", activating or de-activating the traffic policy which you created, respectively. The **Edit** option allows you to navigate to the **Traffic Control Policy** dialog, where you can edit the policy which you created. The **Clear** button allows you to delete the traffic policy.

15. Click **OK** in the **Advance Network Setting** dialog and you are navigated back to the **Create New WiFi Network** dialog. Click the **Create** button to create the WiFi network. The newly created WiFi network appears in the **Networks** window, with the **Overview** tab displaying an overview diagram of the WiFi network with various network properties.

To view and edit all the network setting which you entered while creating the network, click the **Edit Network** link on the top right corner of the **Network** page. You can make the required changes and click the **Save** button, to enable the edits.

## Creating a Network That Uses an Enterprise AAA Server

Learn how to create a network that authenticates users against a remote authentication, authorization, and accounting (AAA) server.

Before you create a network, write down the IP address, port number, and shared secret of the primary and secondary (if any) RADIUS server that you want to use to authenticate network users.

Follow these steps to create a network that uses a remote AAA server.

- 1. On the menu, click **Networks**.
- 2. Click Add Network.

The Create New Wi-Fi Network page appears.

- 3. Complete the settings on the Network Details page.
  - **Name**: Type a name (up to 32 characters) that you want assign to the network.
  - **Description**: Enter an optional description to help you identify the network using up to 64 characters.
  - Type: Click Enterprise AAA (802.1X).

When the network type is selected, a structure diagram of an Enterprise AAA type of network displays.

4. Click Next.

The AAA Settings page appears.

5. Complete the settings on the **AAA Settings** page.

In the **Authentication Service** section, complete the following boxes:

- **IP Address**: Type the IP address of the primary RADIUS server.
- **Port**: Type the listening port used by the primary RADIUS server.
- **Shared Secret**: Type the shared secret configured on the RADIUS server.

In the **Add Secondary Server** section (if you have another RADIUS server on the network), complete the following boxes:

### NOTE

If you do not have a secondary RADIUS server, skip this part.

- **IP Address**: Type the IP address of the secondary RADIUS server.
- **Port**: Type the listening port used by the secondary RADIUS server.
- **Shared Secret**: Type the shared secret configured on the RADIUS server.
- 6. In the **Accounting Service** section, toggle the **OFF** switch to **ON**, and complete the following boxes:
  - **IP Address**: Type the IP address of the primary RADIUS Accounting server.
  - **Port**: Type the listening port used by the primary RADIUS Accounting server.
  - **Shared Secret**: Type the shared secret configured on the RADIUS Accounting server.

In the **Add Secondary Server** section (if you have another RADIUS Accounting server on the network), complete the following boxes:

#### NOTE

If you do not have a secondary RADIUS Accounting server, skip this part.

- **IP Address**: Type the IP address of the secondary RADIUS Accounting server.
- **Port**: Type the listening port used by the secondary RADIUS Accounting server.
- Shared Secret: Type the shared secret configured on the RADIUS Accounting server.
- 7. Click Next.

The **Venues** page appears.

- 8. Select the venues in which you want to activate this network.
  - To activate the network in all of your venues, click Activate in all venues.
  - To activate the network in a specific venue, locate the venue from the list, and then click the **OFF** switch under the **Activated** column. The **OFF** switch changes to **ON** and the **Select APs on venue <venue-name>** screen appears.
- 9. In the **Select APs on venue <venue-name>** screen, you have two choices for defining how the network will be activated:
  - Click the radio button next to **All APs** to activate this network on all current and future APs at this venue. You can also choose a radio band of 2.4 GHz, 5 GHz, or both.
  - Click the radio button next to **Select specific AP groups** to activate this network on specific AP groups including any AP that is added to selected AP groups in the future. An option to allow the network to be activated on any **APs not assigned to any group** is displayed. When selected by clicking the box, two more options display:
    - In the **VLAN** option, click the pencil icon to edit the VLAN number. The default is VLAN 1. Click options to reset to the default, OK, or cancel.
    - In the **Radio Band** option, select a radio band of 2.4 GHz, 5 GHz, or both.

10. Click **Save** to save the settings. and return to the **Venues** page.

The **Venues** page is displayed.

11. Click Next.

The **Summary** page appears.

12. Review the settings that you configured on the previous pages. To display the passphrase in plain text, click the eye icon.

- 13. To configure advanced options for the network, click **Advanced Network Settings**. The **Advance Network Settings** dialog appears.
  - Enter the VLAN ID in numeric field provided.
  - In the Lord Control section, complete the following:
    - Select the **Max Rate** from the drop down list, based on which load will be controlled over the network.
    - Drag and calibrate the maximum number of clients per radio using the drag and set option provided.
    - If you want to enable load balancing between 2.4 Ghz and 5 Ghz radios, check the radio button.
    - If you want to enable load balancing between APs, check the radio button.
  - In the Access Control section, you can define a user traffic policy by clicking the Set up a Policy link. The Traffic Control Policy dialog appears.

## NOTE

By default, the **Allow Traffic** option (green) is enabled. You can choose to change this to **Deny Traffic** by clicking the option (red) provided.

To create a new traffic rule, click the **Add Rule** link. The **Add Traffic Access Rule** dialog appears. You can create rules only for up-stream traffic.

- Enter a description for the rule in the text field provided.
- You can create a rule to allow or block up-stream traffic by clicking and selecting the Allow Traffic or Block
   Traffic option, respectively.
- Select the protocol which you wish to use for the new traffic rule, from the **Protocol** drop down list. Following are the list of protocols available for use.
  - > TCP- Transmission Control Protocol
  - > UDP- User Datagram Protocol
  - **UDPLITE** Lightweight User Datagram Protocol, which is a connectionless protocol that allows even a damaged data payload to be delivered rather than being discarded.
  - ICMP (ICMPV4)- Internet Control Message Protocol, which is an error-reporting protocol used by network devices to generate error messages to the source IP address, when issues in the network prevent delivery of IP packets.
  - **IGMP-** Internet Group Management Protocol, which is a communications protocol used by hosts on IPv4 networks to establish multicast group memberships.
  - **ESP**-Encapsulating Security Payload is a protocol which provides the authentication, integrity, and confidentially of network packets in IPv4 and IPv6 networks.
  - > AH- Authentication Header protocol, which is used to authenticate SNMP.
  - **SCTP-** Stream Control Transmission Protocol is a communications protocol which operates at the transport layer.
- Specify the source address in the **Source** field. You can either specify a range (a network address and a Subnet Mask, in the field provided) or you an specify a source IP address in the field provided. Also, specify a port number or a range of ports (e.g: 22-34) for the source, in the field provided.
- Specify the destination address in the **Destination** field. You can either specify a range (a network address and a Subnet Mask, in the field provided) or you an specify a source IP address in the field provided. Also, specify a port number or a range of ports (e.g: 22-34) for the destination, in the field provided.

## NOTE

If you choose the ICMP protocol in the previous step, you do not need to specify ports for the source and the destination. Hence, the option to select ports will not be presented to you.

14. Click **Create**. The rule which you created appears in the **Traffic Control Policy** dialog.

### NOTE

The rule which you initially create appears in a row with priority set a "1", by default. When you create a second rule, it appears in the row with priority "1" and the previous rule which you created appears as second in the row, with priority "2". When you have multiple rules created, you can use the "up" and "down" arrows available at the end of each row, to shift respective rows up or down in the order, to set priority as desired.

The edit and delete links available at the end of each row enables to edit and delete respective rules. Each time you click the edit button, the **Add Traffic Access Rule** dialog appears where you can edit any of the rule properties.

15. Click **OK** in the **Traffic Control Policy** dialog, once you have all the required rules added.

You are navigated back to the **Advanced Network Settings** dialog, where are can click the **Traffic Policy** toggle button to "ON" or "OFF", activating or de-activating the traffic policy which you created, respectively. The **Edit** option allows you to navigate to the **Traffic Control Policy** dialog, where you can edit the policy which you created. The **Clear** button allows you to delete the traffic policy.

16. Click **OK** in the **Advance Network Setting** dialog and you are navigated back to the **Create New WiFi Network** dialog. Click the **Create** button to create the WiFi network. The newly created WiFi network appears in the **Networks** window, with the **Overview** tab displaying an overview diagram of the WiFi network with various network properties.

To view and edit all the network setting which you entered while creating the network, click the **Edit Network** link on the top right corner of the **Network** page. You can make the required changes and click the **Save** button, to enable the edits.

## Creating a Network That Uses Cloudpath Onboarding

Learn how to create a network that authenticates users using Ruckus Cloudpath.

Before you begin this procedure, write down the Cloudpath SSID and Cloudpath portal URL that you want to use, as well as the IP address, port number, and shared secret of the RADIUS server.

Follow these steps to create a network that uses Cloudpath onboarding.

- 1. On the menu, click **Networks**.
- 2. Click **Add Network**.

The Create New Wi-Fi Network page appears.

- 3. Complete the settings on the Network Details page.
  - **Name**: Type a name (up to 32 characters) that you want assign to the network.
  - **Description**: Enter an optional description to help you identify the network using up to 64 characters.
  - Type: Click Cloudpath.

When the network type is selected, a structure diagram of a Cloudpath type of network displays.

4. Click Next.

The **Cloudpath Settings** page appears.

5. Complete the settings on the **Cloudpath Settings** page.

In the External RADIUS Server section, complete the following boxes:

• IP Address: Type the IP address of the RADIUS server of your Cloudpath system.

#### NOTE

If you previously added a RADIUS server for another network, the IP address and port boxes are prepopulated with the information you used for the that RADIUS server. If you using a different RADIUS server, overwrite the information in the IP address and port boxes.

- **Port**: Type the listening port used by the primary RADIUS server.
- **Shared Secret**: Type the shared secret configured on the RADIUS server.
- **Onboarding SSID**: Type the SSID that users must connect to to go through the authentication process.
- **Onboarding Portal URL**: Type the URL to which users that have associated with the onboarding SSID will be redirected to for authentication purposes. Users attempting to access this network must pass the authentication process before they can be allowed access to the network.
- **Walled Garden**: Type the network destinations (URLs or IP addresses) that users can access without going through authentication. A walled garden is a limited environment to which an unauthenticated user is given access for the purpose of setting up an account. After the account is established, the user is allowed out of the walled garden.
- 6. Click **Next**.

The **Venues** page appears.

- 7. Select the venues in which you want to activate this network.
  - To activate the network in a venue, locate the venue from the list, and then click the **OFF** switch under the **Activated** column. The **OFF** switch changes to **ON**.
  - To activate the network in all of your venues, click **Active in all venues**.
- 8. Click Next.

The **Summary** page appears.

- 9. Review the settings that you configured on the previous pages.
  - To display the passphrase in plain text, click the eye icon.
  - To view advanced options for the network, click Advanced Network Settings, and then configure the settings.
- 10. Click Create.

The message Creating Network appears.

When Ruckus Cloud Wi-Fi completes creating the network, the **Networks** page refreshes, and then the network you created appears on the page.

#### Creating a Network That Uses a Captive Portal with Click-Through

Learn how to create a network that allows users attempting to join the network to click through a portal to gain access.

Follow these steps to create a network that uses the captive portal option of click-through.

- 1. On the menu, click **Networks**.
- 2. Click Add Network.

The Create New Wi-Fi Network page appears.

- 3. Complete the settings on the **Network Details** page.
  - **Name**: Type a name (up to 32 characters) that you want assign to the network.
  - **Description**: Enter an optional description to help you identify the network using up to 64 characters.
  - Type: Click Captive Portal.

When the network type is selected, a structure diagram of a Captive Portal type of network displays.

4. Click **Next**.

The **Portal Type** page appears.

#### 5. Click Click-Through.

To access the network, users are required to accept the Terms and Conditions.

The Click-Through type of network diagram appears.

6. Click Next.

The **Onboarding** page appears.

7. Select the **Redirect Users to** check box and enter a valid URL.

You can redirect users to your company website or another URL after they log in successfully. If the check box is not selected, users are sent to the page they originally requested.

8. Click Next.

#### The **Portal Web Page** page appears.

- 9. Configure the logo, welcome message, and terms and conditions that you want users to see and agree to before they can join the network.
  - **Display Language**: By default, the language is English. Use the drop-down arrow to select another language.
  - **Logo**: By default, the Ruckus Cloud logo is displayed. To use your own logo, click **Change**, select your own logo image, and then click **Open**.
  - **Welcome Text**: Type a welcome text for the portal web page. For example, you can type "Welcome to Willowdale Dental Clinic". The welcome text appears below the logo. Up to 100 characters are allowed.
  - Advert: If you want to display an advertisement or announcement banner (in image format), click Upload, select the banner image, and then click **Open**. This banner will appear under the logo.
  - **Marketing Message**: Type a marketing message that you want to display on the portal web page. The text appears below the Welcome Text. Up to 140 characters are allowed.
  - **Terms & Conditions**: Type the terms and conditions that you want users to agree to before they can access this network.

A preview of the portal web page appears on the right side of the **Portal Web Page** page.

10. Click Next.

#### The **Venues** page appears.

- 11. Select the venues in which you want to activate this network.
  - To activate the network in all of your venues, click **Activate in all venues**.
  - To activate the network in a specific venue, locate the venue from the list, and then click the **OFF** switch under the **Activated** column. The **OFF** switch changes to **ON** and the **Select APs on venue <venue-name>** screen appears.

- 12. In the **Select APs on venue <venue-name>** screen, you have two choices for defining how the network will be activated:
  - Click the button next to **All APs** to activate this network on all current and future APs at this venue. You can also choose a radio band of 2.4 GHz, 5 GHz, or both.
  - Click the button next to **Select specific AP groups** to activate this network on specific AP groups including any AP that is added to selected AP groups in the future. An option to allow the network to be activated on any **APs not assigned to any group** is displayed. When selected by clicking the box, two more options display:
    - In the **VLAN** option, click the pencil icon to edit the VLAN number. The default is VLAN 1. Click options to reset to the default, OK, or cancel.
    - In the **Radio Band** option, select a radio band of 2.4 GHz, 5 GHz, or both.
- 13. Click **Save** to save the settings. and return to the **Venues** page.

The **Venues** page is displayed.

14. Click Next.

The **Summary** page appears.

15. Review the settings that you configured on the previous pages.

- 16. To configure advanced options for the network, click **Advanced Network Settings**. The **Advance Network Settings** dialog box appears.
  - Enter the VLAN ID in numeric field provided.
  - In the Lord Control section, complete the following:
    - Select the **Max Rate** from the drop down list, based on which load will be controlled over the network.
    - Drag and calibrate the maximum number of clients per radio using the drag and set option provided.
    - If you want to enable load balancing between 2.4 Ghz and 5 Ghz radios, check the radio button.
    - If you want to enable load balancing between APs, check the radio button.
  - In the Access Control section, you can define a user traffic policy by clicking the Set up a Policy link. The Traffic Control Policy dialog box appears.

#### NOTE

By default, the **Allow Traffic** option (green) is enabled. You can choose to change this to **Deny Traffic** by clicking the option (red) provided.

To create a new traffic rule, click the **Add Rule** link. The **Add Traffic Access Rule** dialog box appears. You can create rules only for up-stream traffic.

- Enter a description for the rule in the text field provided.
- You can create a rule to allow or block up-stream traffic by clicking and selecting the Allow Traffic or Block
   Traffic option, respectively.
- Select the protocol which you wish to use for the new traffic rule, from the **Protocol** drop down list. Following are the list of protocols available for use.
  - > TCP- Transmission Control Protocol
  - > UDP- User Datagram Protocol
  - **UDPLITE** Lightweight User Datagram Protocol, which is a connectionless protocol that allows even a damaged data payload to be delivered rather than being discarded.
  - ICMP (ICMPV4)- Internet Control Message Protocol, which is an error-reporting protocol used by network devices to generate error messages to the source IP address, when issues in the network prevent delivery of IP packets.
  - **IGMP-** Internet Group Management Protocol, which is a communications protocol used by hosts on IPv4 networks to establish multicast group memberships.
  - **ESP-**Encapsulating Security Payload is a protocol which provides the authentication, integrity, and confidentially of network packets in IPv4 and IPv6 networks.
  - > AH- Authentication Header protocol, which is used to authenticate SNMP.
  - **SCTP-** Stream Control Transmission Protocol is a communications protocol which operates at the transport layer.
- Specify the source address in the **Source** field. You can either specify a range (a network address and a Subnet Mask, in the field provided) or you an specify a source IP address in the field provided. Also, specify a port number or a range of ports (e.g: 22-34) for the source, in the field provided.
- Specify the destination address in the **Destination** field. You can either specify a range (a network address and a Subnet Mask, in the field provided) or you an specify a source IP address in the field provided. Also, specify a port number or a range of ports (e.g: 22-34) for the destination, in the field provided.

#### NOTE

If you choose the ICMP protocol in the previous step, you do not need to specify ports for the source and the destination. Hence, the option to select ports will not be presented to you.

17. Click Create. The rule which you created appears in the Traffic Control Policy dialog box.

#### NOTE

The rule which you initially create appears in a row with priority set a "1", by default. When you create a second rule, it appears in the row with priority "1" and the previous rule which you created appears as second in the row, with priority "2". When you have multiple rules created, you can use the "up" and "down" arrows available at the end of each row, to shift respective rows up or down in the order, to set priority as desired.

The edit and delete links available at the end of each row enables to edit and delete respective rules. Each time you click the edit button, the **Add Traffic Access Rule** dialog box appears where you can edit any of the rule properties.

18. Click **OK** in the **Traffic Control Policy** dialog box, once you have all the required rules added.

You are navigated back to the **Advanced Network Settings** dialog box, where are can click the **Traffic Policy** toggle button to "ON" or "OFF", activating or de-activating the traffic policy which you created, respectively. The **Edit** option allows you to navigate to the **Traffic Control Policy** dialog box, where you can edit the policy which you created. The **Clear** button allows you to delete the traffic policy.

19. Click **OK** in the **Advance Network Setting** dialog box and you are navigated back to the **Create New WiFi Network** dialog box. Click the **Create** button to create the WiFi network. The newly created WiFi network appears in the **Networks** window, with the **Overview** tab displaying an overview diagram of the WiFi network with various network properties.

To view and edit all the network setting which you entered while creating the network, click the **Edit Network** link on the top right corner of the **Network** page. You can make the required changes and click the **Save** button, to enable the edits.

#### Creating a Network That Uses a Captive Portal with Self Sign In

Learn how to create a network that allows users attempting to join the network to sign in using their social media account or registering their details for a personal password to gain access.

Follow these steps to create a network that uses the captive portal option of self sign in.

- 1. On the menu, click **Networks**.
- 2. Click Add Network.

The Create New Wi-Fi Network page appears.

- 3. Complete the settings on the **Network Details** page.
  - **Name**: Type a name (up to 32 characters) that you want assign to the network.
  - **Description**: Enter an optional description to help you identify the network using up to 64 characters.
  - Type: Click Captive Portal.

When the network type is selected, a structure diagram of a Captive Portal type of network displays.

4. Click Next.

The **Portal Type** page appears.

5. Click Self Sign In.

To access the network, users enter their social media account password, or register their details and get a personal password.

The Self Sign In type of network diagram appears.

6. Click Next.

The **Onboarding** page appears.

7. Complete the settings on the **Onboarding** page.

If you want users to self-register using their social media accounts or an SMS token, complete the boxes under the **Allow Sign-In Using** section. If you created your own app on any of these social media platforms and you want to use your app, you can add details when you edit the option. You can select one or more of the following options:

- **SMS Token**: Select this check box if you want users to receive a single-use token on their mobile number. A **Password expires after:** box appears and you can select a time period in hours or days after which the password expires. The default is 12 hours.
- **Facebook**: Select this check box if you want users to connect to the network using their Facebook account. Click the **Edit** (cog) icon to view the Edit Facebook App page and add further configuration. For details, refer to Allow Sign-In Using Facebook on page 81.
- **Google**: Select this check box if you want users to connect to the network using their Google account. Click the **Edit** (cog) icon to view the Edit Google App page and add further configuration. For details, refer to Allow Sign-In Using Google on page 82.
- LinkedIn: Select this check box if you want users to connect to the network using their LinkedIn account. Click the Edit (cog) icon to view the Edit LinkedIn App page and add further configuration. For details, refer to Allow Sign-In Using LinkedIn on page 82.
- **Twitter**: Select this check box if you want users to connect to the network using their Twitter account. Click the **Edit** (cog) icon to view the Edit Twitter App page and add further configuration. For details, refer to Allow Sign-In Using Twitter on page 83.
- 8. Select the **Redirect Users to:** check box and enter a valid URL.

You can redirect users to your company website or another URL after they log in successfully. If the check box is not selected, users are sent to the page they originally requested.

9. Click Next.

The **Portal Web Page** page appears.

- 10. Configure the logo, welcome message, and terms and conditions that you want users to see and agree to before they can join the network.
  - **Display Language**: By default, the language is English. Use the drop-down arrow to select another language.
  - **Logo**: By default, the Ruckus Cloud logo is displayed. To use your own logo, click **Change**, select your own logo image, and then click **Open**.
  - **Welcome Text**: Type a welcome text for the portal web page. For example, you can type "Welcome to Willowdale Dental Clinic". The welcome text appears below the logo. Up to 100 characters are allowed.
  - **Advert**: If you want to display an advertisement or announcement banner (in image format), click Upload, select the banner image, and then click **Open**. This banner will appear under the logo.
  - **Marketing Message**: Type a marketing message that you want to display on the portal web page. The text appears below the Welcome Text. Up to 140 characters are allowed.
  - **Terms & Conditions**: Type the terms and conditions that you want users to agree to before they can access this network. The text "By clicking a button, you are accepting the terms and conditions" appears with the terms and conditions text a link to your text and highlighted in blue.

A preview of the portal web page appears on the right side of the **Portal Web Page** page.

#### 11. Click Next.

#### The Venues page appears.

- 12. Select the venues in which you want to activate this network.
  - To activate the network in all of your venues, click **Activate in all venues**.
  - To activate the network in a specific venue, locate the venue from the list, and then click the **OFF** switch under the **Activated** column. The **OFF** switch changes to **ON** and the **Select APs on venue <venue-name**> screen appears.
- 13. In the **Select APs on venue <venue-name>** screen, you have two choices for defining how the network will be activated:
  - Click the button next to **All APs** to activate this network on all current and future APs at this venue. You can also choose a radio band of 2.4 GHz, 5 GHz, or both.
  - Click the button next to **Select specific AP groups** to activate this network on specific AP groups including any AP that is added to selected AP groups in the future. An option to allow the network to be activated on any **APs not assigned to any group** is displayed. When selected by clicking the box, two more options display:
    - In the **VLAN** option, click the pencil icon to edit the VLAN number. The default is VLAN 1. Click options to reset to the default, OK, or cancel.
    - In the **Radio Band** option, select a radio band of 2.4 GHz, 5 GHz, or both.
- 14. Click **Save** to save the settings. and return to the **Venues** page.

The **Venues** page is displayed.

15. Click Next.

The **Summary** page appears.

16. Review the settings that you configured on the previous pages.

- 17. To configure advanced options for the network, click **Advanced Network Settings**. The **Advance Network Settings** dialog appears.
  - Enter the VLAN ID in numeric field provided.
  - In the Lord Control section, complete the following:
    - Select the **Max Rate** from the drop down list, based on which load will be controlled over the network.
    - Drag and calibrate the maximum number of clients per radio using the drag and set option provided.
    - If you want to enable load balancing between 2.4 Ghz and 5 Ghz radios, check the button.
    - If you want to enable load balancing between APs, check the button.
  - In the Access Control section, you can define a user traffic policy by clicking the Set up a Policy link. The Traffic Control Policy dialog appears.

#### NOTE

By default, the **Allow Traffic** option (green) is enabled. You can choose to change this to **Deny Traffic** by clicking the option (red) provided.

To create a new traffic rule, click the **Add Rule** link. The **Add Traffic Access Rule** dialog appears. You can create rules only for up-stream traffic.

- Enter a description for the rule in the text field provided.
- You can create a rule to allow or block up-stream traffic by clicking and selecting the Allow Traffic or Block
   Traffic option, respectively.
- Select the protocol which you wish to use for the new traffic rule, from the **Protocol** drop down list. Following are the list of protocols available for use.
  - > TCP- Transmission Control Protocol
  - > UDP- User Datagram Protocol
  - **UDPLITE** Lightweight User Datagram Protocol, which is a connectionless protocol that allows even a damaged data payload to be delivered rather than being discarded.
  - ICMP (ICMPV4)- Internet Control Message Protocol, which is an error-reporting protocol used by network devices to generate error messages to the source IP address, when issues in the network prevent delivery of IP packets.
  - **IGMP-** Internet Group Management Protocol, which is a communications protocol used by hosts on IPv4 networks to establish multicast group memberships.
  - **ESP-**Encapsulating Security Payload is a protocol which provides the authentication, integrity, and confidentially of network packets in IPv4 and IPv6 networks.
  - > AH- Authentication Header protocol, which is used to authenticate SNMP.
  - **SCTP-** Stream Control Transmission Protocol is a communications protocol which operates at the transport layer.
- Specify the source address in the **Source** field. You can either specify a range (a network address and a Subnet Mask, in the field provided) or you an specify a source IP address in the field provided. Also, specify a port number or a range of ports (e.g: 22-34) for the source, in the field provided.
- Specify the destination address in the **Destination** field. You can either specify a range (a network address and a Subnet Mask, in the field provided) or you an specify a source IP address in the field provided. Also, specify a port number or a range of ports (e.g: 22-34) for the destination, in the field provided.

#### NOTE

If you choose the ICMP protocol in the previous step, you do not need to specify ports for the source and the destination. Hence, the option to select ports will not be presented to you.

18. Click Create. The rule which you created appears in the Traffic Control Policy dialog.

#### NOTE

The rule which you initially create appears in a row with priority set a "1", by default. When you create a second rule, it appears in the row with priority "1" and the previous rule which you created appears as second in the row, with priority "2". When you have multiple rules created, you can use the "up" and "down" arrows available at the end of each row, to shift respective rows up or down in the order, to set priority as desired.

The edit and delete links available at the end of each row enables to edit and delete respective rules. Each time you click the edit button, the **Add Traffic Access Rule** dialog appears where you can edit any of the rule properties.

19. Click **OK** in the **Traffic Control Policy** dialog, once you have all the required rules added.

You are navigated back to the **Advanced Network Settings** dialog, where are can click the **Traffic Policy** toggle button to "ON" or "OFF", activating or de-activating the traffic policy which you created, respectively. The **Edit** option allows you to navigate to the **Traffic Control Policy** dialog, where you can edit the policy which you created. The **Clear** button allows you to delete the traffic policy.

20. Click **OK** in the **Advance Network Setting** dialog and you are navigated back to the **Create New WiFi Network** dialog. Click the **Create** button to create the WiFi network. The newly created WiFi network appears in the **Networks** window, with the **Overview** tab displaying an overview diagram of the WiFi network with various network properties.

To view and edit all the network setting which you entered while creating the network, click the **Edit Network** link on the top right corner of the **Network** page. You can make the required changes and click the **Save** button, to enable the edits.

#### Allow Sign-In Using Facebook

When creating a captive portal network with self sign in, you can allow users to register with their Facebook social media account.

Before using this task, perform Steps 1 through 6 in the Creating a Network That Uses a Captive Portal with Self Sign In on page 77.

1. From the **Onboarding** page of the Captive Portal Self Sign In network option, click the check mark next to the **Facebook** option.

This will allow users to connect to the network using their Facebook account.

2. Click the **Edit** icon which looks like a cog.

The Edit Facebook App window appears.

- If you want to use the default Ruckus app, click the button next to the Use Ruckus app option. This is the default. Proceed to Step 5.
- 4. If you created your own app on Facebook, click the button next to the **Use your own app** option.

More options are displayed. Enter your **App ID** and **Secret** code. Click the **Copy to clipboard** option to copy the URL that you must paste into your Facebook Developer Account.

- Click See sample to view an example of the Self Sign In screen depending on your choice of app.
   You can toggle between viewing the sample screen created by either of the app options by clicking Ruckus App or Your Own App.
- 6. When you have finished viewing the sample screens, click **Close**.
- 7. Click Save.

You are returned to the **Onboarding** page of the Captive Portal Self Sign In network option.

#### Allow Sign-In Using Google

When creating a captive portal network with self sign in, you can allow users to register with their Google social media account.

Before using this task, perform Steps 1 through 6 in the Creating a Network That Uses a Captive Portal with Self Sign In on page 77.

1. From the **Onboarding** page of the Captive Portal Self Sign In network option, click the check mark next to the **Google** option.

This will allow users to connect to the network using their Google account.

2. Click the **Edit** icon which looks like a cog.

The **Edit Google App** window appears.

- If you want to use the default Ruckus app, click the button next to the Use Ruckus app option. This is the default. Proceed to Step 5.
- 4. If you created your own app on Google, click the button next to the **Use your own app** option.

More options are displayed. Enter your **App ID** and **Secret** code. Click the **Copy to clipboard** option to copy the URL that you must paste into your Google Developer Console.

- Click See sample to view an example of the Self Sign In screen depending on your choice of app.
   You can toggle between viewing the sample screen created by either of the app options by clicking Ruckus App or Your Own App.
- 6. When you have finished viewing the sample screens, click **Close**.
- 7. Click Save.

You are returned to the **Onboarding** page of the Captive Portal Self Sign In network option.

#### Allow Sign-In Using LinkedIn

When creating a captive portal network with self sign in, you can allow users to register with their LinkedIn social media account. Before using this task, perform Steps 1 through 6 in the Creating a Network That Uses a Captive Portal with Self Sign In on page 77.

1. From the **Onboarding** page of the Captive Portal Self Sign In network option, click the check mark next to the **LinkedIn** option.

This will allow users to connect to the network using their LinkedIn account.

2. Click the **Edit** icon which looks like a cog.

The Edit LinkedIn App window appears.

- 3. If you want to use the default Ruckus app, click the button next to the **Use Ruckus app** option. This is the default. Proceed to Step 5.
- 4. If you created your own app on LinkedIn, click the button next to the **Use your own app** option.

More options are displayed. Enter your **Client ID** and **Secret** code. Click the **Copy to clipboard** option to copy the URL that you must paste into your LinkedIn Developer Console.

5. Click **See sample** to view an example of the Self Sign In screen depending on your choice of app.

You can toggle between viewing the sample screen created by either of the app options by clicking **Ruckus App** or **Your Own App**.

6. When you have finished viewing the sample screens, click **Close**.

#### 7. Click Save.

You are returned to the **Onboarding** page of the Captive Portal Self Sign In network option.

#### Allow Sign-In Using Twitter

When creating a captive portal network with self sign in, you can allow users to register with their Twitter social media account.

Before using this task, perform Steps 1 through 6 in the Creating a Network That Uses a Captive Portal with Self Sign In on page 77.

1. From the **Onboarding** page of the Captive Portal Self Sign In network option, click the check mark next to the **Twitter** option.

This will allow users to connect to the network using their Twitter account.

2. Click the **Edit** icon which looks like a cog.

The Edit Twitter App window appears.

- If you want to use the default Ruckus app, click the button next to the Use Ruckus app option. This is the default. Proceed to Step 5.
- 4. If you created your own app on Twitter, click the button next to the **Use your own app** option.

More options are displayed. Enter your **Consumer Key** and **Secret** code. Click the **Copy to clipboard** option to copy the URL that you must paste into Twitter Application Management.

- Click See sample to view an example of the Self Sign In screen depending on your choice of app.
   You can toggle between viewing the sample screen created by either of the app options by clicking Ruckus App or Your Own App.
- 6. When you have finished viewing the sample screens, click **Close**.
- 7. Click Save.

You are returned to the **Onboarding** page of the Captive Portal Self Sign In network option.

#### Creating a Network That Uses a Captive Portal with Host Approval

You can create a network that allows users attempting to join the network through a captive portal after obtaining approval from the host.

To access the network, users register their details in the portal including their email that is connected to the host. Only hosts from domains entered through the portal can approve guest requests. A host must approve the guest request via email in order to provide the temporary network credentials to the guest user.

Follow these steps to create a network that uses the captive portal option of host approval.

- 1. On the menu, click **Networks**.
- 2. Click Add Network.

The Create New Wi-Fi Network page appears.

- 3. Complete the settings on the Network Details page.
  - **Name**: Type a name (up to 32 characters) that you want assign to the network.
  - Description: Enter an optional description to help you identify the network using up to 64 characters.
  - Type: Click Captive Portal.

When the network type is selected, a structure diagram of a Captive Portal type of network displays.

4. Click Next.

The **Portal Type** page appears.

5. Click Host Approval.

To access the network, users register their details in the portal including their host email. A host must approve the guest request in order to provide the temporary network credentials to the guest user.

The Host Approved type of network diagram appears.

6. Click Next.

The **Host Settings** page appears.

- 7. In the **Host Domain** box, enter the domain names, separated by a comma, that are allowed to host the guest portal page.
- 8. In the **Password expiration options:**, select the password expiration periods that the host can select when granting access to the guest user.

The options are 1 Hour, 4 Hours, 1 Day, 1 Week, and 1 Month.

Only the selected options are displayed to the host.

9. Select the **Redirect Users to:** check box and enter a valid URL.

You can redirect users to your company website or another URL after they log in successfully. If the check box is not selected, users are sent to the page they originally requested.

10. Click Next.

#### The Portal Web Page page appears.

- 11. Configure the logo, welcome message, and terms and conditions that you want users to see and agree to before they can join the network.
  - **Display Language**: By default, the language is English. Use the drop-down arrow to select another language.
  - **Logo**: By default, the Ruckus Cloud logo is displayed. To use your own logo, click **Change**, select your own logo image, and then click **Open**.
  - **Welcome Text**: Type a welcome text for the portal web page. For example, you can type "Welcome to Willowdale Dental Clinic". The welcome text appears below the logo. Up to 100 characters are allowed.
  - **Terms & Conditions**: Type the terms and conditions that you want users to agree to before they can access this network.

A preview of the portal web page appears on the right side of the **Portal Web Page** page.

12. Click Next.

The **Venues** page appears.

- 13. Select the venues in which you want to activate this network.
  - To activate the network in all of your venues, click **Activate in all venues**.
  - To activate the network in a specific venue, locate the venue from the list, and then click the **OFF** switch under the **Activated** column. The **OFF** switch changes to **ON** and the **Select APs on venue <venue-name>** screen appears.

- 14. In the **Select APs on venue <venue-name>** screen, you have two choices for defining how the network will be activated:
  - Click the button next to **All APs** to activate this network on all current and future APs at this venue. You can also choose a radio band of 2.4 GHz, 5 GHz, or both.
  - Click the button next to **Select specific AP groups** to activate this network on specific AP groups including any AP that is added to selected AP groups in the future. An option to allow the network to be activated on any **APs not assigned to any group** is displayed. When selected by clicking the check box, two more options display:
    - In the **VLAN** option, click the pencil icon to edit the VLAN number. The default is VLAN 1. Click options to reset to the default, OK, or cancel.
    - In the Radio Band option, select a radio band of 2.4 GHz, 5 GHz, or both.
- 15. Click **Save** to save the settings. and return to the **Venues** page.

The **Venues** page is displayed.

16. Click Next.

The **Summary** page appears.

17. Review the settings that you configured on the previous pages.

- 18. To configure advanced options for the network, click **Advanced Network Settings**. The **Advance Network Settings** dialog box appears.
  - Enter the VLAN ID in numeric field provided.
  - In the Lord Control section, complete the following:
    - Select the **Max Rate** from the drop down list, based on which load will be controlled over the network.
    - Drag and calibrate the maximum number of clients per radio using the drag and set option provided.
    - If you want to enable load balancing between 2.4 Ghz and 5 Ghz radios, check the radio button.
    - If you want to enable load balancing between APs, check the radio button.
  - In the Access Control section, you can define a user traffic policy by clicking the Set up a Policy link. The Traffic Control Policy dialog box appears.

#### NOTE

By default, the **Allow Traffic** option (green) is enabled. You can choose to change this to **Deny Traffic** by clicking the option (red) provided.

To create a new traffic rule, click the **Add Rule** link. The **Add Traffic Access Rule** dialog box appears. You can create rules only for up-stream traffic.

- Enter a description for the rule in the text field provided.
- You can create a rule to allow or block up-stream traffic by clicking and selecting the Allow Traffic or Block
   Traffic option, respectively.
- Select the protocol which you wish to use for the new traffic rule, from the **Protocol** drop down list. Following are the list of protocols available for use.
  - > TCP- Transmission Control Protocol
  - > UDP- User Datagram Protocol
  - **UDPLITE** Lightweight User Datagram Protocol, which is a connectionless protocol that allows even a damaged data payload to be delivered rather than being discarded.
  - ICMP (ICMPV4)- Internet Control Message Protocol, which is an error-reporting protocol used by network devices to generate error messages to the source IP address, when issues in the network prevent delivery of IP packets.
  - **IGMP-** Internet Group Management Protocol, which is a communications protocol used by hosts on IPv4 networks to establish multicast group memberships.
  - **ESP-**Encapsulating Security Payload is a protocol which provides the authentication, integrity, and confidentially of network packets in IPv4 and IPv6 networks.
  - > AH- Authentication Header protocol, which is used to authenticate SNMP.
  - **SCTP-** Stream Control Transmission Protocol is a communications protocol which operates at the transport layer.
- Specify the source address in the **Source** field. You can either specify a range (a network address and a Subnet Mask, in the field provided) or you an specify a source IP address in the field provided. Also, specify a port number or a range of ports (e.g: 22-34) for the source, in the field provided.
- Specify the destination address in the **Destination** field. You can either specify a range (a network address and a Subnet Mask, in the field provided) or you an specify a source IP address in the field provided. Also, specify a port number or a range of ports (e.g: 22-34) for the destination, in the field provided.

#### NOTE

If you choose the ICMP protocol in the previous step, you do not need to specify ports for the source and the destination. Hence, the option to select ports will not be presented to you.

#### 19. Click Create..

The rule which you created appears in the **Traffic Control Policy** dialog box.

#### NOTE

The rule which you initially create appears in a row with priority set a "1", by default. When you create a second rule, it appears in the row with priority "1" and the previous rule which you created appears as second in the row, with priority "2". When you have multiple rules created, you can use the "up" and "down" arrows available at the end of each row, to shift respective rows up or down in the order, to set priority as desired.

The edit and delete links available at the end of each row enables to edit and delete respective rules. Each time you click the edit button, the **Add Traffic Access Rule** dialog box appears where you can edit any of the rule properties.

20. Click OK in the Traffic Control Policy dialog box, once you have all the required rules added.

You are navigated back to the **Advanced Network Settings** dialog box, where are can click the **Traffic Policy** toggle button to "ON" or "OFF", activating or de-activating the traffic policy which you created, respectively. The **Edit** option allows you to navigate to the **Traffic Control Policy** dialog box, where you can edit the policy which you created. The **Clear** button allows you to delete the traffic policy.

21. Click **OK** in the **Advance Network Setting** dialog box and you are navigated back to the **Create New WiFi Network** dialog box. Click the **Create** button to create the WiFi network. The newly created WiFi network appears in the **Networks** window, with the **Overview** tab displaying an overview diagram of the WiFi network with various network properties.

To view and edit all the network setting which you entered while creating the network, click the **Edit Network** link on the top right corner of the **Network** page. You can make the required changes and click the **Save** button, to enable the edits.

#### Creating a Network That Uses a Captive Portal with Guest Pass

You can create a network that allows users attempting to join the network to use a guest pass that is generated by an administrator to gain access.

In this type of network access, users sign in using a personal password that they receive in advance from a network administrator.

Follow these steps to create a network that uses the captive portal option of a guest pass.

- 1. On the menu, click **Networks**.
- 2. Click Add Network.

The Create New Wi-Fi Network page appears.

- 3. Complete the settings on the **Network Details** page.
  - **Name**: Type a name (up to 32 characters) that you want assign to the network.
  - **Description**: Enter an optional description to help you identify the network using up to 64 characters.
  - Type: Click Captive Portal.

When the network type is selected, a structure diagram of a Captive Portal type of network displays.

4. Click Next.

The **Portal Type** page appears.

#### 5. Click Guest Pass.

To access the network, users sign in with a personal password received in advance from the network administration staff.

The Guest Pass type of network diagram appears.

6. Click Next.

The **Onboarding** page appears.

7. Select the **Redirect Users to:** check box and enter a valid URL.

You can redirect users to your company website or another URL after they log in successfully. If the check box is not selected, users are sent to the page they originally requested.

8. Click Next.

#### The Portal Web Page page appears.

- 9. Configure the logo, welcome message, and terms and conditions that you want users to see and agree to before they can join the network.
  - **Display Language**: By default, the language is English. Use the drop-down arrow to select another language.
  - **Logo**: By default, the Ruckus Cloud logo is displayed. To use your own logo, click **Change**, select your own logo image, and then click **Open**.
  - **Welcome Text**: Type a welcome text for the portal web page. For example, you can type "Welcome to Willowdale Dental Clinic". The welcome text appears below the logo. Up to 100 characters are allowed.
  - **Advert**: If you want to display an advertisement or announcement banner (in image format), click Upload, select the banner image, and then click **Open**. This banner will appear under the logo.
  - **Marketing Message**: Type a marketing message that you want to display on the portal web page. The text appears below the Welcome Text. Up to 140 characters are allowed.
  - **Terms & Conditions**: Type the terms and conditions that you want users to agree to before they can access this network.

A preview of the portal web page appears on the right side of the **Portal Web Page** page.

10. Click **Next**.

The **Venues** page appears.

- 11. Select the venues in which you want to activate this network.
  - To activate the network in all of your venues, click Activate in all venues.
  - To activate the network in a specific venue, locate the venue from the list, and then click the **OFF** switch under the **Activated** column. The **OFF** switch changes to **ON** and the **Select APs on venue <venue-name>** screen appears.
- 12. In the **Select APs on venue <venue-name>** screen, you have two choices for defining how the network will be activated:
  - Click the button next to **All APs** to activate this network on all current and future APs at this venue. You can also choose a radio band of 2.4 GHz, 5 GHz, or both.
  - Click the button next to **Select specific AP groups** to activate this network on specific AP groups including any AP that is added to selected AP groups in the future. An option to allow the network to be activated on any **APs not assigned to any group** is displayed. When selected by clicking the check box, two more options display:
    - In the **VLAN** option, click the pencil icon to edit the VLAN number. The default is VLAN 1. Click options to reset to the default, OK, or cancel.
    - In the **Radio Band** option, select a radio band of 2.4 GHz, 5 GHz, or both.

13. Click **Save** to save the settings. and return to the **Venues** page.

The **Venues** page is displayed.

14. Click Next.

The **Summary** page appears.

15. Review the settings that you configured on the previous pages.

- 16. To configure advanced options for the network, click **Advanced Network Settings**. The **Advance Network Settings** dialog appears.
  - Enter the VLAN ID in the numeric field.
  - In the Lord Control section, complete the following:
    - Select the **Max Rate** from the list, based on which load will be controlled over the network.
    - Drag and calibrate the maximum number of clients per radio using the drag and set option provided.
    - If you want to enable load balancing between 2.4 Ghz and 5 Ghz radios, select the check box.
    - If you want to enable load balancing between APs, select the check box.
  - In the Access Control section, you can define a user traffic policy by clicking the Set up a Policy link. The Traffic Control Policy dialog appears.

#### NOTE

By default, the **Allow Traffic** option (green) is enabled. You can choose to change this to **Deny Traffic** by clicking the option (red) provided.

To create a new traffic rule, click the **Add Rule** link. The **Add Traffic Access Rule** dialog appears. You can create rules only for up-stream traffic.

- Enter a description for the rule in the text field provided.
- You can create a rule to allow or block up-stream traffic by clicking and selecting the Allow Traffic or Block
   Traffic option, respectively.
- Select the protocol which you wish to use for the new traffic rule, from the **Protocol** list. Following are the list of
  protocols available for use.
  - > TCP- Transmission Control Protocol
  - > UDP- User Datagram Protocol
  - **UDPLITE** Lightweight User Datagram Protocol, which is a connectionless protocol that allows even a damaged data payload to be delivered rather than being discarded.
  - ICMP (ICMPV4)- Internet Control Message Protocol, which is an error-reporting protocol used by network devices to generate error messages to the source IP address, when issues in the network prevent delivery of IP packets.
  - **IGMP-** Internet Group Management Protocol, which is a communications protocol used by hosts on IPv4 networks to establish multicast group memberships.
  - **ESP-**Encapsulating Security Payload is a protocol which provides the authentication, integrity, and confidentially of network packets in IPv4 and IPv6 networks.
  - > AH- Authentication Header protocol, which is used to authenticate SNMP.
  - **SCTP-** Stream Control Transmission Protocol is a communications protocol which operates at the transport layer.
- Specify the source address in the **Source** field. You can either specify a range (a network address and a Subnet Mask, in the field provided) or you an specify a source IP address in the field provided. Also, specify a port number or a range of ports (e.g: 22-34) for the source, in the field provided.
- Specify the destination address in the **Destination** field. You can either specify a range (a network address and a Subnet Mask, in the field provided) or you an specify a source IP address in the field provided. Also, specify a port number or a range of ports (e.g: 22-34) for the destination, in the field provided.

#### NOTE

If you choose the ICMP protocol in the previous step, you do not need to specify ports for the source and the destination. Hence, the option to select ports will not be presented to you.

17. Click Create. The rule which you created appears in the Traffic Control Policy dialog.

#### NOTE

The rule which you initially create appears in a row with priority set a "1", by default. When you create a second rule, it appears in the row with priority "1" and the previous rule which you created appears as second in the row, with priority "2". When you have multiple rules created, you can use the "up" and "down" arrows available at the end of each row, to shift respective rows up or down in the order, to set priority as desired.

The edit and delete links available at the end of each row enables to edit and delete respective rules. Each time you click the edit button, the **Add Traffic Access Rule** dialog appears where you can edit any of the rule properties.

18. Click **OK** in the **Traffic Control Policy** dialog, once you have all the required rules added.

You are navigated back to the **Advanced Network Settings** dialog, where are can click the **Traffic Policy** toggle button to "ON" or "OFF", activating or de-activating the traffic policy which you created, respectively. The **Edit** option allows you to navigate to the **Traffic Control Policy** dialog, where you can edit the policy which you created. The **Clear** button allows you to delete the traffic policy.

19. Click **OK** in the **Advance Network Setting** dialog and you are navigated back to the **Create New WiFi Network** dialog. Click the **Create** button to create the WiFi network. The newly created WiFi network appears in the **Networks** window, with the **Overview** tab displaying an overview diagram of the WiFi network with various network properties.

To view and edit all the network setting which you entered while creating the network, click the **Edit Network** link on the top right corner of the **Network** page. You can make the required changes and click the **Save** button, to enable the edits.

#### Creating an Open Network (No Authentication)

You can create a network that allows users to join the network without going through any authentication process.

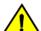

#### CAUTION

Ruckus Wireless strongly advises against creating an open network. Wireless communication on an open network is not secure and information (including sensitive data, such as personal information, credit card information, and so on.) that your users send over or through the network can easily be intercepted.

Follow these steps to create an open network.

- 1. On the menu, click **Networks**.
- 2. Click **Add Network**.

The Create New Wi-Fi Network page appears.

- 3. Complete the settings on the **Network Details** page.
  - Name: Type a name (up to 32 characters) that you want assign to the network.
  - **Description**: Enter an optional description to help you identify the network using up to 64 characters.
  - Type: Click Open Network.
- 4. Click Next.

The Venues page appears.

- 5. Select the venues in which you want to activate this network.
  - To activate the network in all of your venues, click Activate in all venues.
  - To activate the network in a specific venue, locate the venue from the list, and then click the **OFF** switch under the **Activated** column. The **OFF** switch changes to **ON** and the **Select APs on venue <venue-name>** screen appears.

- 6. In the **Select APs on venue <venue-name>** screen, you have two choices for defining how the network will be activated:
  - Click the radio button next to **All APs** to activate this network on all current and future APs at this venue. You can also choose a radio band of 2.4 GHz, 5 GHz, or both.
  - Click the radio button next to **Select specific AP groups** to activate this network on specific AP groups including any AP that is added to selected AP groups in the future. An option to allow the network to be activated on any **APs not assigned to any group** is displayed. When selected by clicking the box, two more options display:
    - In the **VLAN** option, click the pencil icon to edit the VLAN number. The default is VLAN 1. Click options to reset to the default, OK, or cancel.
    - In the **Radio Band** option, select a radio band of 2.4 GHz, 5 GHz, or both.
- 7. Click **Save** to save the settings. and return to the **Venues** page.

The **Venues** page is displayed.

8. Click Next.

The **Summary** page appears.

9. Review the settings that you configured on the previous pages.

- 10. To configure advanced options for the network, click **Advanced Network Settings**. The **Advance Network Settings** dialog box appears.
  - Enter the VLAN ID in numeric field provided.
  - In the Lord Control section, complete the following:
    - Select the **Max Rate** from the drop down list, based on which load will be controlled over the network.
    - Drag and calibrate the maximum number of clients per radio using the drag and set option provided.
    - If you want to enable load balancing between 2.4 Ghz and 5 Ghz radios, check the radio button.
    - If you want to enable load balancing between APs, check the radio button.
  - In the Access Control section, you can define a user traffic policy by clicking the Set up a Policy link. The Traffic Control Policy dialog box appears.

#### NOTE

By default, the **Allow Traffic** option (green) is enabled. You can choose to change this to **Deny Traffic** by clicking the option (red) provided.

To create a new traffic rule, click the **Add Rule** link. The **Add Traffic Access Rule** dialog box appears. You can create rules only for up-stream traffic.

- Enter a description for the rule in the text field provided.
- You can create a rule to allow or block up-stream traffic by clicking and selecting the Allow Traffic or Block
   Traffic option, respectively.
- Select the protocol which you wish to use for the new traffic rule, from the **Protocol** drop down list. Following are the list of protocols available for use.
  - > TCP- Transmission Control Protocol
  - > UDP- User Datagram Protocol
  - **UDPLITE** Lightweight User Datagram Protocol, which is a connectionless protocol that allows even a damaged data payload to be delivered rather than being discarded.
  - ICMP (ICMPV4)- Internet Control Message Protocol, which is an error-reporting protocol used by network devices to generate error messages to the source IP address, when issues in the network prevent delivery of IP packets.
  - **IGMP-** Internet Group Management Protocol, which is a communications protocol used by hosts on IPv4 networks to establish multicast group memberships.
  - **ESP-**Encapsulating Security Payload is a protocol which provides the authentication, integrity, and confidentially of network packets in IPv4 and IPv6 networks.
  - > AH- Authentication Header protocol, which is used to authenticate SNMP.
  - **SCTP-** Stream Control Transmission Protocol is a communications protocol which operates at the transport layer.
- Specify the source address in the **Source** field. You can either specify a range (a network address and a Subnet Mask, in the field provided) or you an specify a source IP address in the field provided. Also, specify a port number or a range of ports (e.g: 22-34) for the source, in the field provided.
- Specify the destination address in the **Destination** field. You can either specify a range (a network address and a Subnet Mask, in the field provided) or you an specify a source IP address in the field provided. Also, specify a port number or a range of ports (e.g: 22-34) for the destination, in the field provided.

#### NOTE

If you choose the ICMP protocol in the previous step, you do not need to specify ports for the source and the destination. Hence, the option to select ports will not be presented to you.

11. Click **Create**. The rule which you created appears in the **Traffic Control Policy** dialog box.

#### NOTE

The rule which you initially create appears in a row with priority set a "1", by default. When you create a second rule, it appears in the row with priority "1" and the previous rule which you created appears as second in the row, with priority "2". When you have multiple rules created, you can use the "up" and "down" arrows available at the end of each row, to shift respective rows up or down in the order, to set priority as desired.

The edit and delete links available at the end of each row enables to edit and delete respective rules. Each time you click the edit button, the **Add Traffic Access Rule** dialog box appears where you can edit any of the rule properties.

12. Click **OK** in the **Traffic Control Policy** dialog box, once you have all the required rules added.

You are navigated back to the **Advanced Network Settings** dialog box, where are can click the **Traffic Policy** toggle button to "ON" or "OFF", activating or de-activating the traffic policy which you created, respectively. The **Edit** option allows you to navigate to the **Traffic Control Policy** dialog box, where you can edit the policy which you created. The **Clear** button allows you to delete the traffic policy.

13. Click **OK** in the **Advance Network Setting** dialog box and you are navigated back to the **Create New WiFi Network** dialog box. Click the **Create** button to create the Wi-Fi network. The newly created Wi-Fi network appears in the **Networks** window, with the **Overview** tab displaying an overview diagram of the Wi-Fi network with various network properties.

To view and edit all the network setting which you entered while creating the network, click the **Edit Network** link on the top right corner of the **Network** page. You can make the required changes and click the **Save** button, to enable the edits.

#### **Configuring Advanced Network Settings**

Advanced Network Settings include additional options for configuring the network.

After selecting other network options, this is an optional section before the network is actually created. Not all options appear for all types of network. Exceptions are highlighted. Configure the following advanced network settings:

- 1. In **VLAN ID**: Type the VLAN ID number (default is 1) that you want to assign to this network.
- In Max. Number of Devices: (Only for Captive Portal Host Approval and Self Sign In networks) Select the maximum number of devices that can connect to the network.

The list allows up to 10 devices.

- 3. In User Connection Settings (Default): (Only for Captive Portal networks except Click-Through)
  - Allow the user to stay connected for: Select Minutes or Hours from the drop-down arrow box and then use the up/down arrows to select the number of minutes or hours of connection time after which the client is disconnected.
  - **Do not redirect to the portal when reconnecting within**: You can set the grace period which sets the number of minutes during which previously authenticated clients that disconnect from the network can rejoin the network without going through the authentication process again. The default grace period is 60 minutes, but this time cannot be longer than the allowed user connection period.
- 4. In **User Connection Settings (Time Limited)**: (Only for Captive Portal Click-Through networks) If you have clicked the **Change to Time limited connection** option.
  - Allow users to connect for: Enter an aggregated time period after which the user is disconnected. The default is 24 hours.
  - After that time, don't allow to reconnect for: Sets a lock-out time during which users are not allowed to sign-in again. The default is 2 hours.

#### 5. In the **Load Control** section:

- **Max rate**: There are three options:
  - Unlimited—no limits on bandwidth allocation.
  - Per AP—The maximum bandwidth allocation limit of all connections to that specific network on the AP. If selected, two other options appear, Upload Limit and Download Limit. If either (or both) check boxes are selected, a sliding scale appears and you can drag your cursor along the line to choose the Mbps limits.
  - Per Client—The maximum bandwidth allocated for a device connected to this network. If selected, two other options appear, Upload Limit and Download Limit. If either (or both) check boxes are selected, a sliding scale appears against each option and you can drag your cursor along the line to choose the Mbps limits.
- Max clients per radio: Limit the number of clients that can associate with this network per AP radio (default is 100).
- Enable load balancing between 2.4GHz & 5GHz radios: Select this check box to enable load balancing between the 2.4GHz and 5GHz radios. Load balancing helps improve network performance by helping to spread the client load between the two radios on the AP.
- **Enable load balancing between APs**: Select this check box to spread the client load between nearby access points, so that one AP does not get overloaded while another sits idle.
- 6. In **Access Control** section: you can define a user traffic policy by clicking the **Set up a Policy** link. The **Traffic Control Policy** dialog appears.

By default, the **Allow Traffic** option (green) is enabled. You can choose to change this to **Deny Traffic** by clicking the option (red) provided.

7. To create a new traffic rule, click the **Add Rule** link. The **Add Traffic Access Rule** dialog appears. You can create rules only for up-stream traffic.

#### NOTE

L3/L4 traffic policy rules will not be applied to traffic between clients attached to the same WLAN on the same AP.

- Enter a description for the rule in the text field provided.
- You can create a rule to allow or block up-stream traffic by clicking and selecting the **Allow Traffic** or **Block Traffic** option, respectively.
- Select the protocol which you wish to use for the new traffic rule, from the **Protocol** drop down list. Following are the list of protocols available for use.
  - **TCP**—Transmission Control Protocol
  - UDP—User Datagram Protocol
  - **UDPLITE**—Lightweight User Datagram Protocol, which is a connectionless protocol that allows even a damaged data payload to be delivered rather than being discarded.
  - ICMP (ICMPV4)—Internet Control Message Protocol, which is an error-reporting protocol used by network devices to generate error messages to the source IP address, when issues in the network prevent delivery of IP packets.
  - IGMP—Internet Group Management Protocol, which is a communications protocol used by hosts on IPv4 networks to establish multicast group memberships.
  - ESP—Encapsulating Security Payload is a protocol which provides the authentication, integrity, and confidentially of network packets in IPv4 and IPv6 networks.
  - **AH**—Authentication Header protocol, which is used to authenticate SNMP.
  - **SCTP**—Stream Control Transmission Protocol is a communications protocol which operates at the transport layer.
- Specify the source address in the **Source** field. You can either specify a range (a network address and a Subnet Mask, in the field provided) or you an specify a source IP address in the field provided. Also, specify a port number or a range of ports (e.g: 22-34) for the source, in the field provided.
- Specify the destination address in the **Destination** field. You can either specify a range (a network address and a Subnet Mask, in the field provided) or you an specify a source IP address in the field provided. Also, specify a port number or a range of ports (e.g: 22-34) for the destination, in the field provided.

#### NOTE

If you choose the ICMP protocol in the previous step, you do not need to specify ports for the source and the destination. Hence, the option to select ports will not be presented to you.

8. Click **Create**. The rule which you created appears in the **Traffic Control Policy** dialog.

#### NOTE

The rule which you initially create appears in a row with priority set a "1", by default. When you create a second rule, it appears in the row with priority "1" and the previous rule which you created appears as second in the row, with priority "2". When you have multiple rules created, you can use the "up" and "down" arrows available at the end of each row, to shift respective rows up or down in the order, to set the desired priority.

The edit and delete links available at the end of each row allow you to edit and delete respective rules. Each time you click the edit button, the **Add Traffic Access Rule** dialog appears where you can edit any of the rule properties.

9. Click **OK** in the **Traffic Control Policy** dialog, once you have all the required rules added.

You are navigated back to the **Advanced Network Settings** dialog, where are can click the **Traffic Policy** toggle button to "ON" or "OFF", activating or de-activating the traffic policy which you created, respectively. The **Edit** option allows you to navigate to the **Traffic Control Policy** dialog, where you can edit the policy which you created. The **Clear** button allows you to delete the traffic policy.

- 10. In **Enable Client Isolation**: Select this check box to prevent clients on the same network from communicating with each other.
- 11. In **Force DHCP**: Select this check box to force clients to obtain a valid IP address from a DHCP server. This prevents clients configured with a static IP address from connecting to the network.

If a client performs Layer 3 roaming between different subnets, in some cases the client sticks to the former IP address. This mechanism optimizes the roaming experience by forcing clients to request a new IP address.

- 12. In **Hide SSID**: Select this check box if you do not want the ID of this network advertised at any time. This will not affect performance or force the network user to perform any unnecessary tasks.
- 13. In Enable OFDM only (Disables 802.11b): Enabling this option disables CCK rates of 1, 2, 5.5, and 11 Mbps, so no 802.11b-only clients can connect. Beacons and probe responses will be transmitted at 6 Mbps, and data frames at 6, 9, 18, 24, 36, 48, and 54 Mbps. Enforcing higher minimum data rates increases overall network throughput capacity, but reduces the distance at which clients are able to remain connected.
- 14. In **Enable logging client data to external syslog**: Select this check box to allow client data to be logged in all venues that have the external syslog server enabled. The box is unchecked by default. Refer to the #unique\_96 page for details about configuring the external syslog server for a venue.
- 15. In **BSS Min Rate**: Use this option to configure the minimum transmission rate supported by the network. If OFDM Only is enabled, the only valid options are 12 Mbps and 24 Mbps, with Mgmt Tx frames fixed at 6 Mbps. This option can also be used to prevent 11b clients from connecting, and to allow greater client density with higher data rates.
- 16. In **Mgt Tx Rate**: This option is only available if both OFDM Only and BSS Min Rate are disabled. (Otherwise, the Mgmt Tx Rate is defined by those settings.) Use this setting to configure the rate at which management frames are sent. The default is 6 Mbps.
- 17. Click **Reset to Defaults** in the lower left side of the screen to reset all the advanced settings back to their defaults.
- 18. Click **OK** to save your settings.

You have completed configuring the advanced network settings.

#### Viewing APs That Are Providing a Network

From the **APs** tab on the **Networks** page, you can view information about APs that are providing a particular network.

To view a list of APs that are providing a particular network, follow these steps.

- 1. On the Dashboard, click **Networks**.
  - The **Networks** page appears.
- 2. From the list of networks, click the name of the network that you want to view.

The network information page appears and displays the **Overview** tab.

3. Click the **APs** tab.

The page refreshes and then **APs** tab displays a list of APs that are currently providing the network service, including the following information:

- **AP**: Displays the name of the AP.
- Status: Displays the status of AP. If everything is operating normally, the Status column shows Operational.
- **Model**: Displays the hardware model of the AP.
- **IP** : Displays the IP address or the serial number of the AP.
- MAC address: Displays the MAC address of the AP.
- Venue: Displays the name of the venue in which is this AP is physically deployed.
- **Clients**: Displays the length of time that the wireless client has been associated with the network.
- **AP Group**: Name of the AP Group.
- **RF Channel**: The RF 2.4 GHz channel and 5 GHz channel
- **Tags**: Displays the tags that have been assigned to this network.

You have completed viewing the APs that are currently providing this network.

#### **Editing a Network**

Edit a network if you need to update any its current settings (for example, if you want to change the network name, description, network type settings, advanced network settings, or even the venue at which it is advertised.)

Follow these steps to edit a network.

1. On the menu, click **Networks**.

The Networks page appears.

2. From the network list, click the name of the network that you want to edit.

The network information page appears.

3. In the upper-right corner of the page, click **Edit Network**.

The **Edit Network** form appears and displays four tabs where settings can be changed:

- **Network Details**—For help with the different network details, refer to Creating Networks Overview on page 64, and click on the network type.
- <network-type> Settings—For example, PSK Settings or DPSK Settings. For help with the different authentication
  options and settings for each option, refer to Creating Networks Overview on page 64, and click on the link for the
  network type.
- Venues
- Advanced
- 4. Update the network settings as required. To edit a different set of settings, click the tab for the settings.
- 5. Click Save.

You have completed editing a network.

# **Viewing LTE Clients**

| • | Viewing Associated LTE Clients | . 99 |
|---|--------------------------------|------|
| • | Filtering Associated Clients   | . 99 |

## **Viewing Associated LTE Clients**

Use the **Users** page to view LTE clients that are associated with your managed APs.

The **Users** page has two tabs, the default **LTE** tab, and the **WiFi** tab. The number of connected clients is shown in the tab under the tab title.

1. On the Dashboard, click **Users**.

By default, the **Users** page appears and displays the **LTE** tab, which displays LTE clients that are currently associated with your managed APs.

- 2. View information about your LTE clients under the following columns.
  - Venue
  - AP
  - Network
  - Clients
- 3. Click the name of the column to sort clients by the column name, (for example, Venue).

If a large number of associated clients appears on the page, sorting them by the column names is recommened.

4. Click Refresh in the top right of the client section to refresh the display,.

## **Filtering Associated Clients**

Use a filter on the **Users** tab to view specific LTE clients. The filter option helpful when a large number of LTE clients are associated with APs at your venues.

### **Displaying Clients That Belong to a Particular Venue**

By default, the **Users** page displays all LTE clients that belong to all managed venues. To display only LTE clients that belong to a particular venue, click the down arrow after **All Venues**, and then select a **venue** to view the associated LTE clients.

## **Displaying Clients That Are Associated with a Particular AP**

By default, the **Users** page displays all LTE clients that belong to all managed APs. To display only LTE clients that are associated with a particular AP, click the down arrow after **All APs**, and then select an**AP** to view the associated LTE clients.

# **Managing Wi-Fi Clients and Guests**

| • | Viewing Associated Wi-Fi Clients | 101  |
|---|----------------------------------|------|
| • | Viewing Client Details           | .102 |
| • | Managing Guests                  | .103 |

## **Viewing Associated Wi-Fi Clients**

On the Users page you can view Wi-Fi clients that are associated with your managed APs.

On the menu, click **Users** and then click the **WiFi** tab. The **Users** page appears and displays the Wi-Fi clients that are currently associated with your managed APs and their details, including:

- OS (Operating System)
- MAC Address
- IP Address
- Username
- Hostname
- Venue
- AP
- Network
- Time Connected

If a large number of associated clients appears on the page, you can sort them by the column names. To sort clients by the column name, click the name of the column (for example, **Venue**).

### **Filtering Associated Clients**

Use the filtering options on the *Clients* tab to display Wi-Fi clients based on the criteria you specify. These filtering options are especially useful when a large number of Wi-Fi clients are associated with APs at your venues.

#### Searching for Clients Based on User Name, MAC Address, or IP Address

To search for a Wi-Fi client based on the user name that was used to access the network or its MAC address, type the partial or full user name, MAC address, or IP address in the search box, and then click the search (magnifying glass) button. The page refreshes and displays any matching clients.

#### NOTE

The user name and MAC address are not case-sensitive.

#### Displaying Clients That Belong to a Particular Venue

By default, the **Clients** page displays all Wi-Fi clients that belong to all managed venues. To display only Wi-Fi clients that belong to a particular venue, click the down arrow after **All Venues**, and then select the venue for which you want to view associated Wi-Fi clients.

#### Displaying Clients That Are Associated with a Particular AP

By default, the **Clients** page displays all Wi-Fi clients that belong to all managed APs. To display only Wi-Fi clients that are associated with a particular AP, click the down arrow after **All APs**, and then select the AP for which you want to view associated wireless clients.

## **Viewing Client Details**

View details about a Wi-Fi client to determine its properties, including its MAC address, IP address, and the user name used to associate it with the AP. You can also view information about its connection, venue, AP, and WLAN.

Follow these steps to view details about a Wi-Fi client that is currently associated with a managed AP.

• On the menu, click **Users**.

The **Users** page loads and displays the **Clients** tab.

• From the list currently associated clients, locate the Wi-Fi client for which you want to view details, and then click its MAC address.

#### NOTE

If a large number of clients appears on the **Clients** page, use the filtering options to narrow down the client list. For more information, refer to Filtering Associated Clients on page 101.

The Client MAC Address page appears and displays two panes:

- **Current Client Properties** displays information about the Wi-Fi client's network properties and connection information. The following table lists the details that are displayed.
- MAC Address: MAC address of the wireless client
- IP Address: IP address assigned to the wireless client
- User Name: User name used to associate with wireless client with the managed AP
- Connected Time: Length of time that has elapsed since the wireless client associated with the managed AP
- **Authorized**: Authorization status of the wireless client.
- **Connected to SSID**: SSID on the managed AP to which the wireless client is associated
- **Connected to BSSID**: BSSID on the managed AP to which the wireless client is associated
- **Client Event History** displays a list of recent events that have occurred on the client. The following table lists the event information that is displayed.
- **Date**: Date and time when the event occurred
- **Event Type**: IP address assigned to the Wi-Fi client
- AP Name: Name of the AP with which the Wi-Fi client was associated when the event occurred
- Description: Brief description of the event

You have completed viewing information about a Wi-Fi client.

## **Managing Guests**

Learn how to generate and manage guest passes, which allow temporary users to connect to your Ruckus Cloud wireless networks.

## **Creating a Guest Pass**

If you have a user that requires temporary access to the network (for example, a company visitor or a temporary worker), you can create a guest pass for that person.

#### NOTE

If you need to create guest passes for multiple users, you can create them in bulk. For more information, see #unique\_107.

Follow these steps to create a single guest pass.

1. On the menu, click **Users**.

The **Users** page appears.

- 2. Click the **Guest Passes** tab.
- 3. If you see the message "Guest cannot be added since there are no guest networks," click the Add a Captive Portal network with Guest Pass option.

A modified version of the network wizard window appears with the Guest pass as the network type. Complete the rest of the steps in Creating a Network That Uses a Captive Portal with Guest Pass on page 87 to add a guest network.

4. In the upper-right corner of the **Guest Passes** tab, click **Add Guest**.

The Create a New Guest Pass form appears

- 5. Complete the following fields to identify the user of this guest pass:
  - **Guest Name**: Type the name of guest.
  - **Mobile Phone**: Type the mobile phone number of the guest. The mobile phone number must follow the format: + {country code}-{area code}-{phone number}. For example, you can type +1-408-888-8888.
  - **Email**: Type the email address of the guest.
  - Notes: Type any notes or additional information about the guest.
  - **Allowed Networks**: Select a network to which you want this guest to have access. Only managed guest networks appear on this list. If you have not created a managed guest network, this list will be empty.
  - Access Expires in: Select the number of days for which the guest pass will be valid. Expiration can be from 1 Hour to 365 Days.

If you want validity period to start from the *first time* the guest uses the pass, select the **Since First Login** check box. Otherwise, the validity period starts right after you create the guest pass.

• **Number of Devices**: Select the number of devices on which the guest pass can be used simultaneously. In addition to the option of adding a definite number of clients ranging from 1 to 5, you have the option of adding unlimited number clients under the guest.

- 6. Specify how you want the guest user to receive the instructions for activating the guest pass. Options include:
  - Send to phone: Click to send the guest pass information to the guest's phone via SMS.
  - Send by email: Click to send the guest pass information to the guest's email address. ٠
  - **Print guest pass**: Click to print a hard copy of the guest pass, which you can give to the guest user.

#### NOTE

If you are printing the guest pass, remember to temporarily disable your web browser's pop-up blocker (if enabled).

You can select multiple guest pass delivery methods.

7. Click Create Guest Pass.

Ruckus Cloud sends the guest pass information to the guest using the delivery methods you selected. The Guest Passes page refreshes, and then an entry for the guest pass that you have created appears.

You have completed creating a guest pass.

### **Viewing Guest Passes**

Follow these steps to view a summary of all the guest passes that have been created in your Ruckus Cloud account.

1. On the menu, click Users.

The **Users** page appears.

2. Click the **Guest Passes** tab.

The **Guests** page appears and displays a table that summarizes all *existing* guest passes. Available information on each guest pass includes:

- **Created**: Date and time when the guest pass was created.
- Name: Name of the guest user.
- Phone: Phone number of the guest user.
- Email: Email address of the guest user.
- **Type**: Type of user account.
- **Allowed SSID**: SSID of the network to which the guest user has access.
- **Expires**: Date and time when the guest pass will expire. .
- Status: Current connection status of the guest user. .

#### NOTE

A status shown as **N/A** implies that there may be unlimited number of clients connected to the guest. Unlimited guests can have three statuses, namely N/A, Disabled, and Expired, unlike the normal guest which can have two additional status - Online and Offline.

igledows : Click to view the guest pass details, which displays all the above information in the Guest Details dialog. For more information, refer to Viewing Guest User Details on page 105.

3. To view details of previously created guest passes that have already expired, click the Show expired guests check box in the upper-right corner of the page.

4. If you have a large number of guest passes, use the filtering options in the upper-left corner of the page to display guest passes based on the criteria you specify. For example, if you know the name, phone, or email address of the guest user, type it in the first box. If you want to filter the results further, click the **Creation Time** check box, and then select the date from the calendar on which the guest pass was created.

You have completed viewing the guest passes in your Ruckus Cloud account.

## **Viewing Guest User Details**

View guest user details to review the SSID to which the guest user is assigned or to determine when the guest user account will expire.

Follow these steps to view the details of a guest user.

1. On the menu, click **Users**.

The **Users** page appears.

2. Click the **Guest Passes** tab.

A table that displays a summary of all guest users that have been created appears.

3. Locate the guest user for which you want to view the details.

4. Click (Manage Guest icon) that is in the same row as the guest user name.

The **Guest Details** page appears and displays the following information:

- Guest type
- Guest name
- Mobile phone
- Email
- Notes
- Allowed SSID
- Guest created
- Access expires
- Max number of clients (that can use the same guest user account)
- Status, which shows the status of the connected client, along with the number of clients connected. If the client is online, it is called out as Online in green color. If the client is not online, it is called out as offline, in gray color.

#### NOTE

A status shown as **N/A** implies that there are unlimited number of clients connected to the guest. Unlimited guests can have three statuses, namely N/A, Disabled, and Expired, unlike the normal guest which can have two additional status - Online and Offline.

You can download the GDPR record of the client as a CSV file, by clicking the **Download Private Guest Information** link available in the **Status** field. You are prompted to save the CSV file with the file name containing guest name and the time stamp. Click **Save** to download the file. Open the file to view the details such as guest name, mobile number (along with relevant country code), guest creation and expiry date.

#### NOTE

The **Download Private Guest Information** link is available for all users except Guests Manager.

In addition, a static table at the bottom of the report displays a list of accessible information, who can access each information, and why they are allowed to access.

You can also find the following links in the upper-right corner of the Guest Details screen:

- **Disable Guest**: Click to disable this guest user account. For more information, refer to Disabling a Guest User on page 106.
- **Generate New Password**: Click to generate a new password for this guest user account. For more information, refer to Generating a New Guest User Password on page 107.
- **Delete Guest**: Click to delete this guest user account. For more information, refer to Deleting a Guest User on page 108.

You have completed viewing the details of a guest user.

## **Disabling a Guest User**

If you want to prevent a guest user from accessing the network temporarily, you can disable the guest user account.

#### NOTE

If you want to permanently delete the guest user account, refer to Deleting a Guest User on page 108.

Follow these steps to disable a guest user.

1. On the menu, click **Users**.

The **Users** page appears.

2. Click the **Guest Passes** tab.

A table that displays a summary of all guest users that have been created appears.

- 3. Locate the guest user that you want to disable.
- 4. Click (Manage Guest icon) that is in the same row as the guest user name.

The **Guest Details** screen appears.

5. In the upper-right corner of the screen, click **Disable Guest**.

The message Guest disabled appears.

6. Click **Close**.

You have completed disabling the guest user account. To enable the guest user account again, go to the **Guest Details** screen, and then click **Enable Guest**.

### **Generating a New Guest User Password**

If you want to guest user to use a different password (for example, if the password has been compromised) to access the network, you can generate a new guest user password.

Follow these steps to generate a new guest user password.

1. On the menu, click **Users**.

The **Users** page appears.

2. Click the **Guests** tab.

A table that displays a summary of all guest users that have been created appears.

- 3. Locate the guest user for which you want to generate a new password.
- 4. Click <sup>(IIII</sup>) (Manage Guest icon) that is in the same row as the guest user name.

The **Guest Details** screen appears.

5. In the upper-right corner of the screen, click **Generate New Password**.

The Generate New Password screen appears.

#### NOTE

To generate a new password for a guest user, the guest user account must be currently enabled. Otherwise, the **Generate New Password** link is hidden.

- 6. Specify how you want to send the new password to the guest user by selecting one or more of the following check boxes:
  - Send to phone
  - Send by email
  - Print guest pass

#### 7. Click Generate.

Ruckus Cloud generates the new password and sends it to the guest user using the delivery method or methods that you selected in the previous step.

You have completed generating a new guest user password.

### **Deleting a Guest User**

If a user no longer needs the guest account that has been generated for him or her, you can delete the account from Ruckus Cloud.

#### NOTE

If you want to temporarily disable the guest user account, refer to Disabling a Guest User on page 106.

Follow these steps to delete a guest user.

1. On the menu, click **Users**.

The **Users** page appears.

2. Click the **Guest Passes** tab.

A table that displays a summary of all guest users that have been created appears.

- 3. Locate the guest user that you want to delete.
- 4. Click 🗐 (**Manage Guest** icon) that is in the same row as the guest user name.

The **Guest Details** screen appears.

5. In the upper-right corner of the screen, click **Delete Guest**.

A confirmation message appears.

6. Click Yes.

The guest user account that you deleted disappears from the **Guest Passes** tab.

You have completed deleting the guest user account.

# **Monitoring Events**

| • | Event Monitoring Overview | .109 |
|---|---------------------------|------|
| • | Event Severity Levels     |      |
| • | Event Types               |      |
|   | Event List                |      |
|   | Viewing Events            | 111  |

## **Event Monitoring Overview**

An event is an occurrence or the detection of certain conditions in and around the network. An AP being rebooted, an AP changing its IP address, and a user connecting to a WLAN are all examples of events.

Ruckus recommends that you regularly monitor events to stay current on any network conditions that can potentially affect your wireless networks and wireless users.

### NOTE

Events that require your attention are called *alarms*.

Events are assigned different severity levels and types.

## **Event Severity Levels**

A severity level is assigned to every event generated in the Ruckus LTE AP Management.

Events are assigned the following severity levels:

- Critical—Indicates a serious issue that requires your immediate attention.
- Indeterminate—Indicates a notification about an event or condition.
- Informational—Indicates simple informational notification.
- Major—Indicates the occurrence of an issue that may cause a device or service to fail.
- Minor— Indicates a minor error in the system.
- Warning—Indicates about an event that might led to a critical or major issue.

## **Event Types**

Events in the Ruckus LTE AP Management are classified into the following types: Admin, AP, Client, and Notification.

- Admin: Events that occur within the AP Management, including the web interface.
- **AP**: Events that occurs on managed APs. For example, when the configuration settings of an AP are updated and when an IP address of an AP changes.
- **Client**: Events that occur on LTE clients that are associated with any of your managed APs.
- Notification: Informational notifications such as an upcoming license expiration, disconnection of an AP from the AP Management, Ruckus partner accepting customer invitation and so on. Ruckus LTE AP Management notifies administrative users about important events via email and SMS.

## **Event List**

View a complete list of events that may appear on the Ruckus LTE AP Management portal, including their event IDs and recommended actions (if any).

For more details about the events, refer to the latest Ruckus LTE Alarms and Events Guide for the Ruckus Small Cell product family.

#### TABLE 6 Ruckus LTE AP Management Events

| Event ID                                 | Event Message                                                                                                    | Severity | Recommended Action                                                                             |
|------------------------------------------|----------------------------------------------------------------------------------------------------|----------|------------------------------------------------------------------------------------------------|
| 101                                      | The RSC temperature is too high and therefore the LTE radio has been disabled                                           | Major    |                                                                                                |
| 102                                      | RSC temperature is higher than expected                                                                                 | Minor    |                                                                                                |
| 105                                      | LTE Radio OpState is disabled                                                                                           | Minor    | No action is required.                                                                         |
| 108                                      | Sync Lost: All Sync sources lost: Alarm is triggered when all sync sources are lost                                     | Warning  | LTE AP is expected to reboot after<br>half an hour of sync loss based<br>on configuration.     |
| 109                                      | Sync holdover expired: Holdover timeout: Alarm is triggered                                                             | Minor    | LTE AP reboots.                                                                                |
| 111                                      | EPC SeGW connection lost. Link down for a peer with which EPC IPSec tunnel is established                               | Major    | LTE AP retries IPSec tunnel reestablishment until reboot.                                      |
| 112                                      | S1AP connection lost. RRC/SCTP association failure alarm                                                                | Minor    | Cell transmission is disabled.                                                                 |
| 115                                      | File upload failure - Failure in streaming KPIs to<br>MQTT Broker, Failed to upload KPIS to File Server/<br>MQTT broker | Major    | No action is required.                                                                         |
| 117                                      | Firmware image download failure. Software Activation/Download failure                                                   | Major    | No action is required.                                                                         |
| 119                                      | Configuration image download failure: Download<br>Failure: SwMgr failed to download the<br>configuration image          | Major    | No action is required.                                                                         |
| 120                                      | File persistence error: No vendor config file present: File is no longer present or has been corrupted                  | Major    | No action is required.                                                                         |
| 122                                      | 22 Server authentication failure Major                                                                                  |          |                                                                                                |
| 123   Server certificate revoked   Major |                                                                                                    |          |                                                                                                |
| 124 Server revocation check failure      |                                                                                                    | Major    | LTE AP retries OCSP procedure until reboot timer expires.                                      |
| 125                                      | OCSP/CRL Server not reachable                                                                                           | Major    |                                                                                                |
| 126                                      | Server Root CA certificate missing or expired                                                                           | Major    |                                                                                                |
| 127                                      | NTP Sync cannot be established. NTP synchronization is not achieved.                                                    | Minor    | No action is required.                                                                         |
| 128                                      | Ruckus PKI RA/CA is not reachable.                                                                                      | Major    |                                                                                                |
| 129                                      | LTE AP disconnected from management cloud                                                                               | Major    |                                                                                                |
| 130                                      | Enrollment failure for NHN PKI                                                                                          | Major    |                                                                                                |
| 133                                      | CBSD Registration error                                                                                                 | Minor    | Retry if SAS was not reachable, else wait for user action.                                     |
| 134                                      | CBSD Grant Error - SAS grant unsuccessful                                                                               | Minor    |                                                                                                |
| 135                                      | CBSD Grant Suspended - GRANT SUSPENDED due<br>to Transmit Timer Expiry, SAS-CBSD Procedure<br>Failure.                  | Major    | Attempt re-registration procedure<br>or grant on different channel/<br>issue spectrum inquiry. |

| Event ID | Event Message                                                                           | Severity      | Recommended Action        |
|----------|-----------------------------------------------------------------------------------------|---------------|---------------------------|
| 136      | SAS Certificate expired: Certificate Outdated.                                          | Critical      | Retry procedure with SAS. |
| 137      | SAS Certificate invalid: Security procedure failure with SAS.                           | Major         | Retry                     |
| 138      | SAS is not reachable                                                                    | Major         | Retry to connect to SAS.  |
| 139      | CBSD installation error.                                                                | Minor         | No action is required.    |
| 141      | CBSD location is modified without CPI.                                                  | Critical      | Report the alarm.         |
| 142      | CBSD location might be modified without CPI                                             | Major         | No action is required.    |
| 304      | RSC disconnected from management cloud SeGW                                             | Informational |                           |
| 307      | RSC IKESA IP address renewal was initiated                                              | Informational |                           |
| 308      | RSC IKESA establishment timeout                                                         | Informational |                           |
| 309      | RSC is not authorized                                                                   | Informational |                           |
| 310      | RSC authentication failure — RSC client certificate has been revoked                    | Informational |                           |
| 314      | RSC Integrity/Confidentiality algorithm could not be successfully negotiated            | Informational |                           |
| 501      | RSC authentication successful                                                           | Informational |                           |
| 502      | CBSD registration is successful                                                         | Informational |                           |
| 503      | CBSD grant is successful                                                                | Informational |                           |
| 505      | CBSD HB with operational param                                                          | Informational |                           |
| 507      | CBSD grant relinquished                                                                 | Informational |                           |
| 508      | CBSD deregistered                                                                       | Informational |                           |
| 901      | GPS Session could not be established or maintained - Location source is missing or lost | Major         | No action is required.    |

#### TABLE 6 Ruckus LTE AP Management Events (continued)

## **Viewing Events**

An event in the Ruckus LTE AP Management is any significant occurrence on managed APs, associated clients, or in the system that requires tenants to be notified, whether for an immediate action or information purposes.

1. On the Dashboard, click **Events**.

The **Events** page appears and displays the 50 most recent events that have occurred in your AP Management account. If the AP Management has recorded more than 50 events, the right-bottom area of the page displays left (<) and right (>) arrows that you can click to view older events.

Event details that are displayed on the page include:

- **Date**: Date and time when the event occurred.
- **Severity**: Severity level assigned to the event. For more information, refer to Event Severity Levels on page 109.
- **Event Type**: Indicates where the event occurred (managed AP, associated client, or administrative). For more information, refer to Event Types on page 109.
- Source: Name of the AP, client, or administrative component on which the event occurred.
- Identifier: MAC address or the serial number of the LTE AP or SecGW.
- Model: The model number of the LTE AP.
- **Description**: The Alarm ID and description of the event .

- 2. (Optional) Click the **View Event** icon to view the event details.
- 3. To view the next page, click the right arrow (>). To jump to the last page of events, click the >| arrow. You can also filter the events that are displayed on the page by using the filtering options at the top of the page.
  - **All Severities**—Click the drop-down arrow to select the severity level by which the list of events is sorted.
  - **All Event Types**—Click the drop-down arrow to select the event type (Admin, AP, Client, or Notification) by which the list of events is sorted.
  - **Jump To**—Click **Time** to select a date by which the list of events is sorted.
  - Use the **Search in description** box, type a keyword that you want to use for any matching events. Click the magnifying glass icon to start the search.

You have completed viewing events in your Ruckus LTE AP Management account.

# **Viewing Analytics**

| • | Analytics Overview                         | 113  |
|---|--------------------------------------------|------|
| • | Available LTE Analytics Report             | .113 |
| • | Available Wi-Fi Analytics Reports          | .120 |
| • | Viewing and Filtering Wi-Fi Analytics Data |      |

## **Analytics Overview**

Ruckus LTE AP Management has a set of analytics that gives you a deeper insight into your network statistics. Using a wide variety of common use cases, you can analyze the network capacity, traffic trends, client statistics, and device inventories.

Using the reports, you assess the followings:

- Network capacity, carried traffic, and utilization
- User experience (getting on the network, connection speed simple high/low/ average and CDF views)
- User activity (devices, applications, sessions, and bandwidth)
- AP behavior (channel changes, meshing, band steering, and load balancing)
- Network operating conditions (interference sources)
- Usual network mechanics (uptime, alarms, and so on)
- Capability to view statistics at multiple layers (AP, radio, SSID) and session

Ruckus LTE AP Management offers a number of analytics reports that you can generate to analyze your Wi-Fi and LTE network, grouped separately under two tables, **WiFi** and **LTE**. The LTE KPIs are available in both the report and plots format.

## **Available LTE Analytics Report**

From The LTE analytics tab, you can access the KPI (Key performance indices) reports.

Ruckus LTE AP Management has the following KPI reports:

- Accessing LTE KPIs on page 118—provides summary of a variety of KPIs for a specific time period, which helps you monitor the Venues and AP performance.
- Plots on page 119—enables you to plot the relevant LTE KPIs as visual representation of metrics against time to monitor LTE venues and performances of APs.

## **Statistics Supported in LTE AP**

The following table provides information about statistics supported by an LTE AP.

#### **TABLE 7** Ruckus LTE Statistics

| Statistics          | Description                                                                     |
|---------------------|---------------------------------------------------------------------------------|
| networkTenantId     | This counter is used for reporting the identification number of network tenant. |
| networkName         | This counter is used for reporting the name of the network.                     |
| networkClientsCount | This counter is used for reporting the total number of network clients.         |
| radioFreq           | This counter is used for reporting the radio band indicator.                    |

### TABLE 7 Ruckus LTE Statistics (continued)

| Statistics                                                          | Description                                                                                                    |
|---------------------------------------------------------------------|----------------------------------------------------------------------------------------------------|
| radioFreqId                                                         | This counter is used for reporting the identity of an LTE AP.                                                                                                    |
| plmnid                                                              | This counter is used for reporting the PLMN identity of RSC.                                                                                                    |
| Number of Dropped Calls<br>(erabRelEnbNbrSum)                       | This counter is used for reporting the total number of dropped calls.<br>The sum of this counter from all RSCs can be used to calculate per venue/system KPI.                                                       |
| RRC Connection Establishment Attempts<br>(rrcConnEstabAttSum)       | This counter is used for reporting the total number of RRC connection establishment attempts.<br>The sum of this counter from all RSCs can be used to calculate per venue/system KPI.                               |
| RRC Connection Establishment Successes<br>(rrcConnEstabSuccSum)     | This counter is used for reporting the number of successful RRC connections.<br>The sum of this counter from all RSCs can be used to calculate per venue/system KPI.                                                |
| RRC Connection Reestablishment Attempts (rrcConnReEstabAttSum)      | This counter is used for reporting the number of reestablishment attempts for RRC connection.<br>The sum of this counter from all RSCs can be used to calculate per venue/system KPI.                               |
| RRC Connection Reestablishment Successes<br>(rrcConnReEstabSuccSum) | This counter is used for reporting the number of reestablishment successes for RRC connection.<br>The sum of this counter from all RSCs can be used to calculate per venue/system KPI.                              |
| Initial E-RABs Setup Attempts<br>(erabEstabInitAttNbrSum)           | This counter is used for reporting the number of initial E-RABs establishment attempts.<br>The sum of this counter from all RSCs can be used to calculate per venue/system KPI.                                     |
| Initial E-RABs Setup Successes<br>(erabEstabInitSuccNbrSum)         | This counter is used for reporting the number of initial E-RABs establishment successes.<br>The sum of this counter from all RSCs can be used to calculate per venue/system KPI.                                    |
| Additional E-RAB Setup Attempts<br>(erabEstabAddAttNbrSum)          | This counter is used for reporting the number of additional E-RABs establishment attempts.<br>The sum of this counter from all RSCs can be used to calculate per venue/system KPI.                                  |
| Additional E-RAB Setup Successes<br>(erabEstabAddSuccNbrSum)        | This counter is used for reporting the number of additional E-RABs establishment successes.<br>The sum of this counter from all RSCs can be used to calculate per venue/system KPI.                                 |
| Handover<br>Attempts(eutranToEutranHoOutAttTargetSu<br>m)           | This counter is used for reporting the number of HO attempts.<br>The sum of this counter from all RSCs can be used to calculate per venue/system KPI.                                                               |
| Handover Successes<br>(eutranToEutranHoOutSuccTargetSum)            | This counter is used for reporting the number of successful HO.<br>The sum of this counter from all RSCs can be used to calculate per venue/system KPI.                                                             |
| Cell Unavailable Time (cellUnavailableTime)                         | This counter is used for reporting the time for which RSC is unavailable.                                                                                                    |
| Average Number of Active UEs<br>(numOfActiveUE)                     | This counter gives the instantaneous number of active UEs.                                                                                                    |
| SAS Unavailability (sasUnavailableTime)                             | This counter is used for reporting the time for which SAS is unavailable.                                                                                                    |
| GPS Unavailability (gpsUnavailableTime)                             | This counter is used for reporting the number of seconds elapsed between the last GPS/GNSS unavailability until the GPS availability.                                                                               |
| Phase Sync Loss Time (phaseSyncLossTime)                            | This counter is used for reporting the number of seconds elapsed between the last PTP phase sync loss until the PTP phase sync lock.                                                                                |
| Average DL Throughput (Mbps) (txKbps)                               | This counter is used for reporting the average downlink throughput.<br>This counter is used to calculate per venue or system KPI using ( $\Sigma$ of all RSC)/# of RSC.                                             |
| Average UL Throughput (Mbps) (rxKbps)                               | This counter is used for reporting the average uplink throughput.<br>This counter is used to calculate per venue or system KPI using ( $\Sigma$ of all RSC)/# of RSC.                                               |
| DL Traffic Volume (GBytes) (dlTrafficVolume)                        | This counter is used for reporting the volume of downlink traffic in bytes.<br>The sum of this counter from all RSCs can be used to calculate per venue/system KPI.                                                 |
| UL Traffic volume (GBytes) (ulTrafficVolume)                        | This counter is used for reporting the volume of uplink traffic in bytes.<br>The sum of this counter from all RSCs can be used to calculate per venue/system KPI.                                                   |
| Frequency Sync Loss Time<br>(frequencySyncLossTime)                 | This counter is used for reporting the duration for which frequency synchronization is lost, including PTP ACQUIRING state.<br>The sum of this counter from all RSCs can be used to calculate per venue/system KPI. |
| Percentage Phase Locked<br>(percentagePhaseLocked)                  | This counter is used for reporting the percentage of the duration for which PTP phase is locked.<br>The sum of this counter from all RSCs can be used to calculate per venue/system KPI.                            |
| configuredSyncSource                                                | This counter is used for reporting the configured sync source of RSC.                                                                                                    |

#### TABLE 7 Ruckus LTE Statistics (continued)

| Statistics                       | Description                                                                             |
|----------------------------------|-----------------------------------------------------------------------------------------|
| holdoverTime                     | This counter is used for reporting the Holdover time.                                   |
| numOfTfcsStateTransToGpsLocked   | This counter is used for reporting the number of times GPS is locked in the TFCS state. |
| numOfTfcsStateTransToHoldover    | This counter is used for reporting the number of holdover in the TFCS state.            |
| numOfTrackedSatellites           | This counter is used for reporting the number of tracked satellites.                    |
| numOfPtpSlaves                   | This counter is used for reporting the number of PTP slaves.                            |
| numOfTfcsStateTransToPhaseLocked | This counter is used for reporting the number of time PTP is phase locked.              |
| syncRecoveryTime                 | This counter is used for reporting the sync recovery time.                              |

## **KPIs Supported in LTE AP**

The following table provide information about KPIs supported by LTE APs.

### TABLE 8 System KPIs

| КРІ                                             | Description                                                                                                    |
|-------------------------------------------------|----------------------------------------------------------------------------------------------------|
| DCR (Dropped Call Rate)                         | To calculate Dropped Call rate, use the following formula:<br>(100*A)/(B+C)                                        |
|                                                 | A = Number of dropped calls                                                                                        |
|                                                 | B = Number of additional E-RABs successful to setup                                                                |
|                                                 | C = Number of initial E-RABs successful to setup                                                                   |
|                                                 | To calculate per venue/system, use $\sum$ of all RSCs.                                                             |
| RRC Connection Establishment<br>Success rate    | To calculate RRC Connection Establishment Success rate, use the following formula: $(\Sigma A / \Sigma B)^*100$    |
|                                                 | where                                                                                                    |
|                                                 | A = Number of RRC connection establishment successes                                                               |
|                                                 | B= Number of RRC connection establishment attempts                                                                 |
|                                                 | To calculate per venue/system, use ∑ of all RSCs.                                                                  |
| RRC Connection Re-establishment<br>Success rate | To calculate RRC Connection Re-establishment Success rate, use the following formula: $(\Sigma A / \Sigma B)^*100$ |
|                                                 | where                                                                                                    |
|                                                 | A = Number of RRC connection re-establishment successes                                                            |
|                                                 | B= Number of RRC connection re-establishment attempts                                                              |
|                                                 | To calculate per venue/system, use ∑ of all RSCs.                                                                  |
| Initial E-RAB Setup Success rate                | To calculate initial E-RAB Setup Success rate, use the following formula: $(\Sigma A / \Sigma B)^* 100$            |
|                                                 | where                                                                                                    |
|                                                 | A = Number of initial E-RABs successful to setup                                                                   |
|                                                 | B = Number of initial E-RABs attempted to setup                                                                    |
| Additional E-RAB Setup Success rate             | To calculate additional E-RAB Setup Success rate, use the following formula: ( $\Sigma A / \Sigma B$ )*100         |
|                                                 | where                                                                                                    |
|                                                 | A = Number of additional E-RABs successful to setup                                                                |

### TABLE 8 System KPIs (continued)

| КРІ                                     | Description                                                                                                    |
|-----------------------------------------|----------------------------------------------------------------------------------------------------|
|                                         | B = Number of additional E-RABs attempted to setup                                                                                                    |
| Initial Bearer Setup Success Rate       | To calculate Initial Bearer Setup Success rate, use the following formula:<br>(A*100)/B                                                                              |
|                                         | where                                                                                                    |
|                                         | A = Number of initial E-RABs successful to setup                                                                                                    |
|                                         | B = Number of initial E-RABs attempted to setup                                                                                                    |
| Additional Bearer Setup Success<br>Rate | To calculate Initial Bearer Setup Success rate, use the following formula:<br>(A*100)/B                                                                              |
|                                         | where                                                                                                    |
|                                         | A = Number of additional E-RABs successful to setup                                                                                                    |
|                                         | B = Number of additional E-RABs attempted to setup                                                                                                    |
| Handover Success rate                   | To calculate Handover Success rate, use the following formula: $(\Sigma A / \Sigma B)$ *100                                                                          |
|                                         | where                                                                                                    |
|                                         | A= Number HO successes                                                                                                    |
|                                         | B = Number HO attempts                                                                                                    |
| SAS Availability                        | To calculate SAS Availability, use the following formula:<br>[(A-B)/A]*100                                                                                           |
|                                         | where                                                                                                    |
|                                         | A = Measurement Period                                                                                                    |
|                                         | B = SAS unavailable time                                                                                                    |
| Cell Availability                       | To calculate cell availability, use the following formula:<br>[(A-B)/A]*100                                                                                          |
|                                         | where                                                                                                    |
|                                         | <ul> <li>A = measurement_period</li> <li>B = sum of cell unavailable time</li> </ul>                                                                                 |
| Average Cell Availability               | To calculate average cell availability per venue/system, use the following formula:<br>{ 1 - (U/T) } * 100 = %                                                       |
|                                         | where                                                                                                    |
|                                         | <ul> <li>U = average cell unavailability in seconds = (S/R)</li> </ul>                                                                                               |
|                                         | <ul> <li>S = sum of all Cell Unavailable time from all RSCs</li> <li>R = total number of RSCs</li> </ul>                                                             |
|                                         | Reporting interval in seconds                                                                                                    |
|                                         | To calculate average cell availability for plots, compute and display cell availability on the charts/plots (if possible) or the reported Cell unavailability time.  |
| Average number of Active UEs            | To calculate average number of active UEs per venue/system, use sum of all UEs for RSCs.                                                                             |
| Total DL Traffic Volume (GBytes)        | To calculate total DL traffic volume per RSC, use the following formula: $\Sigma$ of all dlTrafficVolume reported for the RSC in a given interval of reporting time. |
| Total UL Traffic Volume (GBytes)        | To calculate total UL traffic volume per RSC, use the following formula: $\Sigma$ of all ulTrafficVolume reported for the RSC in given a interval of reporting time. |
| Frequency Synchronized                  | Frequency synchronized is reported as A or calculated in percentage value as Frequency Synchronization = (1-A/T)*100                                                 |
|                                         | where                                                                                                    |

### TABLE 8 System KPIs (continued)

| KPI | Description                                                                                  |  |
|-----|----------------------------------------------------------------------------------------------|--|
|     | A = $\sum$ of all frequencySyncLossTime reports for all RSC with GPS / # no. of RSC with GPS |  |
|     | T = Reporting Time interval                                                                  |  |

### TABLE 9 System Throughput KPIs

| KPI                          | Description                                                           |
|------------------------------|-----------------------------------------------------------------------|
| Average DL Throughput (Mbps) | To calculate per venue/system, use ( $\Sigma$ of all RSCs)/# of RSCs. |
| Average UL Throughput (Mbps) | To calculate per venue/system, use $\Sigma$ of all RSCs.              |
| DL Traffic Volume (GBytes)   | To calculate per venue/system, use $\Sigma$ of all RSCs.              |
| UL Traffic Volume (GBytes)   | To calculate per venue/system, use $\Sigma$ of all RSCs.              |

### TABLE 10 System GPS KPIs

| КРІ                      | Description                                                                                                    |
|--------------------------|----------------------------------------------------------------------------------------------------|
| GPS Availability         | The GPS availability is reported as A or calculated in percentage value as GPS Availability = (1-A/T)*100                        |
|                          | where                                                                                                    |
|                          | A = ( $\Sigma$ of all gpsUnavailableTime reports for each RSC with GPS as timing source/ # no of RSC with GPS ) - Reporting Time |
|                          | T = Reporting Time interval                                                                                                    |
| Phase Locked             | To calculate Phase Locked, use the following formula:<br>[(A-B)/A]*100                                                           |
|                          | where                                                                                                    |
|                          | A = measurement_period                                                                                                    |
|                          | B = Phase sync loss time                                                                                                    |
|                          | For per venue KPI, use the following formula:                                                                                    |
|                          | Phase sync loss time = $\sum$ of all GPS RSC /# no of RSC with GPS                                                               |
| Holdover                 | To calculate Holdover, use the following formula:<br>100-A                                                                       |
|                          | where                                                                                                    |
|                          | A = Percentage of time in Phase Locked                                                                                           |
|                          | To calculate per venue KPI, use the following formula:                                                                           |
|                          | percentagePhaseLocked = $\sum$ of all percentageHoldover from RSC with GPS /# no of RSC with GPS                                 |
| Frequency Phase Recovery | To calculate Frequency Phase Recovery, use the following formula:<br>(A/B)*100                                                   |
|                          | where                                                                                                    |
|                          | A = Frequency Sync Loss Time                                                                                                    |
|                          | B= meaurement_period                                                                                                    |
|                          | To calculate per venue KPI, use the following formula:                                                                           |
|                          | frequencySyncLossTime = $\sum$ of all GPS RSC /# no of RSC with GPS                                                              |

## **Accessing LTE KPIs**

KPIs are the important performance parameters that are required to troubleshoot and optimize the LTE network and check the performance of the most essential network functions.

- **Summary Report**: Select the time range, venue and APs from the respective drop-down and click **Apply** to view the following System KPI reports:
  - RRC Connection Establishment Success Rate: The Radio Resource Control (RRC) protocol connects UE/Clients (CBRS compliant LTE device such as a dongle or a phone) with LTE AP. A RRC connection is successful when an UE performs the call establishment procedure, and get resources from the LTE AP. The connection success rate is displayed as a percentage, computing the successful connections against total connection attempts. An acceptable success rate percentage is displayed in green color and a poor success rate is displayed in red.
  - RRC Connection Reestablishment Success Rate: The re-establishment procedure is required in order to re-establish the lost RRC connection. This procedure is successful only when LTE AP has a valid UE context. A re-establishment is initiated upon detecting radio link failure, handover failure, mobility failure, integrity check failure and when there is a RRC connection reconfiguration failure. The connection re-establishment success rate is displayed as a percentage, computing the successful re-connections against total re-connection attempts. An acceptable success rate percentage is displayed in green color and a poor success rate is displayed in red.
  - Initial E-RAB Setup Success Rate: After the UE sends the RRC setup complete message to the LTE AP, the LTE AP sends an initial UE message to the MME indicating that the purpose of the UE and its credentials. When the MME receives this message and it decides that a bearer is required, it sends an initial Context setup request to the LTE AP. This message is considered as the initial EPS Radio Access Bearer (E-RAB) attempt, as it contains the bearers to be added.

The initial connection setup success rate is displayed as a percentage, computing the successful connections against total connection attempts. An acceptable success rate percentage is displayed in green color and a poor success rate is displayed in red.

- Additional E-RAB Setup Success Rate : The additional E-RAB success rate is displayed as a percentage, computing the successful additional connections against total connections.
- Handover Success Rate: This KPI is used to measure the performance of network when handling the movement of users and still retain the service for the user. When the source LTE AP sends RRC connection reconfiguration message to the UE, an inter LTE AP hand over is done. The number of the attempted handover is calculated at the source cell. The hand over success rate is displayed as a percentage, computing the successful handover against total handover attempts. An acceptable success rate percentage is displayed in green and a poor success rate is displayed in red.
- Dropped Call Rate (DCR): DCR in LTE network is a scenario when a user's ongoing session is dropped, terminated abruptly, and unintentionally, requiring the user to initiate a new connection to resume services. At the LTE AP level, this is considered as an abnormal release which can be verified from the error code inside the Context Release message. The DCR is displayed as a percentage, computing the number of dropped calls against total calls handled. An acceptable DCR percentage is displayed in green color and a poor rate is displayed in red.
- SAS Availability: For LTE APs to remain in the transmitting state, a valid grant from SAS is mandatory. Each AP is
  constantly communicating with SAS via the heartbeat mechanism. Therefore, it is critical that the SAS connection
  with LTE AP is always available. For any SAS outages, a counter is maintained to record the percentage of time for
  which SAS is available to track LTE AP service availability.
- **Cell Availability**: Each LTE AP is referred to a Cell as per LTE protocol terminology. Each Cell is considered as available when an LTE AP can provide the E-RAB service in the cell. This KPI is calculated as the percentage of time that the cell is considered available against the total measurement time. A healthy percentage is displayed in green, and a poor percentage is displayed in red.

- **Throughput statistics:** The following KPIs measures various data traffic statistics in terms of throughput (Mbps) and volume (GBytes) for the Down Link (DL) and the Up Link (UP) direction.
  - Average DL throughput (Mbps): This KPI measures the average rate at which data is transferred from the LTE AP to the UE, within a selected reporting interval.
  - **Average UL throughput (Mbps)**: This KPI measures the average rate at which data is transferred from the UE to LTE AP, within a selected reporting interval.
  - DL traffic volume (GBytes): This KPI measures the total amount of data transferred from LTE AP to the UE
  - UL traffic volume (GBytes): This PKI measures the total amount of data transferred from the UE to LTE AP.
- GPS statistics:
  - **GPS Availability**: This KPI measures the availability GPS measurements only for LTE APs within a venue that are configured to sync up with GPS satellites. The GPS availability is measured in percentage of time within the selected reporting interval.
  - **Phase Locked**: This KPI indicates the average percentage of time LTE APs within a Venue remained in the phase-locked state with timing source. This KPI is measured in percentage of time within the selected reporting interval.
  - Holdover: This KPI indicates the average percentage of time LTE APs within a Venue were degraded to holdover
    phase because of unavailability of a reliable timing information from their timing source. This KPI is measured in
    percentage of time within the selected reporting interval.
  - Frequency Phase Recovery: This KPI indicates the average percentage of time all GPS capable LTE APs within a Venue were in frequency recovery phase. This KPI is measured in percentage of time within the selected reporting interval.
- **Stats per LTE AP**: Click the **Stats per LTE AP** to view the KPIs pertaining to each configured LTE AP, in a tabular format. The data is presented per Access Point.

All of the per Venue KPIs are also available for each LTE AP.

## Plots

You can plot the relevant LTE KPIs as line graphs.

Follow these steps to display the plot.

1. Form the drop down, select the time period for which you need to generate the plot. The time period can be for the last month, last 7 days, last 24 hours or a custom range.

### NOTE

If you select a custom range, specify the start date and end date.

- 2. Select the venue for which you want to display the plot. You can select All Venues or select the preferred venue from the list.
- 3. Select the AP for which you want to display the plot. You have the option to select all APs or choose a preferred AP from the drop down.
- 4. Click the **Manage Report Components** link to select the components which you want to display in the list. The dialog box displays all the available components in the left pane. You can choose to add all of them in the report by moving them to the right page in the dialog box, by clicking the ">>" button. You can also select particular components by selecting them and clicking the ">" button.
- 5. Click **Apply** to load the graph.

The line graph displays the following components based on your selection in the Manage Report Components dialog box.

- The Radio Resource Control (RRC) connection establishment successes number in percentage, along the Y axis, against the date and time range displayed in the X axis.
- The Uplink and downlink traffic volume is displayed in Gigabits along the Y axis, against the date and time range displayed in the X axis.
- Handover attempts, handover success, and rate and success rate is displayed as percentage in the Y axis against date and time in the X axis. Success in plotted in green color and attempt is plotted in orange color.
- Availability fo the Spectrum Allocation Server (SAS) is displayed as percentage along the Y axis against date and time range in the X axis.
- Availability of GPS services is displayed as percentage along the Y axis against date and time range in the X axis.
- The throughput is represented as the average down link throughput (Mbps) and average uplink throughput (Mbps) along the Y axis, against date and time range in the X axis. The number of active UEs plot are available to compare with throughput, on the same plot
- Cell availability is displayed as percentage availability along the Y axis, against date and time range along the X axis.
- Phase locked is represented as percentage long the Y axis, against date and time range along the X axis.

#### NOTE

A phase-locked loop (PLL) is in a locked state when the phase error signal produced by the phase detector settles to a constant value.

• The Frequency Synchronization percentage displayed along the Y axis, against the date and time range in X axis.

Choose the **Custom Combination** option to represent any two components listed previously in a single line graph. To select the components, select the respective check box and click **Save**. Click **Export to file** and chose to export the **Custom combination** graph as a CSV or PDF file.

## **Available Wi-Fi Analytics Reports**

Ruckus Cloud offers a number of analytics reports that you can generate to analyze your networks.

## **Client Traffic**

The client traffic analytics report shows the top N wireless clients that have the greatest cumulative unicast traffic volume transmitted to or received from an AP during a specific time interval. The data is represented as a cumulative distribution function (CDF).

### When to Generate This Analytics Report

Generate this report if you want to:

- Track high-volume users, identify their subscriptions and potentially target for throttling or band steering
- Discover natural "break points" in usage patterns. Make consequent future subscription price adjustments or set data caps.

## **Unique Clients**

The unique clients report displays the total number of unique client devices during a specific time interval and the radio to which they are connected.

Use this report to analyze the number of unique client devices using Wi-Fi. It can also be used in conjunction with other reports to determine the average number of devices/subscription.

### NOTE

A single wireless device can associate to the network during different time intervals and thus have multiple sessions. The device's MAC address is used to bind these multiple sessions together.

By applying a variety of filters, the chart(s) can display more specific information. For more details on the filtering options, refer to Viewing and Filtering Wi-Fi Analytics Data on page 123.

## **Number of Sessions**

The number of sessions report displays sessions per radio over time, authorized versus unauthorized clients, and session distribution per radio (2.4 GHz versus 5 GHz).

Use this report to analyze the number of devices on the network at any given time. It can be applied to network dimensioning, looking at possible revenue (for example, advertising), and so on.

When using this report, note that:

- A user may have multiple devices on the network, for example, an iPhone and iPad. In this case, the number of sessions would be reported as 2 (devices), not 1 (user).
- A user may have one device on the network at two different times (e.g., from 1:03pm to 1:08pm and 2:25pm to 2:45pm). In this case, the number of sessions would be reported as 2 (sessions), not 1 (user).

By applying a variety of filters, the charts can display the information for a specific period of time, by venue, by AP, by network type, and by radio settings. For more details on the filtering options, refer to Viewing and Filtering Wi-Fi Analytics Data on page 123.

## **Session Inventory**

The session inventory report displays as a table that provides a session log for a set of wireless devices during a given time interval.

Use this report to analyze usage statistics using SP defined method; method takes CSV file as input.

By applying a variety of filters, the charts can display the information for a specific period of time, by venue, by AP, by network type, and by radio settings. For more details on the filtering options, refer to Viewing and Filtering Wi-Fi Analytics Data on page 123. You can also filter the session inventory table using the search box and searching for clients by MAC address.

Apply filters as required and click the **Export button** available on top right corner of the page to export the session inventory data from the tenant portal into a CSV file.

For instance, select the report date range as **Custom Range** and then pick the report start date and report end date. Select a Venue for which you wish to run the report and then click the **Export** button. The report for the selected date range, for the selected Venue is downloaded as a CSV file. In the report, you will find that the first row displays the date range, and the second row mentions the Venue which you selected.

### NOTE

In the above instance, as you did not apply filter for APs, Networks and WiFi Radios, the report is generated for all configured APS, Networks and WiFi radios.

When interpreting this report, note that:

- Each row in the table contains the MAC address of the wireless devices, device type, OS type, authentication time, association time, session end time, downstream / upstream bytes transferred and serving AP.
- Wireless devices are selected based on being joined to a particular controller, AP, AP group, SSID or radio.

### **Session Duration**

The session duration report is a cumulative distribution function (CDF) of the wireless devices' session durations that exceed a user-specified duration, which occurred during a given time interval. The session duration length is defined by the user.

Use this report to analyze how long users are on the network. Service delivery can then be optimized accordingly.

By applying a variety of filters, the charts can display the information for a specific period of time, by venue, by AP, by network type, and by radio settings. For more details on the filtering options, refer to Viewing and Filtering Wi-Fi Analytics Data on page 123.

## **AP Traffic**

This report provides the cumulative volume of unicast traffic transmitted to or received from wireless clients associated with any network on a managed AP for a specific time interval.

The reported traffic is actually traffic density (traffic/time); the value of the traffic reported is scaled to the time dimension on the x-axis of the graph (for example, traffic/15-min, traffic/hour, traffic/day). The graph displays three types of AP traffic:

- AP to user traffic
- User to AP traffic
- Client traffic

Data used to create the report includes STA session statistics from all VAPs configured on a [physical] AP and includes both 2.4and 5-GHz radios (if present) on an AP. Data on the following traffic types is also included:

- IP datagrams carrying client traffic
- Non IP, layer-3 packets
- Network-layer management traffic a STA needs to access network resources
- Data link layer traffic above the 802.11 MAC

By applying a variety of filters, the charts can display the information for a specific period of time, by venue, by AP, by network type, and by radio settings. For more details on the filtering options, refer to Viewing and Filtering Wi-Fi Analytics Data on page 123.

### When to Generate This Report

Generate this report if you want to:

- Learn how busy the AP is with traffic to/from users (includes unicast/multicast packets)
- Learn how much traffic is uploaded versus downloaded
- Find network locations which are the busy areas

• View the relative proportion of total traffic (user + management) to management traffic.

## **Viewing and Filtering Wi-Fi Analytics Data**

Analytics data in Ruckus Cloud can help you gain an insight into the status of your Wi-Fi networks, APs, and wireless clients. Follow these steps to view and filter data in Ruckus Cloud.

1. On the menu, click **Analytics**.

The **Analytics** page appears with four categories:

- Clients
- Sessions
- Access Points
- Applications
- 2. On the **Analytics** menu, click the report that you want to view in any category.

To filter the data displayed, various filters are available at the top of the screen.

### NOTE

Not all filter options are displayed for each data chart. The Data Summary and the next five options appear on most of the report screens. After selecting one or more filter options, click **Apply** to refresh the data charts.

3. Under the filter options, the Data Summary: appears with a date range and other information applicable to each report. Click the clock icon to select a different time period. Check other options as applicable.

After making your selection, the data charts refresh.

- 4. To filter the data for a time period other than the default 24 hours, click the down arrow in the **Last 24 Hours** option. Select one of the following:
  - Last 24 Hours—This is the default choice.
  - **Last 7 Days**—Data for the last week is displayed.
  - Last Month—Data for the last month is displayed.
  - Custom Range—Use the calendar icon to select your custom time period.

After you select a time period, select other options or click **Apply** to refresh the data charts.

5. To filter the data by Venue click the down arrow in the **All Venues** option.

Select one of the following:

- **All Venues**—This is the default choice.
- **<Venue-name>**—Click the venue name to display data for the specific venue.

After you select a venue option, select other options or click **Apply** to refresh the data charts.

6. To filter the data by Access Point (AP) click the down arrow in the **All APs** option.

Select one of the following:

- All APs—This is the default choice.
- <AP-name>—Click the AP name to display data for the specific AP.

After you select an AP option, select other options or click **Apply** to refresh the data charts.

- To filter the data by network click the down arrow in the **All Networks** option. Select one of the following:
  - **All Networks**—This is the default choice.
  - <Network-name>—Click the network name to display data for the specific network.

After you select a network option, select other options or click **Apply** to refresh the data charts.

- 8. To filter the data by radio bandwidth click the down arrow in the **All Radios** option. Select one of the following:
  - All Radios—This is the default choice.
  - **2.4Ghz**—Data for the 2.4Ghz radio bandwidth is displayed.
  - **5 Ghz**—Data for the 5Ghz radio bandwidth is displayed.

After you select a radio option, select other options or click **Apply** to refresh the data charts.

9. To filter the data by the Top N% click the down arrow in the **Top 10%** option.

Select one of the following:

- **Top 10%**—This is the default choice.
- **Top N%**—Various % options appear from 1 through 5, 10 through 100. Depending on your selection, data can be displayed for the top N percent.

After you select a top N percentage option, select other options or click **Apply** to refresh the data charts.

- 10. To filter the data and group the data by a specific time period, click the down arrow in the **Per 1 Hour** option. Select one of the following:
  - **Per 1 Minute**—Data is grouped by minute.
  - **Per 15 Minutes**—Data is grouped by 15-minute intervals.
  - Per 30 Minutes—Data is grouped by 30-minute intervals.
  - **Per 1 Hour**—This is the default choice. Data is grouped by 1-hour intervals.
  - **Per 1 Day**—Data is grouped by day.

After you select a group time period, select other options or click **Apply** to refresh the data charts.

11. To filter the data by the most AP reboots, click the down arrow in the **Top 10 APs** option.

Select one of the following:

- **Top 5 APs**—Data is displayed for the top 5 APs by number of reboots.
- **Top 10 APs**—This is the default choice. Data is displayed for the top 10 APs by number of reboots.
- Top 15 APs—Data is displayed for the top 15 APs by number of reboots.

After you select a Top N APs option, select other options or click **Apply** to refresh the data charts.

# **Performing Administrative Tasks**

| • | Performing Administrative Tasks                 | . 125 |
|---|-------------------------------------------------|-------|
| • | Viewing Your Account Details                    | . 125 |
| • | Viewing Administrators                          | 126   |
| • | Configuring Notification Settings               | . 129 |
| • | Using the Support Options on the Web Interface  | 130   |
| • | Viewing Your License Information                | 130   |
| • | Adding ECGI Records                             | . 131 |
| • | Adding Certified Professional Installer Details |       |
| • | Adding a SAS Account                            | 134   |
| • | Certifying an LTE AP                            |       |
| • | Viewing Your SAS account                        | . 136 |
| • | Sending Feedback                                |       |
| • | Reporting an Issue                              |       |
|   |                                                 |       |

## **Performing Administrative Tasks**

Use the **Administration** menu to manage user accounts, administrators, system notifications, and your Ruckus LTE AP Management license. If you need technical support from Ruckus, you can also use the **Administration** menu to grant temporary administrator-level access to your account to the Ruckus Support team.

## **Viewing Your Account Details**

Your Ruckus LTE AP Management account information includes your organization's name, address, and phone number.

Follow these steps to view your account details.

1. On the Dashboard, click **Administration**.

The **Administration** page appears and displays the following tabs:

- Account Details
- Administrators
- Notifications
- Support
- License
- SAS Account

- 2. Click the **Account Details** tab to review your account information. The **Account Details** tab displays the following information:
  - **Organization**: Name of the organization that you represent.
  - Address: Street address of your organization.
  - **City**: City in which your organization is located.
  - State/Province: State or province in which your organization is located.
  - **ZIP**: ZIP or postal code of your organization's location.
  - **Country**: Country where your organization is located.
  - **Phone Number**: Phone number of your organization.

### NOTE

Your name, email address, and role cannot be edited from the AP Management portal. To edit your name and email address, edit your profile on the Ruckus Support website.

3. Click the **SAS Account tab** to review the SAS account information such as SAS Account provider, URL, and the user access credentials. Use the **Edit** and **Delete** options to edit or delete the SAS account information.

You have completed viewing your Ruckus LTE AP Management account information.

## **Viewing Administrators**

Your Ruckus LTE AP Management account supports multiple administrators to allow you to delegate management tasks to other people.

Follow these steps to view a list of administrators who have management access to your account.

- 1. On the Dashboard, click **Administration**.
- 2. On the **Administration** page, click the **Administrators** tab.

The page refreshes, and then the **Administrators** tab appears and lists all administrators under **Local Administrators** and **3rd Party Administrators**. The administrators tables display the following information of administrators:

- Email address
- Name
- Role
- Last login

You have completed viewing a list of existing administrators. To add another administrator, refer to Adding an Administrator on page 127.

## **Understanding Administrator Roles**

An administrator role defines the types of tasks that an administrator can perform to manage venues, APs, networks, guest users, and authentication services, to monitor wireless clients and events, and to view analytics reports.

The following table describes the administrator roles that the Ruckus LTE AP Management supports.

### NOTE

You can assign the same administrator roles to multiple users.

| TABLE 11 User Roles in the Ruckus LTE AP Managemen | TABLE 11 | User Roles in | the Ruckus LTE AP | Management |
|----------------------------------------------------|----------|---------------|-------------------|------------|
|----------------------------------------------------|----------|---------------|-------------------|------------|

| Administrator Role | Description                                                                                                    |
|--------------------|----------------------------------------------------------------------------------------------------|
| Prime Admin        | The highest-level administrator role in Ruckus LTE AP Management. This role allows administrators to perform <i>all</i> configuration, monitoring, and administration tasks in your account.                                                                                    |
| Administrator      | This role allows administrators to fully control over tenant accounts and to manage delegated tenants, if permitted by the Prime Admin.                                                                                                    |
| Guest Manager      | This role allows administrators to manage guest user accounts. The tasks that administrators assigned the guest manager role can perform include:                                                                                                    |
|                    | Adding a new guest user                                                                                                    |
|                    | <ul> <li>Managing existing guest users, including disabling or deleting guest users and generating a new<br/>guest password</li> </ul>                                                                                                    |
|                    | Viewing guest user information                                                                                                    |
| Read Only          | This role allows administrators to view venues, APs, networks, guest accounts, events, and reports.<br>However, an administrator that is assigned this role cannot perform any configuration tasks, including<br>creating or editing venues, APs, networks, and guest accounts. |

## Adding an Administrator

You can delegate the management of APs in your venues to another person by creating an administrator account. You can delegate a local administrator from within your organization as Prime Admin, Admin, Guest Manager or Read-only. You can also opt to get your LTE APs and Venues managed a third-party administrator— a Ruckus partners or authorized value-added reseller (VAR).

### NOTE

Trial accounts are limited to only one administrator account. If you have a trial account, you cannot create an additional administrator account.

Follow these steps to add an administrator in your Ruckus LTE AP Management account.

- 1. On the Dashboard, click **Administration**.
- 2. On the **Administration** page, click the **Administators** tab.
- 3. Click New Administrator in the upper-right corner of the page.

The Add New Administrator form appears.

- 4. Add the person that you want to add as an administrator.
  - If the user that you want to add as an administrator has an existing Ruckus Support account, select **Add a registered user**, and then select the registered user.
  - If the user that you want to add as an administrator does not have an existing Ruckus Support account, select **Invite new user**, and then type the email address of the user in the text field. AP Management sends Ruckus Support Account invitation to the user. After completing the registration, the user becomes an administrator.
- From the Role list, select the administrator role that you want to assign to this user. Available administrator roles are Prime Admin, Administrator Guest Manager and Read Only. For more information refer to Understanding Administrator Roles on page 126.
- 6. Finish adding or inviting the administrator by clicking Add Administrator or Send invitation.

The page refreshes, and then the **Administrators** tab lists the new administrator that you added or invited, along with the existing accounts.

When you invite a new user to be an administrator, Ruckus sends an email message with the subject *Ruckus Support Account Invitation* to this user. Request the user to check his or her email inbox (and junk mail) and to click the link to complete the registration process.

## Modifying Role of an Administrator or Removing an Administrator

You can change the role of a local administrator that you created or remove the administrator from your Ruckus LTE AP Management account.

Follow these steps to modify the role of an administrator or remove an administrator.

- 1. On the Dashboard, click **Administration**.
- 2. Click the **Administrators** tab.
- 3. Highlight a local administrator that you want to modify or remove.
- 4. Click the pencil icon next to the **Role** column.

The **Edit Administrator** dialog box appears.

5. To modify the role assigned to the administrator, select another role from the **Role** list and click **OK**. To remove an administrator, click **Delete Administrator** on the **Edit Administrator** dialog box. A prompt appears asking Are you sure you want to delete this Administrator?. Click **Delete Administrator** to confirm.

You have completed modifying the role of an administrator or deleting an administrator.

### **Inviting a Ruckus Partner to Manage Your Account**

You can chose an authorized Ruckus partner also known as a value-added reseller (VAR) to manage your Ruckus LTE AP Management account.

You require the email address of the authorized Ruckus Partner administrator to send an invitation from the Ruckus LTE AP Management web interface. For assistance, contact Ruckus Support.

Follow these steps to invite a third-party administrator to manage your Ruckus LTE AP Management account.

1. On the Dashboard, click **Administration**.

The Administration page appears.

2. Click the **Administrators** tab.

The **Administrators** page appears and displays a list of local administrators and 3rd Party administrators (Ruckus Partners).

3. Scroll down to the **3rd Party Administrators** section, and then click **Invite 3rd Party Administration**.

The Invite 3rd Party Administration dialog box appears.

4. In the **Invite an administrator** dialog box, enter the email address of the Ruckus partner.

5. Click **OK**.

The AP Management sends an invitation to the email address. The LTE AP Management verifies its support account database for the email address that you entered.

- If a Ruckus partner is mapped to the email address that you entered, an invitation is sent to the partner. If the Ruckus partner accepts your invitation, the partner is granted administrative access to your account, and you are notified about it. If the Ruckus partner does not have a Ruckus LTE AP Management account, a Prime Admin account is created using the email address that you entered.
- If a Ruckus partner is not registered using the email address that you entered, an error message is displayed: No 3rd party administration found with the specified email address. Try using different email address.

You have completed inviting a 3rd party administrator to manage your Ruckus LTE AP Management account.

## **Configuring Notification Settings**

To ensure that you and other administrators in your organization stay updated on what is going on in your network (including issues that need immediate attention), configure the notification settings on Ruckus LTE AP Management.

The AP Management supports two types of notification methods:

- **Email**: Sends system notifications to multiple email addresses. For more information, refer to Adding an Email Address for System Notifications on page 129.
- **SMS**: Send text or short message service (SMS) messages to multiple mobile numbers. For more information, refer to Adding a Mobile Number for SMS Notifications on page 129.

## **Adding an Email Address for System Notifications**

The Ruckus LTE AP Management sends notifications for system-related events to the email addresses configured in the system.

Follow these steps to add an email address to which to send system notifications.

- 1. In the Add New Email Address screen, type the email address that you want to add.
- 2. Click Add.

The message Creating email notification appears. After the AP Management successfully adds the email address, the **Notifications** tab refreshes and then email address you added appears in the **Email** section.

You have completed adding an email address to which the AP Management will send system notifications.

## Adding a Mobile Number for SMS Notifications

Ruckus LTE AP Management is capable of sending system-related events notifications via SMS to multiple mobile numbers. Follow these steps to add a mobile number for receiving SMS notifications.

- 1. On the Dashboard, click **Administration**.
- 2. Click the **Notifications** tab.
- 3. Under SMS, click Add Mobile Number.

The Add New Mobile Number screen appears.

4. In Mobile Number, enter the mobile number. By default, Notification Enabled is selected.

The mobile number must be in this format:+(country code)-(area code)-(mobile number) For example, you can type +1-408-888-888

5. Click Add.

The message Creating SMS notification appears. After the AP Management adds the mobile number successfully, the **Notifications** tab refreshes, and the mobile number you have added appears under **SMS**.

You have completed adding a mobile number for receiving system-related events notifications.

## **Using the Support Options on the Web Interface**

The Support tab on the web interface helps you recover an AP when it loses connection with Ruckus LTE AP Management, and also allows Ruckus Support to access your account for troubleshooting, when required.

## **Recovery Network Passphrase**

If an AP loses its connection to the AP Management, you cannot manage it from the AP Management web interface.

To regain access to the AP, you must connect the SSID of the network, which is named "Recover.Me". You must also enter a 16digit passphrase to connect to the recovery network.

To view the current recovery network passphrase, click the eye icon. The passphrase appears in plain text.

To change the recovery network passphrase, click **Change**. When the **Change Recovery Network Passphrase** page appears, enter a new 16-digit passphrase, and then click **Save**.

## **Allow Access to Ruckus Support**

If you request assistance from the Ruckus Support Team, you may be asked to enable the **Allow Access to Ruckus Support** feature to grant Ruckus Support temporary administrator-level access to your account. The temporary access is automatically revoked after seven days.

To allow Ruckus Support temporary access to your account, toggle the switch to the **ON** position.

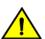

CAUTION You must enable the Allow Access to Ruckus Support feature only when requested by Ruckus Support.

## **Viewing Your License Information**

Your Ruckus LTE AP Management license information shows the type of license that you have purchased, the number of APs that your account can support, and additional details about your license subscriptions.

Follow these steps to view your license information.

### NOTE

The temporary (TEMP) licenses are valid only for 60 days; there is no grace period. If new licenses are not obtained, expiration of TEMP license will result in deletion of APs

1. On the Dashboard, click **Administration**.

The Administration page appears.

2. Click the **License** tab to review your licenses.

The License window displays.

- If any of your licenses are about to expire, or have expired, a banner displays at the top of the screen.
- The paid licenses have a 60-day grace period. An alarm is raised thirty days prior to the subscription expiration, and the administrator receives an email notification on a weekly basis until the date of the expiration. The text in the license expiration banner changes depending on the status of the license, the number of days before it expires, or the numbers of days left in the grace period.
- After the grace period expires, you cannot manage the APs using AP Management. A notification is sent with details of the expired APs to allow you to identify and renew the licenses of the impacted APs. After the expiry of a thirty-day grace period, the APs are removed from your Ruckus LTE AP Management account.
- TEMP licenses are valid only for 60 days; there is no grace period.
- The progress bars show the percentage of the APs deployed in both text and a graphic format, for the Wi-Fi and LTE network. The fraction at the end of the progress bar indicates the number of current APs deployed/the maximum number of APs that you can deploy. For example, if you see 12/20, this indicates that you have deployed 12 APs and the maximum number of APs you can deploy is 20.
- The Total usage information is displayed next to the progress bars and displays the total usage summery value.

Under the License Subscriptions header the following fields are displayed.

- License for: Indicates the maximum number of APs allowed for your license subscription.
- **Type** : Type of AP Management license that your organization purchased. License type includes Wi-Fi Basic, LTE trial, and LTE basic.
- Activated On: Indicates the date and time when your organization activated the license subscription.
- Expires on: Indicates the date and time when your license subscription expires.
- **Time left**: Indicates the length of time, in days, left before your license subscription expires.
- Act Now: If the license has expired, the Act Now link appears at the end of the row. Click Act Now to view the instructions on how to re-activate a license. You can contact the reseller, go to the license management website, or contact the Ruckus support team.

You can have multiple license subscriptions.

You have completed viewing your license information.

## **Adding ECGI Records**

In order to use networks with the shared CBRS-A PLMN ID, you must add E-UTRAN Cell Global ID (ECGI) records on tenant level. The ECGI records will be unique per {PLMN-ID, Macro eNB ID}. This uniqueness is cross tenants. You must purchase the Macro eNB IDs from CBRS-A. Each ECGI record will support up to 128 APs. The Cell-ID allocation for the APs is managed in a centralized database. To add ECGI records, follow these steps.

- 1. On the Dashboard, click **Administration**.
- 2. On the Administration page, click the ECGI Records tab.
- 3. Click Add ECGI Records.

| Add ECGI Recor   | d        |        | 0 ×  |
|------------------|----------|--------|------|
| * Name:          | Record-1 |        |      |
| * PLMN ID:       | 315010   |        |      |
| * Macro eNB ID:  | F21B1    |        | 0    |
| * Required field |          | Cancel | Save |

The **Add CPI Details** dialog box appears.

- 4. Enter the following details in the appropriate fields.
  - Name: The name of the ECGI Record.
  - PLMN ID: The PLMN ID. By default, the value is pre-populated as 315010.
  - Macro eNB ID: The Macro eNB ID.
- 5. Click **Save** to save the ECGI record.

A status message appears displaying Creating ECGI Records.

You can view the details of available of ECGI records under **ECGI Reocords.**.

| account Details         | Administrators | Notifications     | Support | License  | SAS Account | ECGI Records | CPI Details |          |
|-------------------------|----------------|-------------------|---------|----------|-------------|--------------|-------------|----------|
| ECGI Records            |                |                   |         |          |             |              |             |          |
|                         |                |                   |         |          |             |              |             |          |
| ECGI Record             | N              | PLMN ID           |         | Macro e  | NB ID       | Availab      | e ECGIs     | Networks |
| ECGI Record<br>Record-1 | 6              | PLMN ID<br>315010 |         | Macro el | NB ID       | Availab      | e ECGIs     | Networks |

### NOTE

You cannot delete an ECG record while it is being used by an existing network.

You have completed adding an ECGI record.

For information on how to add an LTE Network, refer to Creating an LTE Network on page 55.

## **Adding Certified Professional Installer Details**

Only a Certified Professional Installer (CPI) canRuckus LTE AP Management certify an AP.

To CPI details, follow these steps.

### NOTE

The CPI must be certified by Ruckus and has the following:

- CPI ID
- p12 package issued by iNSTA
- 1. On the Dashboard, click **Administration**.
- 2. On the **Administration** page, click the **CPI Details** tab.
- 3. Click Add CPI Details.

| Add CPI Details |             | 0 ×  |
|-----------------|-------------|------|
| * CPI Name:     |             |      |
| * CPI ID:       |             |      |
| 🏌 Private Key   | Select File |      |
|                 | Cano        | Save |

- 4. Enter the following details in the appropriate fields.
  - **CPI Name**: The name of the CPI

The Add CPI Details dialog box a

- CPI ID: The CPI ID
- 5. Click **Select File** to upload a private key file from your system.

6. Click **Save** to save the CPI details, or click **cancel** to cancel the action.

| Administration                      | 1                         |                        |         |         |             |             |
|-------------------------------------|---------------------------|------------------------|---------|---------|-------------|-------------|
| Account Details                     | Administrators            | Notifications          | Support | License | SAS Account | CPI Details |
| CPI Details<br>Note: Due to privacy | limitations CPI details w | ill be cleared once yo | -       |         |             |             |
| CPI Name:                           | singh,harman              | μg                     | ŕ       |         |             |             |
| CPI ID:                             | test_CPI_FW57             |                        |         |         |             |             |
| Private Key:                        | private_key_cpi.txt       |                        |         |         |             |             |

### NOTE

The CPI details are saved in the browser only. You must add the CPI details again after closing the session on reloading the page.

Click **Edit** to modify the CPI details. Click **Delete** to remove the CPI details.

You have completed adding CPI details.

For information on how to add a SAS account, refer to Adding a SAS Account on page 134.

## Adding a SAS Account

Review the SAS configuration in your Ruckus LTE AP Management account and update it or create a new SAS account.

To add a SAS account, follow these steps.

### NOTE

Any addition, deletion, or modification to the SAS account results in service disruption.

- 1. On the Dashboard, click **Administration**.
- 2. On the **Administration** page, click the **SAS Account** tab.
- 3. Click **Edit** on the top-right corner of the page.

The Edit SAS Account dialog box appears.

4. Chose a service provider from the **Operator** list.

Currently, the following options are available:

- CommScope (not tested by Ruckus as of release 2018.03)
- Google (the default service provider, recommended)
- Federated (recommended)
- Custom (supported)

The selected service provider appears in the **Operator** field. The **URL** and **Version** fields get automatically populated. For a custom service provider, you must manually enter the URL and its version in the respective fields.

5. Enter the URL or update an existing URL of the service provider in the **URL** field.

Enter the version or update the existing version of the service provider in the Version field.
 The version number must be in this format: v.[version number], for example, v1.2

### NOTE

Ruckus notifies the availability of a new version only for these operators: Commscope, Federated, and Google.

- Enter a valid CBSD ID to create a tenant account with the service provider in the CBSD User ID field.
   The CBSD user ID must be unique for each venue and tenant account.
- 8. Click Save.

A progress bar appears displaying **Updating SAS Account**.

You have completed adding a SAS account.

For a list of **Events** pertaining to a SAS account of a tenant, refer to Event List on page 110.

## **Certifying an LTE AP**

Only a CPI can save and certify an AP.

Follow these steps to save and certify an AP.

1. On the Dashboard, click **APs**.

The Access Points page appears.

- 2. From the access point list, click the name of the AP that you want to save and certify. The AP information page appears.
- 3. In the upper-right corner of the page, click **Edit AP**.

|                                        | Edit AP                             |                                             |                | 0    | × |
|----------------------------------------|-------------------------------------|---------------------------------------------|----------------|------|---|
|                                        | Latitude:                           | 30.1231                                     |                |      | ^ |
|                                        | Longitude:                          | 121.5689                                    |                |      |   |
|                                        | Height (AGL):<br>Above ground level | 1⊈.00                                       | Feet •         |      |   |
|                                        | Deployment:                         | <ul> <li>Indoor</li> <li>Outdoor</li> </ul> |                |      |   |
|                                        | View full details                   |                                             |                |      |   |
|                                        | No certification                    | ied<br>on found for the above AP det        | ails.          |      |   |
|                                        |                                     |                                             |                |      | * |
| The <b>Edit AP</b> dialog box appears. | * Required field                    | Cancel                                      | Save & Certify | Save |   |

### 4. Click Save and Certify.

After sending the AP details to SAS, the following message appears, and the AP properties window displays the AP as

5. To view the list of certified APs, log in to:https://www.federatedwireless.com/.

#### NOTE

- If you modify the properties of a certified AP, the certification is revoked by the SAS portal. You must certify • the AP again.
- If you modify your SAS account, the AP certification is revoked by the SAS portal. You must certify the AP again.

#### **Removing AP Certification**

- 6. From the list of certified APs, select the AP which you want to uncertify.
- 7. Click the down arrow next to **Certified** and click **Remove Certification**.

| Search for acces | s points O | All Statuses | ✓ All Models       | ✓ All Tags       | Ψ        |                               |
|------------------|------------|--------------|--------------------|------------------|----------|-------------------------------|
| 810 AP           |            | Timing Role  | Timing Sync Status | Up Time Tags     | Latitude | CPI Certificati ର୍ଣ୍ଣ         |
| AP-4             | Venue      | Slave (PTP)  | Initializing       | 2 days, 11 hours | 47.2351  | <ul> <li>Certified</li> </ul> |
| AP-3             | ) Venue    | Slave (PTP)  | Initializing       | 2 days, 11 hours | 10.2563  | Remove Certificatio           |
| AP-1             | enue       | Slave (PTP)  | Initializing       | 2 days, 17 hours | 35.1231  | ✓ Certified →                 |
| AP-2             | enue       | Slave (PTP)  | Initializing       | 2 days, 17 hours | 15.2525  | ✓ Certified ▼                 |

## **Viewing Your SAS account**

The SAS Account tab displays details about your SAS account.

- Provider: The Service provider for your SAS account (for example, Google). .
- URL: The URL to access the service provider's services.
- Version: The current version.

• CBSD User ID: The user ID for a tenant account with the SAS provider.

### FIGURE 7 SAS Account View

| Administration  |                    |                  |         |         |             |  |               |
|-----------------|--------------------|------------------|---------|---------|-------------|--|---------------|
| Account Details | Administrators     | Notifications    | Support | License | SAS Account |  |               |
|                 |                    |                  |         |         |             |  | Edit Delete   |
| SAS Account     |                    |                  |         |         |             |  | Luit   Delete |
| Provider:       | Google             |                  |         |         |             |  |               |
| URL:            | https://www.google | -sas.com/vendor/ |         |         |             |  |               |
| Version:        | v1.2               |                  |         |         |             |  |               |
| CBSD User ID:   | Ruckus             |                  |         |         |             |  |               |

To update existing SAS details, click **Edit** on the top right corner of the page and perform these steps.

- 1. Chose a service provider from the **Operator** list.
- 2. Enter the URL or update an existing URL of the service provider in the **URL** field.
- 3. Enter the version or update the existing version of the service provider in the **Version** field.
- 4. Enter a valid CBSD User ID to create a tenant account with the service provider in the **CBSD User ID** field.
- 5. Click Save.

For more information, refer to Adding a SAS Account on page 134.

Click **Delete** to delete the existing SAS account.

#### NOTE

Deleting the SAS account deactivates the LTE service in all RSCs.

## **Sending Feedback**

You can send your feedback to the Ruckus LTE AP Management team from the web interface.

Follow these steps to send feedback to Ruckus.

- 1. Log in to the web interface.
- Click the Send Feedback button in the lower-left corner of the page.
   The Send Feedback window appears.
- 3. Type your message in the text box.
- 4. Click Send.

A message appears stating: Thank you for sending us your feedback.

You have completed sending feedback to Ruckus.

## **Reporting an Issue**

If you have a valid support contract, you can submit a support ticket request to Technical Support through the Ruckus Support website at:

https://support.ruckuswireless.com/contact-us

When reporting an issue, provide the following information:

- The AP model
- Description of the client device that has issues connecting or accessing the AP model
- Specific steps that led to the situation

In the majority of cases, the Master AP's Debug information (saved from **Administer > Diagnostics**) is helpful for the analysis of a problem.

# **Troubleshooting Basic Issues**

| • | Login Issues                                        | 139   |
|---|-----------------------------------------------------|-------|
| • | AP Is Unable to Connect to Ruckus LTE AP Management | . 139 |
| • | Firewall Ports to Open for Ruckus LTE AP Management |       |
|   | Troubleshooting LTE Issues.                         | 140   |

## **Login Issues**

If you are unable to log in to the Ruckus LTE AP Management portal, review the following.

- If you already have a Ruckus LTE AP Management account but forgot password, reset your account password.
- If an error occurs (or nothing happens) when you attempt to log in to the AP Management portal, make sure that you have a valid Ruckus LTE AP Management account. A Ruckus LTE AP Management account is different from a Ruckus Support account. To request for a Ruckus LTE AP Management trial account, contact your local Ruckus sales representative.

## AP Is Unable to Connect to Ruckus LTE AP Management

If an AP is unable to connect to the Management platform, check the following

- Power source (802.3AT/ PoE+)
- DHCP IP allocation
- Internet connectivity for the network deployed. For other helpful tips, refer to the following sections in this chapter.

## Firewall Ports to Open for Ruckus LTE AP Management

The following table lists the ports that must be opened in the network firewall to ensure that managed APs, guest users, DNS servers that can communicate successfully with Ruckus LTE AP Management.

| From (Sender) | To (Listener)     | Port     | Purpose                                                       | Symptoms When Blocked                     |
|---------------|-------------------|----------|---------------------------------------------------------------|-------------------------------------------|
| Admin         | Any               | TCP:443  | Login and access tenant<br>account for managing tenant<br>APs | The AP Management portal is inaccessible. |
| AP            | LTE AP Management | UDP:4500 | Used for NAT traversal                                        | Connection to the management fails.       |
| AP            | LTE AP Management | UDP:500  | Used for IKE and management                                   | Connection to the management fails.       |
| AP            | LTE AP Management | IP: 50   | ESP                                                           | Connection to the management fails.       |

#### TABLE 12 Ports Required for Ruckus LTE AP Management Communication

| From (Sender) | To (Listener)                                 | Port       | Purpose                                                                             | Symptoms When Blocked                                                                                                    |
|---------------|-----------------------------------------------|------------|-------------------------------------------------------------------------------------|----------------------------------------------------------------------------------------------------|
| AP            | LTE AP Management                             | TCP:22     | SSH tunnel between the AP and<br>Ruckus Cloud for management<br>and control traffic | <ul> <li>The AP is unable to<br/>connect to the AP<br/>Management, DIR LED is<br/>off.</li> </ul>                                                                                                  |
|               |                                               |            |                                                                                     | • Tenant account shows that<br>AP is disconnected.                                                                                                    |
| AP            | LTE AP Management                             | TCP:443    | Discovery of vSZ                                                                    | This port is only used when an AP is<br>first added to a tenant account. If<br>this port is blocked, an AP cannot<br>connect to the AP Management<br>after a factory-reset.                        |
| AP            | Ruckus AP Registrar                           | TCP:443    | Query vSZ associated with registered AP                                             | This port is only used when an AP is<br>first added to a tenant account. If<br>this port is blocked, any factory-<br>reset an AP cannot connect to the<br>AP Management after a factory-<br>reset. |
| AP            | Ruckus NTP Server<br>(ntp.ruckuswireless.com) | UDP:123    | Synchronization of the AP clock with the NTP server                                 | The LTE AP may not become operational.                                                                                                    |
| AP            | DNS server (provided by local<br>DHCP)        | TCP/UDP:53 | Query to resolve Ruckus AP<br>Registrar's FQDN                                      | This port is only used when an AP is<br>first added to a tenant account. If<br>this port is blocked, an AP cannot<br>connect to the AP Management<br>after a factory-reset.                        |

### TABLE 12 Ports Required for Ruckus LTE AP Management Communication (continued)

## **Troubleshooting LTE Issues**

This section provides troubleshooting tips for resolving common issues while working with Ruckus LTE Access Point (AP). All Ruckus LTE AP models have common software modules that can be used interchangeably. The document is valid for all the Ruckus LTE AP models.

After successful setup and commissioning, Ruckus LTE APs are capable of transmitting 20 MHz bandwidth TDD-LTE and providing wireless coverage to relevant LTE devices.

Use this document to debug any setup or performance issues that are encountered during routine operation of the Ruckus LTE AP. Each LTE AP is powered by a managed PoE+ switch or a PoE injector (PoE+ desirable), or DC power adaptor (for Q710 AP) whichever is available.

After booting up, LTE APs send DHCP requests. The LTE APs rely on an external DHCP server to provide each AP, a routable IP address that enables it to route and send connection requests to EMS (Ruckus LTE AP Management), Network (EPC), Timing Master, and SAS.

You can configure an LTE AP to complete the following actions:

- Obtain its timing information from the GPS satellites, and assume the role of a Master PTP source for other LTE APs in the network.
- Assume a PTP slave role and obtain its timing information from another AP that is the designated Master (that is reachable by IP address) for that venue.

In the current system implementation, each venue can only have one LTE AP assuming the Timing Master source role. There can be a maximum of up to 32 devices acting as timing slaves per master. In addition, there can be multiple LTE APs with timing source set as GPS satellites and can obtain their timing information directly via GPS satellites (if capable). For an LTE AP to obtain timing via GPS and/or function as Master timing source, place the AP such that it has direct line-of-sight view with open sky or as close to the outside facing windows or doors.

## **Initial Setup Issues**

## *Q: I have installed my LTE AP, how do I configure the AP on Ruckus LTE AP Management environment?*

The Management switch powers on the AP via PoE/power adapter and the AP obtains an IP address from the DHCP server. You must ensure that a DHCP server is configured to provide an IP address to the AP, and is reachable by the AP.

After powering on, Ruckus LTE AP seeks management platform environment connectivity. Ensure that this AP is added to the specific Venue and Network is applied to it on the management platform. For information on how to add an AP to a venue, refer to Adding an AP on page 39.

By default, LTE AP Management initiates the following actions after an LTE AP connects:

- Checks the LTE AP software build version, and upgrade to most current version.
- Applies basic configuration (venue and network configuration, SAS Provider, and synchronization) to the LTE AP.
- Reports any alarms or events that occurred on the LTE AP.

## *Q*: What is the sequence of AP bootup and various states of LTE AP indicated by LED illumination?

The following is the setup sequence for each AP:

PWR > EMS > SYNC > EPC > LTE

Review the following table to understand the different LTE AP states indicated by LED illumination and its approximate duration in each state along with any recommended corrective actions based on LED patterns observed during the initial AP/venue setup stage.

| LED Label | Time Duration                                     | LED Color/Behavior                                                                                                    | Corrective Action                                                                                                    |
|-----------|---------------------------------------------------|----------------------------------------------------------------------------------------------------|----------------------------------------------------------------------------------------------------|
| PWR       | Until corrective action is executed.              | <b>OFF:</b> AP is not powered on.                                                                                                   | Check the AP power source.                                                                                                    |
|           | Less than 5 minutes.                              | <b>RED:</b> Boot up in process. The LED remains red if AP does not successfully boot and begin operation.                           | If longer than 5 minutes, check adequate<br>power is supplied (PoE+/ 802.3at), toggle the<br>power source connection, check cables. If the<br>LED is still RED, contact Ruckus support.                                  |
|           | Few minutes. Until corrective action is executed. | <b>Slow-flashing GREEN:</b> AP does not<br>have a routable IP address (IP<br>address has not been allocated from<br>a DHCP server). | If slow-flashing green is non-stop, check the<br>DHCP settings as the LTE AP is unable to<br>obtain an IP address.                                                                                                    |
|           | Perpetual (until default)                         | <b>SOLID GREEN:</b> AP has booted successfully and obtained a routable IP address.                                                  | No action is required.                                                                                                    |
| EMS       | Until PWR LED turns Solid Green.                  | <b>OFF:</b> AP is not being managed by an EMS (Ruckus LTE AP Management).                                                           | After PWR LED is in solid green, the EMS LED<br>either starts <b>fast-flashing</b> green<br>autonomously, or <b>solid green</b> immediately. If<br>not, check the reachability of the LTE AP IP to<br>the AP Management. |

#### TABLE 13 LED Labels

### TABLE 13 LED Labels (continued)

| LED Label | Time Duration                                                                                   | LED Color/Behavior                                                                                                    | Corrective Action                                                                                                    |
|-----------|-------------------------------------------------------------------------------------------------|----------------------------------------------------------------------------------------------------|----------------------------------------------------------------------------------------------------|
|           | Until IP reachability is resolved for<br>LTE AP IP.                                             | <b>Slow-flashing GREEN:</b> AP is unable<br>to communicate with LTE AP<br>Management/EMS' SecGW.                                                      | Check the IP reachability to the Internet and<br>LTE AP Management. Make sure that the AP is<br>accurately created and added to a venue on<br>LTE AP Management.                                                                                                    |
|           | Usually less than ~ 10-15 minutes.                                                              | <b>Fast-flashing GREEN:</b> AP is being managed by the EMS and is receiving a configuration or a firmware update.                                     | Until the time required to download firmware<br>or configuration. Depends on internet<br>connection speed, do NOT unplug or change<br>anything as this might corrupt the Ruckus<br>Cloud LTE software and needs factory reset.                                                                                                 |
|           | Perpetual.                                                                                      | SOLID GREEN:<br>AP is being managed by the EMS. For<br>example, AP successfully connected<br>to AP management.                                        | EMS-AP connection should be always ON.                                                                                                    |
| EPC       | May be up to 60 minutes.                                                                        | <b>OFF:</b> AP is not configured with the Network (EPC) connectivity information.                                                                     | Make sure that the network configuration is<br>accurate and a <b>Network</b> is turned ON for the<br>AP <b>Venue</b> . Also, check the PTP status under <b>AP</b><br><b>Details</b> . If unknown/link lost EPC connection is<br>not attempted, wait until the PTP sync is<br>acquired which takes up to 60 minutes.            |
|           | ~ few moments after ptp sync<br>obtained AND S1 parameters match<br>else see Corrective Action. | <b>Slow-flashing GREEN:</b> AP is unable to connect to the EPC.                                                                                       | Check if SecGW configuration is accurate (if<br>enabled). Attempting S1 connection to MME<br>but unable connect. Check the reachability or<br>even if reachable, S1 is failing to establish.<br>Check the S1 parameters on network settings.<br>Note that the MME IP, PLMNID, TAC, and Cell ID<br>have to be unique per venue. |
|           | Perpetual                                                                                       | <b>SOLID GREEN:</b> AP is connected to the EPC.                                                                                                    |                                                                                                    |
| SYNC      | Perpetual                                                                                       | <b>OFF:</b> Timing source is VCTXO/ standalone.                                                                                                    | <b>Stand-alone mode:</b> Removes Timing dependency for operation. No action needed.                                                                                                    |
|           | Until Corrective Action is executed.                                                            | <b>Slow-flashing GREEN:</b> Not Timing<br>synced and the AP is not receiving a<br>GPS signal, a macro cell signal (NL) or                             | <b>Timing Master:</b> Check the line-of-sight visibility to Timing satellites. Place the AP closer to a window or open sky.                                                                                                    |
|           |                                                                                                 | a PTP signal.                                                                                                    | <b>Timing Slave:</b> Check the IP reachability between the Timing Slave and the Timing Master.                                                                                                    |
|           | May be up to ~ 2 hrs. or more;<br>depends on weather conditions and<br>AP placement.            | <b>Fast-flashing GREEN:</b> AP is in the process of acquiring sync, but has not yet acquired sync lock. AP is receiving a GPS signal or a PTP signal. | The sync process is dependent on the GPS signal strength and precision so it takes up to 2 hours. Avoid changing anything during this phase.                                                                                                    |
|           | Perpetual until sync is lost.                                                                   | <b>GREEN:</b> Time synchronization achieved.                                                                                                    | If sync synchronization lost, debug the IP connectivity or any other local issues.                                                                                                    |
| LTE       | Perpetual or until corrective action is executed.                                               | <b>OFF:</b> LTE transmitter is disabled.                                                                                                    | AP service is set to <b>OFF</b> on LTE AP<br>Management or a Grant is not received from<br>SAS to transmit. If the later is true, check the<br>SAS availability, CBSD Registration parameters<br>(SAS URL, CBSD User ID, and so on) under AP<br>Properties > More.                                                             |
|           | Perpetual until at least one UE registers with AP.                                              | <b>AMBER:</b> LTE transmission is ON, no UEs are attached.                                                                                            | No UE is registered, check UE settings.                                                                                                    |
|           | Perpetual until all UEs de-register from AP.                                                    | <b>SOLID GREEN:</b> LTE transmission is<br>ON and one or more UEs are<br>attached to the cell.                                                        | _                                                                                                    |

## **Venue Status Check using Alarms**

### Q: How can I check status of a venue using alarms?

From the Ruckus Cloud LTE dashboard, click Venues.
 The Venue page appears displaying the list of venues.

|                | JD <sub>US</sub>        |              |                           |               | Aricent Paid10000 A | ricent_1000 | o 🧳   |
|----------------|-------------------------|--------------|---------------------------|---------------|---------------------|-------------|-------|
| rch Q          | Venues (13)             |              |                           |               |                     |             |       |
| Dashboard      | _                       |              |                           |               |                     | _           | А     |
| Venues         | Venue name, description | Q All Cities | v                         |               |                     |             |       |
| APs            | Venue                   | Description  | City                      | Country       | Networks            | APs         | Clier |
| Networks       | AAA                     |              | Sunnyvale, California     | United States | 4                   | 3           | 0     |
|                | CYcle@2                 |              | Amsterdam, North Holland  | Netherlands   | 0                   | 0           | 0     |
| ViFi Users     | CalSoft_Testing         | SeGW         | Sunnyvale, California     | United States | 3                   | 1/1         | 0     |
| Events         | Cloud I&V               | SW Test      | San Francisco, California | United States | 1                   | 1           | 0     |
|                | LLDP Testing            | LLDP         | Miami, Florida            | United States | 3                   | 1           | 0     |
| Analytics      | My Venue                |              | Sunnyvale, CA             | United States | 2                   | 2           | 0     |
|                | SCI 2.1                 | SCItest      | San Francisco, California | United States | 1                   | 1           | 0     |
| Administration |                         |              |                           |               |                     |             |       |

#### FIGURE 8 Venue Page

2. Click the desired venue to view its status.

The Overview screen appears displaying an informational message about the active alarms.

### FIGURE 9 Venue Page Showing Number of Active Alarms

|                  | CLOUD US                                                                                                    | Aricent Paid10000   Aricent_10000 🧳 ? 🔒                      |
|------------------|----------------------------------------------------------------------------------------------------|--------------------------------------------------------------|
| Search           | Q Venues ><br>Q410_VCTXO                                                                                              | Edit Venue More 🗢                                            |
| 🛃 Dashboard      | Overview<br>In setup phase         WiFi Clients<br>0 connected         APs<br>2/2 online         Networks<br>1 Active | Events                                                       |
| Venues           |                                                                                                    |                                                              |
| () APs           |                                                                                                    |                                                              |
| 🛜 Networks       | A active alarms in this venue                                                                                         |                                                              |
| WiFi Users       | APs (2) 🔮 2<br>Q410                                                                                                   | Asian Art Museum @ [1]<br>Francisco City Hall @ Civic center |
| Events           |                                                                                                    | Civic P<br>er HQ O Ms                                        |
| Analytics        |                                                                                                    | VALLEY                                                       |
| 🌽 Administration |                                                                                                    | e San Francisco                                              |
| _                |                                                                                                    | Conserved DN, + ur                                           |

3. Click 💛

The screen displays details of all the active alarms in the venue.

### FIGURE 10 Venue Page Showing Active Alarms

| nrch Q                 |                              |                                                        |                                                                                                    | E                                      | dit Venue |
|------------------------|------------------------------|--------------------------------------------------------|----------------------------------------------------------------------------------------------------|----------------------------------------|-----------|
| Dashboard              | Q410_VCTXO                   |                                                        | WiFi Clients APs Networks                                                                                  | Events                                 |           |
| Venues                 | In setup pha                 | ase                                                    | WiFi Clients<br>0 Connected P 2/2 Online Networks<br>1 Active                                              | Levents                                |           |
|                        |                              |                                                        |                                                                                                    |                                        |           |
| APs                    |                              |                                                        |                                                                                                    |                                        |           |
| APs<br>Networks        | ⊗ 4 active                   | e alarn                                                | ns in this venue 🔹                                                                                         |                                        |           |
| Networks               | Start Time •                 |                                                        | ns in this venue *                                                                                         | Source                                 |           |
|                        |                              | <b>•</b>                                               |                                                                                                    | Source<br>EC:8C:A2:31:76:F3            | Ø         |
| Networks               | Start Time 👻                 | <ul><li></li><li></li><li></li></ul>                   | Description                                                                                                |                                        | Ø         |
| Networks<br>WiFi Users | Start Time -<br>16 hours ago | <ul> <li>✓</li> <li>✓</li> <li>✓</li> <li>✓</li> </ul> | Description Server authentication failure - SECURITY_HEMS_GATEWAY_1_IPSEC_PROC_FAILED,InternetGatewayDevic | EC:8C:A2:31:76:F3<br>EC:8C:A2:31:76:F3 | 0         |

If there are alarms that have occurred in the past or are not critical to be addressed for normal AP functions (as indicated by Operational status), "All good" is indicated under Overview. In such a case, you can ignore the alarms or clear them from the drop-down menu option against each AP on the leftmost column.

- Check all the alarms for each AP to identify any critical alarms that need to be addressed.
- Typical alarms indicates the component.
- When a specific connectivity issue occurs, it will impact the corresponding functionality and this may also be indicated on the AP LEDs. If EPC IP is unreachable or the S1 connection fails to establish, the EPC LED keeps blinking (For more information, refer to Initial Setup Issues on page 141).
- You must take appropriate action items to rectify the error as mentioned in the alarms.

#### **Collecting LTE AP Logs via LTE AP Management**

#### Q: How can I collect LTE AP logs through LTE AP Management?

To collect LTE AP logs through LTE AP Management, perform the following steps:

1. Log in to LTE AP Management and click **APs** on the left side of the screen.

The **Access Points** page appears showing the list of all APs.

|                | JD <sub>US</sub>  |                                   |               |               |                |              | Aricent Paid1 | 0000 Aricen | t_10000 🗳  | `?       |
|----------------|-------------------|-----------------------------------|---------------|---------------|----------------|--------------|---------------|-------------|------------|----------|
| Search Q       | Access Points     | (15)                              |               |               |                |              |               |             |            |          |
| Dashboard      | _                 |                                   |               |               |                |              |               |             |            | Add AP   |
| Venues         | AP's name / MAC / | Address / Sei Q                   | All Types     | ✓ All Statuse | es 💌           | All Models   | •             | All Tags    |            | ×        |
| 🕐 APs          | "i" AP            | Status                            | Model         | IP Address    | Identifier     | Venue        | Mesh Role     | Clients     | Tags       |          |
| Networks       | () AP-5           | ର୍ଚ୍ଚ Never contact               |               |               | S/N: 310029000 | <b>Q</b> AAA |               | 0           |            | <b>^</b> |
|                | ())<br>LTE AP-2   | { Never contact                   |               |               | S/N: 461629000 | <b>Q</b> AAA |               | 0           |            | - 1      |
| WiFi Users     | () AP-4           | {ô} Never contact                 |               |               | S/N: 461629000 | <b>Q</b> AAA |               | 0           |            |          |
| Events         | () AP-1           | ର୍ନ୍ତି Never contact              |               |               | S/N: 123429321 | CalSoft_T    |               | 0           |            |          |
|                | (***) AP-101      | × AP disconnec                    | R600          | 10.104.2.190  | MAC: 1C:B9:C4  | CalSoft_T    |               | 0           |            |          |
| Analytics      | (**) AP-198       | Ø Operational                     | P01-Q710-US01 | 172.19.61.198 | MAC: EC:8C:A2  | Cloud I&V    |               | 0           | GPS-MASTER | 1        |
| Administration | ()<br>WIFI AP-6   | <ol> <li>Never contact</li> </ol> |               |               | S/N: 235842468 | S LLDP Test  | AP            | 0           |            |          |
| ·              | LizaDumm          | { Never contact                   |               |               | S/N: 111129654 | • My Venue   |               | 0           |            |          |

#### FIGURE 11 Access Points Page

2. Click an AP from which you want to collect the logs.

The details of the selected AP appears.

#### FIGURE 12 Access Point Details

| RUCKUS           | CLOUD US                          | Aricent Paid10000                                       | Aricent_10000 | ? 🛔      |
|------------------|-----------------------------------|---------------------------------------------------------|---------------|----------|
| Search           | Access Points > AP-198            |                                                         | Edit AP       | More 🗢   |
| 🚺 Dashboard      | Networks Events                   |                                                         |               |          |
| Venues           | LTE 1 Active                      |                                                         |               | <u>_</u> |
| ( APs            | ✓ Operational - 2 active alarms ⊗ |                                                         |               | - 1      |
| Networks         |                                   |                                                         |               |          |
| 📲 WiFi Users     | SW Test                           | P01-Q710-US01                                           | Add Photo     |          |
| Events           | United States of America          |                                                         | 1             |          |
| Analytics        |                                   |                                                         |               |          |
| & Administration |                                   | AP Properties<br>Venue: Cloud I8<br>Description: MASTER |               |          |

3. Scroll down and click **Generate new log** under **Actions**right side, as shown in the following figure.

|                  | CLOUD US Aricent Paid100                                                             | 000 Aricent_10000 | 4      | ? 🚨    |
|------------------|--------------------------------------------------------------------------------------|-------------------|--------|--------|
| Search           | Access Points ><br>AP-198                                                            | Ed                | dit AP | More 🗢 |
| 🚺 Dashboard      | Overview         Networks         Events           1 Active         L         Events |                   |        |        |
| Venues           |                                                                                      | 9.79 dBm          |        | *      |
| ( APs            | Channel: 44                                                                          | 4290 EARFCN       |        |        |
| Networks         |                                                                                      |                   |        |        |
| 🔒 WiFi Users     |                                                                                      | o log created yet |        |        |
| Events           |                                                                                      | enerate new log   |        |        |
| Analytics        | Last 24 Hours Last 7 Days Last 30 Days                                               |                   |        |        |
| 🔑 Administration | Downstream Traffic                                                                   |                   |        |        |

FIGURE 13 Generate AP Log

4. Click that is located next to **Last Log:** to download the .tar file to the local Downloads directory with all the relevant logs.

### **Debugging Performance Issues**

#### Q: What are the commonly reported issues?

After provisioning LTE AP and enabling transmission, there may be rare scenarios that can cause performance issues.

The following table is a list of typical performance issues and suggested corrective actions.

| ID | lssue                                             | Details                                                                                                    | Corrective Action                                                                                                    |
|----|---------------------------------------------------|----------------------------------------------------------------------------------------------------|----------------------------------------------------------------------------------------------------|
| 1  | Poor data rate                                    | Poor data rate measured in DL/UL or both directions compared to expected throughput.                                                             | <ol> <li>Check the backhaul capacity/throughput rating.</li> <li>Obtain the RF logs and check sources of<br/>interference (RSRP/RSRQ values).</li> <li>Check for UE handing off multiple times (also<br/>known as ping-pong effect) between more than<br/>one LTE AP.</li> </ol> |
| 2  | UE disconnects<br>frequently from<br>network.     | UE connection is dropped frequently and reconnects after unplugging.                                                                             | If using a USB dongle/Wi-Fi Device over USB, check the dongle USB connection.                                                                                                    |
| 3  | EPC connection down.                              | S1 connection disconnected after successful connection during initial setup.                                                                     | <ol> <li>Check the S1 status via get S1APConfigParam<br/>command to match EPC parameters.</li> </ol>                                                                                                    |
|    |                                                   |                                                                                                    | <ol> <li>Check the IP reachability (try pinging the MME<br/>IP address from the AP).</li> </ol>                                                                                                    |
|    |                                                   |                                                                                                    | <ol> <li>Capture the Wireshark trace (or tcpdump) on<br/>the switch via port mirroring.</li> </ol>                                                                                                    |
|    |                                                   |                                                                                                    | <ol> <li>Open the "S1AP" messages and follow the<br/>sequence to learn the reason for rejection or<br/>setup failure.</li> </ol>                                                                                                    |
| 4  | AP not transmitting although all                  | All LEDs are solid Green but LTE is dark -<br>transmission stopped.                                                                              | 1. Check whether the AP service button is ON.                                                                                                    |
|    | connection are<br>successful.                     |                                                                                                    | 2. Check alarms to detect if there are any issues reported with SAS availability/ response.                                                                                                    |
|    |                                                   |                                                                                                    | 3. Check the statistics to obtain the CurrentGrant status.                                                                                                    |
|    |                                                   |                                                                                                    | <ol> <li>Check the logs for SAS-CBSD communication<br/>and check for any error codes that have been<br/>reported.</li> </ol>                                                                                                    |
| 5  | Timing sync lost/<br>SYNC LED starts to<br>blink. | In general, when a timing sync is lost, the SYNC LED<br>is dark/blinking indicating it is trying to regain<br>connection with timing master/GPS. | <ol> <li>When in PTP-slave mode: Check connection<br/>with the Timing Master AP using the IP address.</li> </ol>                                                                                                    |
|    | UIIIK.                                            | connection with timing master/ors.                                                                                                    | <ol> <li>When in PTP-Master mode: Check visibility to<br/>satellites/ line of sight to open sky, and relocate<br/>to a new position closer to the window or door.</li> </ol>                                                                                                    |

#### **TABLE 14** Performance Issues and Corrective Actions

#### Case 1: LTE AP is in sync but has disconnected from the ACS and/or Mgmt SecGW

Review the following information.

- 1. An AP reboots 24 hours after disconnection with the AP management platform when it is unable to reach LTE AP Management.
- 2. After reboot, an AP connects to the SC-R.
- 3. The SC-R sets relevant IP address of the SecGW and LTE AP management (ACS) on an LTE AP.

- 4. The LTE AP attempts to connect to the LTE AP Management
- 5. If an LTE AP is unable to connect, it keeps on retrying for 24 hours. On completion of 24 hours, steps 1, 2, and 3 mentioned above are repeated.
- 6. An AP repeats the above steps for a total of 3 times, one each reboot after 24 hours.
- 7. After a total of 96 hours from the first disconnection, AP reverts to the factory reset. In this case, any configuration that was set from ACS or using the CLI, get reset and in this case the earlier AP configuration is erased.

The above-mentioned behavior is for the disconnection/not reachable case only. SC-R: sc-registrar - A database/ service in the management platform that provides each AP important connectivity information upon power up.

#### Case 2: LTE AP is in not in sync and has disconnected from the ACS and/or Mgmt SecGW:

Review the following information.

- 1. If after startup, the PTP hard sync does not occur, the behavior for network disconnection mentioned in case I above should be used.
- 2. If GPS synchronization is does not occur from startup or the PTP phase sync is not achieved (but the PTP hard sync has been achieved), RSC reboots every hour till the synchronization is achieved. The timers mentioned in case I above does not apply in this case that is the LTE AP does not go to SC-R or perform a factory reset.
- 3. If AP was already synchronized when the network disconnected, and if it loses synchronization that is goes into holdover.

a. LTE AP reboots after 1 hour in the case of the PTP master assuming that 24 hours of the network disconnection have not occurred

b. LTE AP reboots after 2 hours in the case of the PTP slave assuming that 24 hours of the network disconnection have not occurred

- 4. If after reboot, AP achieves synchronization, but is still disconnected from the network, in that case behavior for network disconnection mentioned in case I above shall be used. Note that the disconnect reboot timer is applicable from the reboot in such a case.
- 5. If after a reboot, AP does not achieve synchronization, the behavior mentioned in this case II is applicable.

#### **AP States in LTE AP Management**

#### Q: What are the AP states in LTE AP Management?

The following are the AP states in the LTE AP Management:

- Never Contacted
- Contacted
- Connected
- Operational
- Disconnected

#### Q: Why does the AP state show Never Contacted in LTE AP Management?

The following are reasons for AP state to be Never Contacted:

- AP cannot connect to the internet.
  - Ensure that the AP connected IP network has access to the Internet and also has DNS server setup to resolve domain names such as www.google.com or www.yahoo.com.
  - Try connecting a laptop to the same network as the AP and use a browser to go to https://sc-registrar.ruckuswireless.com.
- Check if the requested ports are allowed on the network (firewall ports 4500...etc.)
- The AP is not in the factory reset state.

If an AP is not in the factory default (reset) state, it may not connect to the AP Management due to an incorrect resident configuration. Reset the AP to its factory defaults using the button located near the RJ45 port. A long press on this button for over 20 seconds will cause the AP restore to its factory default firmware and configuration. Power LED will be RED. AP will resume its boot-up procedures upon release of the reset button.

#### Q: Why AP state is Contacted but not Connected or Operational?

Check the following:

- Whether the AP to Management SecGW connection is flapping.
- Whether there are AP alarms or events on the AP and check that the IPsec tunnel is up.

#### Q: Why does AP state show Connected but not Operational?

The possible reasons for this issue could be one of the following.

• The AP admin state is disabled.

Check whether the AP Management has been administratively disabled from the UI by clicking **AP** > **More** > **Operation status Disable/Enable** 

- The AP lost synchronisation.
  - If the AP is GPS source, AP may have lost connection to the GPS satellite.
  - If the AP is PTP source, AP may have lost connection to the PTP master.
- The AP to Network (EPC) connection is lost.
  - The SCTP connection timeout to EPC occurred.
  - The AP-EPC connection is lost.
  - The EPC is not reachable.
  - If a SecGW is configured for the EPC connection, the AP to SecGW connection may be lost. (All Ruckus-offered networks/ EPC services have a SecGW)
- The AP lost the grant.
  - The AP relinquished the Grant because of a timing sync failure or lost connection to EPC.
  - The AP-SAS heartbeat failed or communication failed.
  - An AP-SAS grant conflict occurred.
  - An AP-SAS registration error occurred.
  - SAS revoked the grant.

# **Ruckus LTE Alarms**

| • | Temperature Critical Alarm                            | 152 |
|---|-------------------------------------------------------|-----|
| • | Temperature Warning Alarm                             | 152 |
| • | LTE Radio OpState Disabled Alarm                      | 153 |
| • | RSC at max capacity                                   | 153 |
| • | Loss of Sync Sources Alarm                            | 154 |
| • | HoldOver Timeout Alarm                                | 154 |
| • | Dead Peer Detection Alarm                             |     |
| • | SCTP Association Failure Alarm                        |     |
| • | File Upload Failure Alarm                             |     |
| • | Software Activation Failure Alarm                     | 156 |
| • | Configuration Image Download Failure Alarm            | 156 |
| • | Server Authentication Failure Alarm                   | 156 |
| • | Server Certificate Revoked Alarm                      | 160 |
| • | Server Revocation Check Failure Alarm                 | 162 |
| • | Server Root CA Certificate Missing or Expired Alarm   | 163 |
| • | OCSP Server not Reachable Alarm                       | 164 |
| • | NTP TOD Sync Failure Alarm                            | 166 |
| • | RA/CA not reachable Alarm                             | 166 |
| • | Ruckus LTE AP Disconnected from Management Cloud SeGW | 167 |
| • | Enrolment Failure Alarm                               | 168 |
| • | CBSD Registration Error Alarm                         | 169 |
| • | CBSD Grant Error Alarm                                | 169 |
| • | CBSD Grant Suspended Alarm                            | 170 |
| • | SAS Certificate Expired Alarm                         | 170 |
| • | SAS Certificate Invalid Alarm                         | 170 |
| • | SAS not Reachable Alarm                               | 171 |
| • | CBSD Installation Error Alarm                         | 171 |
| • | Conclusive CBSD Location Change Detection Alarm       | 172 |
| • | Probable CBSD Location Change Detection Alarm         | 172 |
| • | RSC Startup Failure Alarm                             | 172 |
| • | tx LO Sync Loss Alarm                                 | 173 |
| • | rx LO Sync Loss Alarm                                 |     |
| • | txPowerExceededMax Alarm                              | 173 |
| • | txPowerOutOfBounds Alarm                              | 174 |
| • | rxDiversity Alarm                                     | 174 |
| • | GPS Lost Alarm                                        | 175 |
| • | LTE SecGW Alarms                                      | 175 |
| • | LTE Controller Alarms                                 | 175 |

Alarms are unexpected events indicating a condition that typically requires corrective action. Unexpected events are distinct incidents that occurs at a specific point in time, such as a port status change, or a device becoming unreachable. Ruckus LTE AP alarms are in response to one or more related events. Only certain events generate alarms. Alarms have a severity (Critical, Major, Minor, Warning, and Information). An alarm inherits the severity of its most recent event. Alarms remain open until a clearing event is generated (or is cleared manually).

#### Ruckus LTE Alarms Temperature Critical Alarm

#### TABLE 15 LTE AP Alarm IDs

| 101 on page<br>152 | Temperature<br>Warning Alarm<br>on page 152 | 105 on page<br>153 | RSC at max<br>capacity on<br>page 153 | Loss of Sync<br>Sources Alarm<br>on page 154 | HoldOver<br>Timeout Alarm<br>on page 154 | Dead Peer<br>Detection<br>Alarm on page<br>154 | SCTP<br>Association<br>Failure Alarm<br>on page 155 |
|--------------------|---------------------------------------------|--------------------|---------------------------------------|----------------------------------------------|------------------------------------------|------------------------------------------------|-----------------------------------------------------|
| 115                | 116                                         | 117                | 119                                   | 120                                          | 122                                      | 123                                            | 124                                                 |
| 125                | 126                                         | 127                | 129                                   | 130                                          | 133                                      | 134                                            | 136                                                 |
| 136                | 137                                         | 138                | 139                                   | 141                                          | 143                                      | 511                                            | 801                                                 |
| 802                | 803                                         | 804                | 805                                   | 901                                          | 914                                      |                                                |                                                     |

#### TABLE 16 SecGW AlarmsIDs

| 304 307 308 3 | 309 | 310 | 314 |
|---------------|-----|-----|-----|
|---------------|-----|-----|-----|

#### TABLE 17 LTE Controller Alarms IDs

| LTC-011 | LTC-012 | LTC-013 | LTC-21 |  |
|---------|---------|---------|--------|--|
|---------|---------|---------|--------|--|

### **Temperature Critical Alarm**

| Alarm Identifier                                                                                                    | 101                                                                                                    |                                                              |                           |                      |  |  |
|----------------------------------------------------------------------------------------------------|----------------------------------------------------------------------------------------------------|--------------------------------------------------------------|---------------------------|----------------------|--|--|
| Description                                                                                                    | RSC temperature critically high:temperatureCritical:A Carrier's path temperature has exceeded a critical threshold.<br>Carrier ID = <id>.</id> |                                                              |                           |                      |  |  |
| Details                                                                                                    |                                                                                                    |                                                              |                           |                      |  |  |
| Additional<br>Information                                                                                                  | A Carrier's path temperature has                                                                                                    | s exceeded a critical threshold.                             | . Carrier ID = <id>.</id> |                      |  |  |
| Specific Problem                                                                                                    | RSC temperature critically high.                                                                                                    | RSC temperature critically high.                             |                           |                      |  |  |
| Perceived Severity                                                                                                    | Major                                                                                                    |                                                              |                           |                      |  |  |
| Action to clear<br>alarm                                                                                                   | <ol> <li>Switch off LTE AP and r</li> <li>LTE AP is operational a</li> </ol>                                                                   |                                                              |                           |                      |  |  |
| Entered Event                                                                                                    | Exit Event                                                                                                    | Probable Cause                                               | System Action             | Additional Text      |  |  |
| Alarm is triggered<br>when temperature<br>exceeds maximum<br>critical threshold<br>defined for normal<br>LTE AP operation. | LTE AP temperature within<br>Normal Range alarm is sent<br>when LTE AP temperature<br>returns to normal operating<br>range.                    | LTE AP temperature<br>exceeds maximum critical<br>threshold. | LTE radio is disabled.    | temperatureCritical. |  |  |

### **Temperature Warning Alarm**

| Alarm Identifier                                                                                                    | 102                                                                                    |  |  |  |
|----------------------------------------------------------------------------------------------------|----------------------------------------------------------------------------------------|--|--|--|
| Description RSC temperature too high:temperatureWarning:A Carriers's path temperature has exceeded a warnin threshold. Carrier ID = <id></id> |                                                                                        |  |  |  |
| Details                                                                                                    |                                                                                        |  |  |  |
| Additional Information                                                                                                    | A Carriers's path temperature has exceeded a warning threshold. Carrier ID = <id></id> |  |  |  |
| Specific Problem                                                                                                    | RSC temperature too high.                                                              |  |  |  |

| Perceived Severity                                                                                                | Minor                                                                                                    |                                             |                            |                     |
|----------------------------------------------------------------------------------------------------|----------------------------------------------------------------------------------------------------|---------------------------------------------|----------------------------|---------------------|
| Action to clear alarm                                                                                             | <ol> <li>Switch off LTE AP and reboot it.</li> <li>Switch on LTE AP after 10 minutes.</li> </ol>                            |                                             |                            |                     |
| Entered Event                                                                                                    | Exit Event                                                                                                    | Probable Cause                              | System Action              | Additional text     |
| Alarm is triggered when the<br>temperature for one of the<br>carrier's paths has exceeded<br>a warning threshold. | LTE AP temperature within<br>Normal Range alarm is sent<br>when LTE AP temperature<br>returns to normal operating<br>range. | LTE AP temperature is higher than expected. | A warning alarm is raised. | temperatureWarning. |

### LTE Radio OpState Disabled Alarm

| Alarm Identifier                                   | 105                                                                                                    | 105                                |               |                                                             |  |
|----------------------------------------------------|----------------------------------------------------------------------------------------------------|------------------------------------|---------------|-------------------------------------------------------------|--|
| Description                                        | LTE Radio OpState is disabled:AP Service is disabled. S1 connection is terminated until AP Service shall be enabled.:LTE Radio OP State is disabled. |                                    |               |                                                             |  |
| Details                                            |                                                                                                    |                                    |               |                                                             |  |
| Additional Information                             | LTE Radio OP State is disabled.                                                                                                    |                                    |               |                                                             |  |
| Specific Problem                                   | LTE Radio OpState is disabled.                                                                                                    |                                    |               |                                                             |  |
| Perceived Severity                                 | Minor                                                                                                    |                                    |               |                                                             |  |
| Entered Event                                      | Exit Event                                                                                                    | Probable Cause                     | System Action | Additional Text                                             |  |
| Loss of sync                                       | Sync is restored.                                                                                                    | LTE operational state is disabled. | No action is  | AP Service is disabled.                                     |  |
| Loss of EPC connectivity                           | EPC connectivity is reestablished.                                                                                                    | _                                  | required.     | S1 connection is<br>terminated until AP<br>Service shall be |  |
| Loss of SAS connectivity<br>(Transmit Expiry time) | SAS connectivity is restored.                                                                                                    | _                                  |               | enabled.                                                    |  |

### **RSC at max capacity**

#### TABLE 18 RSC at max capacity alarm

| Alarm Identifier  | 106                                                                                    |
|-------------------|----------------------------------------------------------------------------------------|
| Description       | The LTE radio is at full capacity and cannot accept additional UE attachment requests. |
| Default Severity  |                                                                                        |
| Entered Event     |                                                                                        |
| Exit Event        | Sent whenever the number of attached UEs is back to nominal range.                     |
|                   | <b>NOTE</b><br>This event clears the max capacity alarm.                               |
| Managed Objects   | -                                                                                      |
| System Actions    | -                                                                                      |
| Event Type        | -                                                                                      |
| Probable Cause    | -                                                                                      |
| Specific Problem  | -                                                                                      |
| Corrective Action | -                                                                                      |
|                   |                                                                                        |

# **Loss of Sync Sources Alarm**

| Alarm Identifier                                                                                 | 108                                                                                                    |                                                                                      |                                                                                                    |                        |  |  |
|--------------------------------------------------------------------------------------------------|----------------------------------------------------------------------------------------------------|--------------------------------------------------------------------------------------|----------------------------------------------------------------------------------------------------|------------------------|--|--|
| Description                                                                                      | Sync Lost: All Sync sources lost                                                                                                    | Sync Lost: All Sync sources lost: Alarm is triggered when all sync sources are lost. |                                                                                                    |                        |  |  |
| Details                                                                                          | ·                                                                                                    |                                                                                      |                                                                                                    |                        |  |  |
| Additional Information                                                                           | Alarm is triggered when all syn                                                                                                    | Alarm is triggered when all sync sources are lost.                                   |                                                                                                    |                        |  |  |
| Specific Problem                                                                                 | Sync Lost                                                                                                    | Sync Lost                                                                            |                                                                                                    |                        |  |  |
| Perceived Severity                                                                               | Warning                                                                                                    |                                                                                      |                                                                                                    |                        |  |  |
| Action to clear alarm                                                                            | LTE AP reboots after expiry of holdOverTimer expiry. The value of holdoverTimer varies depending upon configured syncsource.                 |                                                                                      |                                                                                                    |                        |  |  |
| Entered Event                                                                                    | Exit Event                                                                                                    | Probable Cause                                                                       | System Action                                                                                       | Additional Text        |  |  |
| Alarm is triggered when clock<br>reports from all active sync<br>sources are missing or invalid. | LTE AP is expected to reboot<br>after holdOverTimer expiry.<br>The value of holdOverTimer<br>varies depending upon<br>configured syncsource. | Loss of synchronization.                                                             | LTE AP is<br>expected to<br>reboot after half<br>an hour of sync<br>loss based on<br>configuration. | All sync sources lost. |  |  |

### **HoldOver Timeout Alarm**

| Alarm Identifier                                                                                    | 109                                                                                                    |                          |                 |                   |
|----------------------------------------------------------------------------------------------------|----------------------------------------------------------------------------------------------------|--------------------------|-----------------|-------------------|
| Description                                                                                         | Sync holdover expired: Holdover timeout: Alarm is triggered when holdover timeout occurs.                  |                          |                 |                   |
| Details                                                                                             | -                                                                                                    |                          |                 |                   |
| Additional Information                                                                              | Alarm is triggered when holdover timeout occurs.                                                           |                          |                 |                   |
| Specific Problem                                                                                    | Sync holdover expired.                                                                                     |                          |                 |                   |
| Perceived Severity                                                                                  | Minor                                                                                                    |                          |                 |                   |
| Entered Event                                                                                       | Exit Event                                                                                                 | Probable Cause           | System Action   | Additional Text   |
| Alarm is triggered when LTE<br>AP is unable to achieve sync<br>till holdover expiry time<br>occurs. | Sync Acquired alarm is sent when<br>the time base re-acquires<br>synchronization to an external<br>source. | Loss of synchronization. | LTE AP reboots. | Holdover timeout. |

### **Dead Peer Detection Alarm**

| Alarm Identifier       | 111                                                                                                    |  |  |  |  |
|------------------------|----------------------------------------------------------------------------------------------------|--|--|--|--|
| Description            | EPC SeGW connection lost <additional text=""><additional information=""></additional></additional>                                                                                                    |  |  |  |  |
| Details                |                                                                                                    |  |  |  |  |
| Additional Information | 1. Link down for a peer with which EPC IPSec tunnel is established.                                                                                                    |  |  |  |  |
|                        | 2. Sent when Ipsec procedure is failed for all the secGw EPC servers.                                                                                                    |  |  |  |  |
| Specific Problem       | EPC SeGW connection lost.                                                                                                    |  |  |  |  |
| Perceived Severity     | Major                                                                                                    |  |  |  |  |
| Action to clear alarm  | <ul> <li>EPC SeGW reachability might have been lost/link is down. Check for EPC SeGW reachability.</li> <li>If EPC SeGW is reachable, then check for IPSec-related service running on EPC SeGW.</li> </ul> |  |  |  |  |

| Entered Event                                                        | Exit Event                                                                                                    | Probable Cause                                                   | System Action                                                        | Additional Text                                                 |
|----------------------------------------------------------------------|----------------------------------------------------------------------------------------------------|------------------------------------------------------------------|----------------------------------------------------------------------|-----------------------------------------------------------------|
| 1. Alarm is triggered when<br>EPC IPSec tunnel peer link<br>is down. | EPC SeGW Connection<br>Established alarm is sent when<br>Ruckus LTE AP has (re)-<br>established an IPSec tunnel to<br>at least one of the EPC's<br>SeGW(s). | Link down for a peer with<br>which EPC tunnel is<br>established. | LTE AP retries<br>IPSec tunnel re-<br>establishment<br>until reboot. | DPD detected<br>EPC, <url>.IPSec proc<br/>failed for EPC.</url> |
| 2. Alarm is triggered when<br>EPC IPSec tunnel peer link<br>is down. | EPC SeGW Connection<br>Established alarm is sent when<br>Ruckus LTE AP has (re)-<br>established an IPSec tunnel to<br>at least one of the EPC's<br>SeGW(s). | Link down for a peer with<br>which EPC tunnel is<br>established. | LTE AP retries<br>IPSec tunnel re-<br>establishment<br>until reboot. | IPSEC proc failed for EPC.                                      |

### **SCTP Association Failure Alarm**

| Alarm is triggered when<br>S1AP Connection fails or is<br>torn down with MME. | S1AP Connection Established<br>alarm is set when Ruckus LTE has<br>(re-)established an S1AP<br>connection. | Connection Establishment<br>error.  | Cell<br>transmission<br>is disabled. | MME IP Address = <ip></ip> |  |  |
|-------------------------------------------------------------------------------|----------------------------------------------------------------------------------------------------|-------------------------------------|--------------------------------------|----------------------------|--|--|
| Entered Event                                                                 | Exit Event                                                                                                 | Probable Cause                      | System<br>Action                     | Additional Text            |  |  |
| Action to clear alarm                                                         | Check network configuration and co                                                                         | prrect it in case network configu   | rations are incorre                  | ct.                        |  |  |
| Perceived Severity                                                            | Minor                                                                                                    |                                     |                                      |                            |  |  |
| Specific Problem                                                              | RRC SCTP Association Failure                                                                               | RRC SCTP Association Failure        |                                      |                            |  |  |
| Additional Information                                                        | RRC/SCTP association failure alarm.                                                                        | RRC/SCTP association failure alarm. |                                      |                            |  |  |
| Details                                                                       |                                                                                                    |                                     |                                      |                            |  |  |
| Description                                                                   | RRC SCTP Association Failure - MME IP Address = <ip address="">, RRC/SCTP association failure alarm.</ip>  |                                     |                                      |                            |  |  |
| Alarm Identifier                                                              | 112                                                                                                    |                                     |                                      |                            |  |  |

### File Upload Failure Alarm

| Alarm Identifier                                                                                                 | 115                                                                                                    |                |                        |                                             |  |
|----------------------------------------------------------------------------------------------------|----------------------------------------------------------------------------------------------------|----------------|------------------------|---------------------------------------------|--|
| Description                                                                                                    | File upload/streaming failure - <additional text="">, Failed to upload KPIs to File Server/MQTT broker.</additional> |                |                        |                                             |  |
| Details                                                                                                    |                                                                                                    |                |                        |                                             |  |
| Additional Information                                                                                           | Failed to upload KPIs to File Server/ MQTT broker.                                                                   |                |                        |                                             |  |
| Specific Problem                                                                                                 | File upload/streaming failure.                                                                                       |                |                        |                                             |  |
| Perceived Severity                                                                                               | Major                                                                                                    |                |                        |                                             |  |
| Entered Event                                                                                                    | Exit Event                                                                                                    | Probable Cause | System Action          | Additional Text                             |  |
| Alarm is triggered when LTE<br>AP is in overload condition<br>and fails to send the PM xml<br>file TR-069 agent. | Alarm will clear after the<br>next upload hour if server<br>is reachable.                                            | File error.    | No action is required. | CONFIG_FILE Upload to<br>ftp server Failure |  |
| Alarm is triggered whe LTE<br>AP fails to upload log files to<br>FTP server.                                     | Alarm will clear after the next upload hour if server is reachable.                                                  | File error     | No action is required. | LOG_FILE Upload to ftp<br>server Failure    |  |

# **Software Activation Failure Alarm**

| Alarm Identifier                                               | 117                                                                                                    |                               |                        |                            |  |
|----------------------------------------------------------------|----------------------------------------------------------------------------------------------------|-------------------------------|------------------------|----------------------------|--|
| Description                                                    | Firmware image download failure - <additional text="">, Software Activation/Download failure</additional> |                               |                        |                            |  |
| Details                                                        | 1                                                                                                    |                               |                        |                            |  |
| Additional Information                                         | Software Activation/Download failure.                                                                     |                               |                        |                            |  |
| Specific Problem                                               | Firmware image download failur                                                                            | e.                            |                        |                            |  |
| Perceived Severity                                             | Major                                                                                                    |                               |                        |                            |  |
| Action to clear alarm                                          | 1. Check for correct packa                                                                                | age with correct checksun     | n.                     |                            |  |
|                                                                | 2. Check if correct FTP credentials are provided in Upgrade request or check FTP server.                  |                               |                        |                            |  |
|                                                                | 3. Some system commands may be failing on Ruckus LTE AP. So, reboot the LTE AP in that case.              |                               |                        |                            |  |
|                                                                | 4. Free some space in /mnt/flash.                                                                         |                               |                        |                            |  |
|                                                                | 5. Download correct pack                                                                                  | age as per board type.        |                        |                            |  |
| Entered Event                                                  | Exit Event                                                                                                | Probable Cause                | System Action          | Additional Text            |  |
| 1. Software download failure reported due to Checksum failure. | Software download is triggered again.                                                                     | Software download<br>failure. | No action is required. | Checksum failure.          |  |
| 2. Download failure                                            | load failure                                                                                              |                               |                        | Download failure.          |  |
| 3. Internal error                                              |                                                                                                    |                               |                        | Internal error.            |  |
| 4. Unable to untar the image file.                             |                                                                                                    |                               |                        | Unable to untar package.   |  |
| 5. Package Name incompatible.                                  |                                                                                                    |                               |                        | Package Name incompatible. |  |

# **Configuration Image Download Failure Alarm**

| Alarm Identifier                                                                         | 119                                                                                                    |                                                         |                        |                  |  |  |
|------------------------------------------------------------------------------------------|----------------------------------------------------------------------------------------------------|---------------------------------------------------------|------------------------|------------------|--|--|
| Description                                                                              | Configuration image download failure: Download Failure: SwMgr failed to download the configuration image |                                                         |                        |                  |  |  |
| Details                                                                                  | 1                                                                                                    |                                                         |                        |                  |  |  |
| Additional Information                                                                   | SwMgr failed to download the configuration image.                                                        |                                                         |                        |                  |  |  |
| Specific Problem                                                                         | Configuration image downle                                                                               | Configuration image download failure.                   |                        |                  |  |  |
| Perceived Severity                                                                       | Major                                                                                                    | Major                                                   |                        |                  |  |  |
| Action to clear alarm                                                                    | Correct FTP credentials prov                                                                             | vided in Upgrade request or che                         | eck FTP server.        |                  |  |  |
| Entered Event                                                                            | Exit Event                                                                                               | Exit Event Probable Cause System Action Additional text |                        |                  |  |  |
| Alarm is triggered when<br>Software Manager fails to<br>download configuration<br>image. | Another Configuration<br>Image Download request.                                                         | Configuration image fails to download.                  | No action is required. | Download Failure |  |  |

### **Server Authentication Failure Alarm**

| Alarm Identifier | 122                                                                                                   |
|------------------|----------------------------------------------------------------------------------------------------|
| Description      | Server authentication failure - <additional text="">, <additional info="">.</additional></additional> |

| Details                |                                                                                                    |
|------------------------|----------------------------------------------------------------------------------------------------|
| Additional Information | 1. Sent when Ruckus LTE AP is unable to resolve FQDN of initial server.                                           |
|                        | 2. Sent when Ruckus LTE AP is unable to ping to initial server.                                                   |
|                        | 3. Sent when Ruckus LTE AP is unable to resolve FQDN of serving server.                                           |
|                        | 4. Sent when Ruckus LTE AP is unable to ping to serving server.                                                   |
|                        | 5. Sent when Ruckus LTE AP is unable to resolve FQDN of HeMS Security Gateway 1.                                  |
|                        | 6. Sent when Ruckus LTE AP is unable to ping to HeMS Security Gateway 1.                                          |
|                        | 7. Sent when IPSec tunnel creation procedure failed for HeMS Security Gateway 1.                                  |
|                        | 8. Sent when Ruckus LTE AP is unable to resolve FQDN of Security Gateway 2.                                       |
|                        | 9. Sent when Ruckus LTE AP is unable to ping to HeMS Security Gateway 2.                                          |
|                        | 10. Sent when IPSec tunnel creation procedure failed for HeMS Security Gateway 2.                                 |
|                        | 11. Sent when Ruckus LTE AP is unable to resolve FQDN of Security Gateway 3.                                      |
|                        | 12. Sent when Ruckus LTE AP is unable to ping to HeMS Security Gateway 3.                                         |
|                        |                                                                                                    |
|                        | 13. Sent when IPSec tunnel creation procedure failed for HeMS Security Gateway 3.                                 |
|                        | 14. Sent when Ruckus LTE AP is unable to resolve FQDN of EPC Security Gateway 1.                                  |
|                        | 15. Sent when Ruckus LTE AP is unable to ping to EPC Security Gateway 1.                                          |
|                        | 16. Sent when IPSec tunnel creation procedure failed for EPC Security Gateway 1.                                  |
|                        | 17. Sent when Ruckus LTE AP is unable to resolve FQDN of EPC Security Gateway 2.                                  |
|                        | 18. Sent when Ruckus LTE AP is unable to ping to EPC Security Gateway 2.                                          |
|                        | 19. Sent when IPSec tunnel creation procedure failed for EPC Security Gateway 2.                                  |
|                        | 20. Sent when Ruckus LTE AP is unable to resolve FQDN of EPC Security Gateway 3.                                  |
|                        | 21. Sent when IPSec tunnel creation procedure failed for EPC Security Gateway 3.                                  |
| Specific Problem       | Server authentication failure.                                                                                    |
| Perceived Severity     | Major                                                                                                    |
| Action to clear alarm  | 1. • Check if DNS server for iHeMS is configured and is reachable.                                                |
|                        | • If reachable, check if DNS is configured to resolve the iHeMS FQDN.                                             |
|                        | 2. iHems reachability has been lost. Check for iHeMS reachability.                                                |
|                        | 3. • Check if DNS server for iHeMS is configured and is reachable.                                                |
|                        | • If reachable, check if DNS is configured to resolve the iHeMS FQDN.                                             |
|                        | 4. ACS reachability has been lost. Check for ACS reachability.                                                    |
|                        | 5. • Check if DNS server for HeMS SecGw1 is configured and is reachable.                                          |
|                        | • If reachable, check if DNS is configured to resolve the HeMS SecGw1 FQDN.                                       |
|                        | 6. HeMS SecGw1 reachability has been lost or link is down. Check for SecGw1 reachability.                         |
|                        | <ul> <li>HeMS SecGw1 reachability might have been lost or link is down. Check for SecGw1 reachability.</li> </ul> |
|                        | • If gateway is reachable, then check for IPSec-related service is running on SecGw1.                             |
|                        | 8. • Check if DNS server for HeMS SecGw2 is configured and is reachable.                                          |
|                        | • If reachable, check if DNS is configured to resolve the HeMS SecGw2 FQDN.                                       |
|                        | 9. HeMS SecGw2 reachability has been lost or link is down. Check for SecGw2 reachability.                         |
|                        | 10. • HeMS SecGw2 reachability might have been lost or link is down. Check for SecGw2 reachability.               |
|                        | • If gateway is reachable then check for IPSEC related service running on HeMS SecGw2.                            |
|                        | 11. • Check if DNS server for HeMS Security Gateway3 is configured and is reachable.                              |

|                                                       | • If reach                                                                                                | able, check if DNS is configu                          | ured to resolve the FQDN of                                                | f HeMS SecGw3.                                                                                                    |  |
|-------------------------------------------------------|----------------------------------------------------------------------------------------------------|--------------------------------------------------------|----------------------------------------------------------------------------|----------------------------------------------------------------------------------------------------|--|
|                                                       |                                                                                                    | /3 reachability has been los                           |                                                                            |                                                                                                    |  |
|                                                       |                                                                                                    | ecGw3 reachability might h                             |                                                                            | -                                                                                                    |  |
|                                                       | <ul> <li>If gateway is reachable, then check for IPSec-related service running on HeMS SecGw3.</li> </ul> |                                                        |                                                                            |                                                                                                    |  |
|                                                       | 14. • Check if DNS server for EPC Security Gateway1 is configured and is reachable.                       |                                                        |                                                                            |                                                                                                    |  |
|                                                       | If reacha                                                                                                 | able, check if DNS is configu                          | ured to resolve the FQDN of                                                | FEPC SecGw1.                                                                                                    |  |
|                                                       | 15. EPC SecGw1                                                                                            | reachability has been lost.                            | Check for EPC SecGw1 reac                                                  | hability.                                                                                                    |  |
|                                                       | 16. • EPC Sec<br>reachab                                                                                  | Gw1 reachability might hav<br>ility.                   | e been lost or link is down.                                               | Check for SecGw1                                                                                                    |  |
|                                                       | If gatew                                                                                                  | ay is reachable, then check                            | for IPSec-related service ru                                               | nning on EPC SecGw1.                                                                                                    |  |
|                                                       |                                                                                                    | DNS server for EPC Securit                             |                                                                            |                                                                                                    |  |
|                                                       |                                                                                                    | able, check if DNS is configu                          |                                                                            |                                                                                                    |  |
|                                                       |                                                                                                    | reachability has been lost o                           |                                                                            | -                                                                                                    |  |
|                                                       | reachab                                                                                                   | ,                                                      |                                                                            |                                                                                                    |  |
|                                                       | _                                                                                                    | ay is reachable, then check                            |                                                                            | -                                                                                                    |  |
|                                                       |                                                                                                    | DNS server for EPC Securit                             |                                                                            |                                                                                                    |  |
|                                                       |                                                                                                    | able, check if DNS is configu                          |                                                                            |                                                                                                    |  |
| Entered Event                                         | Exit Event                                                                                                | reachability has been lost o                           | System Action                                                              | Additional Text                                                                                                    |  |
| 1. IhemsFqdnResolutionFailure                         | When LTE AP                                                                                               | iHeMS FQDN could not                                   | LTE AP retries to resolve                                                  | iHeMS FQDN resolution                                                                                                    |  |
|                                                       | resolves FQDN of<br>initial server.                                                                       | be resolved.                                           | FQDN of initial server<br>until reboot.                                    | failure, <url></url>                                                                                                    |  |
| 2. IhemsDiscoveryFailure                              | When iHeMS becomes reachable.                                                                             | iHeMS Reachability<br>failure.                         | LTE AP retries to check<br>reachability of initial<br>server until reboot. | iHeMS discovery<br>failure, <url></url>                                                                                            |  |
| 3. ShmsFqdnResolutionFailure                          | When LTE AP<br>resolves FQDN for<br>sHeMS.                                                                | sHeMS FQDN could not be resolved.                      | LTE AP retries to resolve<br>FQDN of serving server<br>until reboot.       | sHeMS FQDN resolution<br>failure,InternetGatewayDe<br>vice.<br>ManagementServer.URL,<<br>url>.                                     |  |
| 4. ShemsDiscoveryFailure                              | When sHeMS<br>becomes reachable.                                                                          | sHeMS reachability<br>failure.                         | LTE AP retries to check<br>reachability of serving<br>server until reboot. | sHeMS discovery<br>failure,InternetGatewayDe<br>vice.<br>ManagementServer.URL,<<br>url>                                            |  |
| 5.<br>HemsSecurityGateway1FqdnResolu<br>tionFailure   | When LTE AP<br>resolves FQDN of<br>HeMS Security<br>Gateway 1.                                            | HeMS Security Gateway<br>1 FQDN cannot be<br>resolved. | LTE AP retries to resolve<br>HeMS Security Gateway<br>1 FQDN until reboot. | Security HeMS Gateway 1<br>FQDN<br>resolution,InternetGatewa<br>yDevice.X_001392_FAPMg<br>mtSecGW.SecGWServer1,<<br>url>           |  |
| 6.<br>HemsSecurityGateway1NotReacha<br>ble            | When LTE AP pings<br>HeMS Security<br>Gateway 1.                                                          | HeMS Security Gateway<br>1 reachability failure.       | LTE AP retries to check<br>reachability until<br>reboot.                   | Security HeMS Gateway 1<br>not<br>reachable,InternetGateway<br>Device.X_001392_FAPMgm<br>tSecGW.SecGWServer1, <ur<br>I&gt;</ur<br> |  |
| 7.<br>IpsecProcedureFailedForHemsSecu<br>rityGateway1 | When IPSec tunnel creation is successful                                                                  | IPSec tunnel creation procedure fails for              | Recovery until reboot.                                                     | HEMS gateway 1 IPSEC<br>proc<br>failed,InternetGatewayDev                                                                          |  |

|                                                         | for HeMS Security<br>Gateway 1.                                                    | HeMS Security Gateway<br>1.                                             |                                                                                                    | ice.S ervices.FAPService.<br>{i}.FAPControl.LTE.Gateway<br>.SecGWServer1, <url></url>                                                                  |
|---------------------------------------------------------|------------------------------------------------------------------------------------|-------------------------------------------------------------------------|----------------------------------------------------------------------------------------------------|----------------------------------------------------------------------------------------------------|
| 8.<br>HemsSecurityGateway2FqdnResolu<br>tionFailure     | When LTE AP<br>resolves FQDN of<br>HeMS Security<br>Gateway 1.                     | Security Gateway 2<br>FQDN cannot be<br>resolved.                       | Retries to resolve HeMS<br>GAteway 2 FQDN until<br>reboot.                                                                    | HeMS Gateway 2 FQDN<br>resolution<br>failure,InternetGatewayDe<br>vice.X<br>_001392_FAPMgmtSecGW.<br>SecGWServer2, <url>.</url>                        |
| 9.<br>HemsSecurityGateway2NotReacha<br>ble              | When LTE AP<br>resolves FQDN of<br>HeMS Security<br>Gateway 2.                     | HeMS Security Gateway<br>2 reachability failure.                        | Retries to check<br>reachability until<br>reboot.                                                                             | HeMS Gateway 2 not<br>reachable,InternetGateway<br>Device.X_001392_FAPMgm<br>tSecGW.SecGWServer2, <ur<br>I&gt;</ur<br>                                 |
| 10.<br>IpsecProcedureFailedForHemsSecu<br>rity Gateway2 | When tunnel creation<br>procedure is<br>successful for HeMS<br>Security Gateway 2. | IPSec tunnel creation<br>procedure fail for HeMS<br>Security Gateway 2. | LTE AP retries until reachable.                                                                                               | HeMS Gateway 2 IPSec<br>proc<br>failed,InternetGatewayDev<br>ice.Services.FAPService.<br>{i}.FAPControl.LTE.Gateway<br>.SecGWServer2, <url></url>      |
| 11.<br>HemsSecurityGateway3FqdnResolu<br>tion Failure   | LTE AP resolves<br>FQDN of HeMS<br>Security Gateway 3.                             | Security Gateway 3<br>FQDN cannot be<br>resolved.                       | LTE AP retries resolution<br>of serving server until<br>reboot.                                                               | HeMS Gateway 3 FQDN<br>resolution<br>failure,InternetGatewayDe<br>vice.X<br>_001392_FAPMgmtSecGW.<br>SecGWServer3, <url></url>                         |
| 12.<br>HemsSecurityGateway3NotReacha<br>ble             | When LTE AP<br>resolves FQDN of<br>HeMS Security<br>Gateway 3.                     | HeMS Security Gateway<br>3 reachability failure.                        | LTE AP retries to check<br>reachability until<br>reboot.                                                                      | HeMS Gateway 3 not<br>reachable,InternetGateway<br>Device.X_001392_FAPMgm<br>tSecGW.SecGWServer3, <ur<br>I&gt;.</ur<br>                                |
| 13.<br>IpsecProcedureFailedForHemsSecu<br>rity Gateway3 | When tunnel is<br>created successfully.                                            | IPSec tunnel creation<br>procedure fail for HeMS<br>Security Gateway 3. | LTE AP retries three<br>times until recovery<br>timer expires, then goes<br>for retries again until<br>reboot timer expires*. | HeMS Gateway 3 IPSec<br>proc<br>failed,InternetGatewayDev<br>ice.Services.FAPService.<br>{i}.FAPControl.LTE.Gateway<br>.SecGWServer3, <url>.</url>     |
| 14.<br>EPCSecurityGateway1FqdnResoluti<br>on Failure    | When LTE AP<br>resolves FQDN<br>successfully.                                      | Security Gateway 1<br>FQDN cannot be<br>resolved.                       | LTE AP retries for<br>reachability until<br>reboot.                                                                           | EPC Gateway 1 FQDN<br>resolution<br>failure,InternetGatewayDe<br>vice.Services.FAPService.<br>{i}.FAPControl.LTE.Gateway<br>.SecGWServer1, <url></url> |
| 15.<br>EPCSecurityGateway1NotReachable                  | When LTE AP pings<br>EPC Security Gateway<br>1 successfully.                       | EPC Security Gateway 1 reachability failure.                            | LTE AP retries to check<br>reachability until<br>reboot.                                                                      | EPC Gateway 1 not<br>reachable,nternetGateway<br>Device.X_001392_FAPMgm<br>tSecGW.SecGWServer1, <ur<br>I&gt;.</ur<br>                                  |
| 16.<br>IpsecProcedureFailedForEPCSecurit<br>yGateway1   | When IPSec tunnel<br>for EPC is created<br>successfully.                           | IPSec tunnel creation<br>procedure fails for EPC<br>Security Gateway 1. | LTE AP retries until reboot timer expires*.                                                                                   | EPC Gateway 1 IPSec proc<br>failed,InternetGatewayDev<br>ice.S ervices.FAPService.<br>{i}.FAPControl.LTE.Gateway<br>.SecGWServer1, <url>.</url>        |
| 17.<br>EPCSecurityGateway2FqdnResoluti<br>on Failure    | When LTE AP<br>resolves FQDN<br>successfully.                                      | EPC Security Gateway 2<br>FQDN cannot be<br>resolved.                   | LTE AP retries for<br>reachability until<br>reboot.                                                                           | EPC Gateway 2 FQDN<br>resolution<br>failure,InternetGatewayDe<br>vice.Services.FAPService.                                                             |

|                                                       |                                                              |                                                                         |                                                          | {i}.FAPControl.LTE.Gateway<br>.SecGWServer2, <url></url>                                                                                               |
|-------------------------------------------------------|--------------------------------------------------------------|-------------------------------------------------------------------------|----------------------------------------------------------|----------------------------------------------------------------------------------------------------|
| 18.<br>EPCSecurityGateway2NotReachable                | When LTE AP pings<br>EPC Security Gateway<br>2 successfully. | EPC Security Gateway 2 reachability failure.                            | LTE AP retries to check<br>reachability until<br>reboot. | EPC Gateway 2 not<br>reachable,InternetGateway<br>Device.X_001392_FAPMgm<br>tSecGW.SecGWServer2, <ur<br>I&gt;.</ur<br>                                 |
| 19.<br>IpsecProcedureFailedForEPCSecurit<br>yGateway2 | When IPSec tunnel<br>for EPC is created<br>successfully.     | IPSec tunnel creation<br>procedure fails for EPC<br>Security Gateway 2. | LTE AP retries until reboot timer expires*.              | EPC Gateway 2 IPSec proc<br>failed,InternetGatewayDev<br>ice.Services.FAPService.<br>{i}.FAPControl.LTE.Gateway<br>.SecGWServer2, <url>.</url>         |
| 20.<br>EPCSecurityGateway3FqdnResoluti<br>onFailure   | When LTE AP<br>resolves FQDN<br>successfully.                | EPC Security Gateway 3<br>FQDN cannot be<br>resolved.                   | LTE AP retries for<br>reachability until<br>reboot.      | EPC Gateway 3 FQDN<br>resolution<br>failure,InternetGatewayDe<br>vice.Services.FAPService.<br>{i}.FAPControl.LTE.Gateway<br>.SecGWServer3, <url></url> |
| 21.<br>EPCSecurityGateway3NotReachable                | When LTE AP pings<br>EPC Security Gateway<br>3 successfully. | EPC Security Gateway 3 reachability failure.                            | LTE AP retries to check<br>reachability until<br>reboot. | EPC Gateway 3 IPSec proc<br>failed,InternetGatewayDev<br>ice.Services.FAPService.<br>{i}.FAPControl.LTE.Gateway<br>.SecGWServer3, <url>.</url>         |

\*LTE AP reboots after reboot timer expiration.

### Server Certificate Revoked Alarm

| Alarm Identifier       | 123                                                                                              |  |  |  |  |
|------------------------|--------------------------------------------------------------------------------------------------|--|--|--|--|
| Description            | Server certificate revoked: <additional text="">, <additional info=""></additional></additional> |  |  |  |  |
| Details                |                                                                                                  |  |  |  |  |
| Additional Information | 1. Sent when HeMS SecGw1 Certificate is no longer valid.                                         |  |  |  |  |
|                        | 2. Sent when HeMS SecGw1 CA Certificate is no longer valid.                                      |  |  |  |  |
|                        | 3. Sent when HeMS SecGw2 Certificate is no longer valid.                                         |  |  |  |  |
|                        | 4. Sent when HeMS SecGw2 CA Certificate is no longer valid.                                      |  |  |  |  |
|                        | 5. Sent when HeMS SecGw3 Certificate is no longer valid.                                         |  |  |  |  |
|                        | 6. Sent when HeMS SecGw3 CA Certificate is no longer valid                                       |  |  |  |  |
|                        | 7. Sent when EPC SecGw1 Certificate is no longer valid.                                          |  |  |  |  |
|                        | 8. Sent when EPC SecGw1 CA Certificate is no longer valid.                                       |  |  |  |  |
|                        | 9. Sent when EPC SecGw2 Certificate is no longer valid.                                          |  |  |  |  |
|                        | 10. Sent when EPC SecGw2 CA Certificate is no longer valid.                                      |  |  |  |  |
|                        | 11. Sent when EPC SecGw3 Certificate is no longer valid.                                         |  |  |  |  |
|                        | 12. Sent when EPC SecGw3 CA Certificate is no longer valid.                                      |  |  |  |  |
|                        | 13. Sent when iHeMS certificate is revoked.                                                      |  |  |  |  |
|                        | 14. Sent when CA certificate of iHeMS is revoked                                                 |  |  |  |  |
|                        | 15. Sent when Ruckus LTE AP certificate is revoked.                                              |  |  |  |  |
|                        | 16. Sent when CA certificate of Ruckus LTE AP is revoked.                                        |  |  |  |  |

| Specific Problem                     | Server certificate re | evoked.                                                                   |                                                                                                    |                                           |
|--------------------------------------|-----------------------|---------------------------------------------------------------------------|----------------------------------------------------------------------------------------------------|-------------------------------------------|
| Perceived Severity                   | Major                 |                                                                           |                                                                                                    |                                           |
| Action to clear alarm                | Replace the revoke    | d certificate with valid/correct certi                                    | ficate.                                                                                             |                                           |
| Entered Event                        | Exit Event            | Probable Cause                                                            | System Action                                                                                       | Additional text                           |
| 1. HEMSSecGw1CertificateRevoked      | No exit event.        | HeMS Security Gateway 1 certificate is revoked.                           | Security module<br>halts until reboot<br>timer expires*.                                            | HeMS gateway 1 Certificate revoked.       |
| 2.<br>HEMSSecGw1CACertificateRevoked | No exit event.        | OCSP server cannot validate<br>HeMS Security Gateway 1<br>CA certificate. | When Security<br>Gateway 1<br>Certificate is<br>fetched correctly,<br>then the alarm is<br>cleared. | HeMS gateway 1 CA<br>Certificate revoked. |
| 3. HEMSSecGw2CertificateRevoked      | No exit event.        | HeMS Security Gateway 2 certificate is revoked.                           | Security module<br>halts until reboot<br>timer expires*.                                            | HeMS gateway 2 Certificate revoked.       |
| 4.<br>HEMSSecGw2CACertificateRevoked | No exit event.        | OCSP server cannot validate<br>HeMS Security Gateway 2<br>CA certificate. | Security module<br>halts until reboot<br>timer expires*.                                            | HeMS gateway 2 CA<br>Certificate revoked. |
| 5. HEMSSecGw3CertificateRevoked      | No exit event.        | HeMS Security Gateway 3 certificate is revoked.                           | Security module<br>halts until reboot<br>timer expires*.                                            | HeMS gateway 3 Certificate revoked.       |
| 6.<br>HEMSSecGw3CACertificateRevoked | No exit event.        | OCSP server cannot validate<br>HeMS Security Gateway 3<br>CA certificate. | Security module<br>halts until reboot<br>timer expires*.                                            | HeMS gateway 3 CA<br>Certificate revoked. |
| 7. EPCSecGw1CertificateRevoked       | No exit event.        | EPC Security Gateway 1 certificate is revoked.                            | Security module<br>halts until reboot<br>timer expires*.                                            | EPC gateway 1 Certificate revoked.        |
| 8. EPCSecGw1CACertificateRevoked     | No exit event.        | OCSP server cannot validate<br>EPC Security Gateway 1 CA<br>certificate.  | Security module<br>halts until reboot<br>timer expires*.                                            | EPC gateway 1 CA<br>Certificate revoked.  |
| 9. EPCSecGw2CertificateRevoked       | No exit event.        | EPC Security Gateway 2 certificate is revoked.                            | Security module<br>halts until reboot<br>timer expires*.                                            | EPC gateway 2 Certificate revoked.        |
| 10.<br>EPCSecGw2CACertificateRevoked | No exit event.        | OCSP server cannot validate<br>EPC Security Gateway 2 CA<br>certificate.  | OCSP server cannot<br>validate EPC<br>Security Gateway 2<br>CA certificate.                         | EPC gateway 2 CA<br>Certificate revoked.  |
| 11. EPCSecGw3CertificateRevoked      | No exit event.        | EPC Security Gateway 3 certificate is revoked.                            | Security module<br>halts until reboot<br>timer expires*.                                            | EPC gateway 3 Certificate revoked.        |
| 12.<br>EPCSecGw3CACertificateRevoked | No exit event.        | OCSP server cannot validate<br>EPC Security Gateway 3 CA<br>certificate.  | Security module<br>halts until reboot<br>timer expires*.                                            | EPC gateway 3 CA<br>Certificate revoked.  |
| 13. lhemsOcspCertificateRevoked      | No exit event.        | iHeMS certificate is revoked.                                             | Security module<br>halts until reboot<br>timer expires*.                                            | iHeMS Certificate revoked.                |
| 14. IhemsCAcertificateRevoked        | No exit event.        | iHeMS CA certificate is revoked.                                          | Security module<br>halts until reboot<br>timer expires*.                                            | iHeMS CA Certificate revoked.             |
| 15. RscOcspCertificateRevoked        | No exit event.        | Ruckus LTE AP OCSP certificate is revoked.                                | Security module<br>halts until reboot<br>timer expires*.                                            | Ruckus LTE AP Certificate revoked.        |

| 16. RscCAcertificateRevoked | No exit event. | Ruckus LTE AP CA certificate is revoked. | halts until reboot | Ruckus LTE AP CA<br>Certificate revoked. |
|-----------------------------|----------------|------------------------------------------|--------------------|------------------------------------------|
|                             |                |                                          | timer expires*.    |                                          |

\*LTE AP reboots after reboot timer expiration.

### **Server Revocation Check Failure Alarm**

| Alarm Identifier                   | 124                                                                                                    |                                                   |                                                                     |                                                                                                    |  |
|------------------------------------|----------------------------------------------------------------------------------------------------|---------------------------------------------------|---------------------------------------------------------------------|----------------------------------------------------------------------------------------------------|--|
| Description                        | Server revocation check failure - <additional text="">, <additional info=""></additional></additional>                                                                                                    |                                                   |                                                                     |                                                                                                    |  |
| Details                            |                                                                                                    |                                                   |                                                                     |                                                                                                    |  |
| Additional Information             | 1. Sent when OCSP/CRL procedure failed for EPCSecurityGateway2.                                                                                                    |                                                   |                                                                     |                                                                                                    |  |
|                                    | 2. Sent when OCSP/0                                                                                                    | CRL procedure failed for EPCS                     | SecurityGateway3.                                                   |                                                                                                    |  |
|                                    | 3. Sent when iHeMS                                                                                                    | OCSP/CRL procedure failed.                        |                                                                     |                                                                                                    |  |
|                                    | 4. Sent when Ruckus                                                                                                    | LTE AP OCSP/CRL procedure                         | failed.                                                             |                                                                                                    |  |
| Specific Problem                   | Server revocation check fail                                                                                                    | ure.                                              |                                                                     |                                                                                                    |  |
| Perceived Severity                 | Major                                                                                                    |                                                   |                                                                     |                                                                                                    |  |
| Action to clear alarm              | <ol> <li>EPC SecGw2 OCSP server is not reachable or link is down. Check for reachability of EPC SecGw2 OCSP server.</li> <li>EPC SecGw2 OCSP server is not responding. Check if OCSP service is running and is configured to successfully check the status of EPC secGw2 certificate.</li> <li>EPC SecGw3 OCSP server is not reachable or link is down. Check for reachability of EPC SecGw3 OCSP server.</li> <li>EPC SecGw3 OCSP server is not responding. Check if OCSP service is running and is configured to successfully check the status of EPC secGw3 certificate.</li> <li>EPC SecGw3 OCSP server is not responding. Check if OCSP service is running and is configured to successfully check the status of EPC secGw3 certificate.</li> <li>iHems OCSP server is not reachable or link is down. Check for reachability of iHems OCSP server.</li> <li>iHems OCSP server is not responding. Check OCSP service is running and is configured to successfully check the status of iHems certificate.</li> </ol> |                                                   |                                                                     |                                                                                                    |  |
| Entered Event                      | Exit Event                                                                                                    | Probable Cause                                    | System Action                                                       | Additional Text                                                                                                    |  |
| 1.<br>EPCSecGw2OCSPProcedureFailed | When OCSP procedure gets successful.                                                                                                    | Server revocation check failure.                  | LTE AP retries<br>OCSP procedure<br>until reboot timer<br>expires*. | EPC gateway 2 OCSP/CRL<br>procfailed,<br>InternetGatewayDevice.S<br>ervices.FAPService.<br>1.FAPControl.LTE.Gatewa<br>y.SecGWServer2, <url></url>  |  |
| 2.<br>EPCSecGw3OCSPProcedureFailed | When OCSP procedure<br>gets passed for EPC<br>Security Gateway 3<br>successfully.                                                                                                    | EPC Security Gateway 3<br>OCSP procedure failure. |                                                                     | EPC gateway 3 OCSP/CRL<br>proc failed,<br>InternetGatewayDevice.S<br>ervices.FAPService.<br>3.FAPControl.LTE.Gatewa<br>y.SecGWServer1, <url></url> |  |
| 3. IhemsOcspProcFailed             | When iHeMS OCSP procedure gets successful.                                                                                                    | iHeMS OCSP procedure failure.                     |                                                                     | iHeMS OCSP/CRL proc failed.                                                                                                    |  |
| 4. RscOcspProcFailed               |                                                                                                    |                                                   |                                                                     | OCSP/CRL failed for SAS <url>.</url>                                                                                                    |  |

\*LTE AP reboots after reboot timer expiration.

### Server Root CA Certificate Missing or Expired Alarm

| Alarm Identifier                     | 126                                                                                                    |                                                |                                       |                                      |  |  |
|--------------------------------------|----------------------------------------------------------------------------------------------------|------------------------------------------------|---------------------------------------|--------------------------------------|--|--|
| Description                          | Server Root CA Certificate Missing or Expired: <additional text="">, <additional info=""></additional></additional> |                                                |                                       |                                      |  |  |
| Details                              | 1                                                                                                    |                                                |                                       |                                      |  |  |
| Additional Information               | 1. Sent when                                                                                                    | n CA certificate of iHeMS is expired.          |                                       |                                      |  |  |
|                                      | 2. Sent when CA certificate of iHeMS is missing.                                                                    |                                                |                                       |                                      |  |  |
|                                      | 3. Sent whe                                                                                                    | n Manufacturer Certificate is expired.         |                                       |                                      |  |  |
|                                      | 4. Sent when                                                                                                    | n Manufacturer Certificate is missing          |                                       |                                      |  |  |
|                                      | 5. Sent when                                                                                                    | n Manufacturer certificate is invalid.         |                                       |                                      |  |  |
|                                      | 6. Sent when                                                                                                    | n Operator Certificate is expired.             |                                       |                                      |  |  |
|                                      | 7. Sent when                                                                                                    | n Operator certificate is invalid.             |                                       |                                      |  |  |
|                                      | 8. Sent when                                                                                                    | n CA certificate of CBRS PKI is missing        | 5.                                    |                                      |  |  |
|                                      | 9. Sent when                                                                                                    |                                                |                                       |                                      |  |  |
| Specific Problem                     | Server Root CA Cert                                                                                                 | Server Root CA Certificate Missing or Expired. |                                       |                                      |  |  |
| Perceived Severity                   | Major                                                                                                    |                                                |                                       |                                      |  |  |
| Action to clear alarm                | Replace the missing                                                                                                 | g certificate with a valid one.                |                                       |                                      |  |  |
| Entered Event                        | Exit Event                                                                                                    | Probable Cause                                 | System Action                         | Additional Text                      |  |  |
| 1. ExpiredCAcertificate              | No exit event.                                                                                                    | Expired iHeMS CA certificate.                  | Security module<br>halts until reboot | iHeMS CA Certificate revoked.        |  |  |
| 2. MissingCAcertificate              | _                                                                                                    | Missing iHeMS CA certificate.                  | timer expires*.                       | iHeMS CA Certificate revoked.        |  |  |
| 3.<br>ExpiredManufacturerCertificate | -                                                                                                    | Expired Manufacturer certificate.              | -                                     | Manufacturer Certificate is expired. |  |  |
| 4.<br>MissingManufacturerCertificate | -                                                                                                    | Missing iHeMS CA certificate.                  |                                       | Manufacturer Certificate missing.    |  |  |
| 5.<br>InvalidManufacturercertificate | -                                                                                                    | Invalid Manufacturer certificate.              |                                       | Invalid Manufacturer<br>Certificate. |  |  |
| 6. ExpiredOperatorCertificate        |                                                                                                    | Expired Operator certificate.                  |                                       | Operator Certificate is expired.     |  |  |
| 7. InvalidOperatorcertificate        | -                                                                                                    | Invalid Operator certificate.                  |                                       | Invalid Operator Certificate.        |  |  |
| 8. MissingCAcertificatePkiNhn        |                                                                                                    | Missing NHN PKI CA certificate.                |                                       | CBRS PKI CA Certificate missing.     |  |  |
| 9. MissingCAcertificatePkiCbrs       |                                                                                                    | Missing CBRS PKI CA certificate.               |                                       | NHN PKI CA Certificate missing.      |  |  |

#### NOTE

\*LTE AP reboots after reboot timer expiration.

### **OCSP Server not Reachable Alarm**

| Alarm Identifier                                    | 125                                                                                                    |                                                                                               |                                                                      |                                                                                 |  |
|-----------------------------------------------------|----------------------------------------------------------------------------------------------------|-----------------------------------------------------------------------------------------------|----------------------------------------------------------------------|---------------------------------------------------------------------------------|--|
| Description                                         | OCSP/CRL Server not reacha                                                                                                    | able: <additonal text="">, <addi< td=""><td>tional Info&gt;</td><td></td></addi<></additonal> | tional Info>                                                         |                                                                                 |  |
| Details                                             |                                                                                                    |                                                                                               |                                                                      |                                                                                 |  |
| Additional Information                              | 1. Sent when Ruckus LTE AP is unable to resolve FQDN of HeMS SecGw1 OCSP/CRL server                                                                                                    |                                                                                               |                                                                      |                                                                                 |  |
|                                                     | 2. Sent when Ruckus LTE AP is unable to ping HeMS SecGw1 OCSP/CRL server.                                                                                                    |                                                                                               |                                                                      |                                                                                 |  |
|                                                     | 3. Sent when Ruckus LTE AP is unable to resolve fqdn of HeMS SecGw2 OCSP/CRL server.                                                                                                    |                                                                                               |                                                                      |                                                                                 |  |
|                                                     | 4. Sent when Ruckus                                                                                                    | LTE AP is unable to ping He                                                                   | MS SecGw2 OCSP/CRL se                                                | erver.                                                                          |  |
|                                                     | 5. Sent when Ruckus                                                                                                    | LTE AP is unable to resolve                                                                   | FQDN of HeMS SecGw3                                                  | OCSP/CRL server.                                                                |  |
|                                                     | 6. sent when Ruckus                                                                                                    | LTE AP is unable to ping HE                                                                   | MS SecGw3 OCSP/CRL se                                                | erver.                                                                          |  |
|                                                     | 7. Sent when Ruckus                                                                                                    | LTE AP is unable to resolve                                                                   | fqdn of EPC SecGw1 OC                                                | SP/CRL server.                                                                  |  |
|                                                     | 8. Sent when Ruckus                                                                                                    | LTE AP is unable to ping EP                                                                   | C SecGw1 OCSP/CRL ser                                                | ver.                                                                            |  |
|                                                     | 9. Sent when Ruckus                                                                                                    | LTE AP is unable to ping EP                                                                   | C SecGw2 OCSP/CRL ser                                                | ver.                                                                            |  |
|                                                     | 10. Sent when Ruckus                                                                                                    | LTE AP is unable to resolve                                                                   | fqdn of EPC SecGw3 OC                                                | SP/CRL server.                                                                  |  |
|                                                     | 11. Sent when Ruckus                                                                                                    | LTE AP is unable to ping EP                                                                   | C SecGw3 OCSP/CRL ser                                                | ver.                                                                            |  |
| Specific Problem                                    | OCSP/CRL Server not reacha                                                                                                    | able.                                                                                         |                                                                      |                                                                                 |  |
| Perceived Severity                                  | Major                                                                                                    |                                                                                               |                                                                      |                                                                                 |  |
| Action to clear alarm                               | 1. • Check if DNS                                                                                                    | server for HeMS Security Ga                                                                   | teway1 OCSP Server is c                                              | onfigured and is reachable.                                                     |  |
|                                                     | • If reachable, check if DNS is configured to resolve the FQDN of HeMS SecGw1 OCSP server.                                                                                                    |                                                                                               |                                                                      |                                                                                 |  |
|                                                     | 2. HeMS SecGw1 OCSP server reachability has been lost / link is down. Check for HeMS SecGw1 OCSP server reachability.                                                                                            |                                                                                               |                                                                      |                                                                                 |  |
|                                                     | <ul> <li>Check if DNS server for HeMS Security gateway2 OCSP Server is configured and is reachable.</li> <li>If reachable, check if DNS is configured to resolve the FQDN of HeMS SecGw2 OCSP server.</li> </ul> |                                                                                               |                                                                      |                                                                                 |  |
|                                                     | <ol> <li>HeMS SecGw2 OCSP server reachability has been lost or link is down. Check for HeMS SecGw1 OCSP server reachability.</li> </ol>                                                                          |                                                                                               |                                                                      |                                                                                 |  |
|                                                     | <ul> <li>5. • Check if DNS server for HeMS Security Gateway3 OCSP Server is configured and is reachable.</li> </ul>                                                                                              |                                                                                               |                                                                      |                                                                                 |  |
|                                                     | <ul> <li>If reachable, check if DNS is configured to resolve the FQDN of HeMS SecGw3 OCSP Server.</li> </ul>                                                                                                    |                                                                                               |                                                                      |                                                                                 |  |
|                                                     | 6. HeMS SecGw3 OCSP server reachability has been lost / link is down. Check for HEMS SecGw3 OCSP server reachability.                                                                                            |                                                                                               |                                                                      |                                                                                 |  |
|                                                     | 7. • Check if DNS server for EPC Security Gateway1 OCSP Server is configured and is reachable.                                                                                                    |                                                                                               |                                                                      |                                                                                 |  |
|                                                     | • If reachable, check if DNS is configured to resolve the FQDN of EPC SecGw1 OCSP Server.                                                                                                    |                                                                                               |                                                                      |                                                                                 |  |
|                                                     | 8. EPC SecGw1 OCSP server reachability has been lost or link is down. Check for EPC SecGw1 OCSP server reachability                                                                                              |                                                                                               |                                                                      |                                                                                 |  |
|                                                     | 9. EPC SecGw2 OCSP server reachability has been lost / link is down. Check for EPC SecGw2 OCSP server reachability.                                                                                              |                                                                                               |                                                                      |                                                                                 |  |
|                                                     | 10. • Check if DNS server for EPC Security gateway3 OCSP Server is configured and is reachable.                                                                                                    |                                                                                               |                                                                      |                                                                                 |  |
|                                                     | • If reachable, check if DNS is configured to resolve the FQDN of EPC SecGw3 OCSP Server.                                                                                                    |                                                                                               |                                                                      |                                                                                 |  |
|                                                     | 11. EPC SecGw3 OCSF<br>server reachability                                                                                                    | e server reachability has been<br>/.                                                          | n lost or link is down. Ch                                           | eck for EPC SecGw3 OCSP                                                         |  |
| Entered Event                                       | Exit Event                                                                                                    | Probable Cause                                                                                | System Action                                                        | Additional Text                                                                 |  |
| 1.<br>HEMSSecGw1OCSPserverFqdn<br>ResolutionFailure | When LTE AP is able to resolve FQDN successfully.                                                                                                    | HEMS Security Gateway 1<br>OCSP server FQDN<br>cannot be resolved.                            | LTE AP retries to<br>resolve FQDN until<br>reboot timer<br>expires*. | HeMS gateway 1 OCSP/CRL<br>server fqdn resolution<br>failure,InternetGatewayDev |  |

|                                                     |                                                                                                    |                                                                    |                                                                                                    | ce.X_001392_FAPMgmtSecG<br>W.SecGWServer1, <url></url>                                                                                                    |
|-----------------------------------------------------|----------------------------------------------------------------------------------------------------|--------------------------------------------------------------------|----------------------------------------------------------------------------------------------------|----------------------------------------------------------------------------------------------------|
| 2.<br>HEMSSecGw1OCSPserverNotR<br>eachable          | When LTE AP is able to<br>ping the HeMS Security<br>Gateway 1 OCSP server.                           | HEMS Security Gateway 1<br>OCSP server reachability<br>failure.    | LTE AP retries for<br>reachability of<br>Security Gateway 2<br>until reboot timer<br>expires*.                     | HeMS gateway 1 OCSP/CRL<br>server not<br>reachable,InternetGateway<br>Device.X_001392_FAPMgmt<br>SecGW.SecGWServer1, <url></url>                                     |
| 3.<br>HEMSSecGw2OCSPserverFqdn<br>ResolutionFailure | When LTE AP is able to<br>resolve FQDN of the HeMS<br>Security Gateway 2 OCSP<br>server.             | HeMS Security Gateway 2<br>OCSP server FQDN<br>cannot be resolved. | LTE AP retries FQDN<br>resolution until<br>reboot timer<br>expires*.                                               | HeMS gateway 2 OCSP/CRL<br>server fqdn resolution<br>failure,InternetGatewayDevi<br>ce.X_001392_FAPMgmtSecG<br>W.SecGWServer2, <url></url>                           |
| 4.<br>HEMSSecGw2OCSPserverNotR<br>eachable          | When LTE AP is able to<br>ping HeMS Security<br>Gateway 2 OCSP server<br>successfully.               | HEMS Security Gateway 2<br>OCSP server reachability<br>failure.    | LTE AP retries<br>reachability of the<br>HeMS Security<br>Gateway 2 OCSP<br>server until reboot<br>timer expires*. | HeMS gateway 2 OCSP/CRL<br>server not<br>reachable,InternetGateway<br>Device.X_001392_FAPMgmt<br>SecGW.SecGWServer2, <url></url>                                     |
| 5.<br>HEMSSecGw3OCSPserverFqdn<br>ResolutionFailure | When LTE AP is able to<br>resolve FQDN of the HeMS<br>Security Gateway 3 OCSP<br>server.             | HeMS Security Gateway 3<br>OCSP server FQDN<br>cannot be resolved. | LTE AP retries to<br>check reachability<br>until reboot timer<br>expires*.                                         | HeMS gateway 3 OCSP/CRL<br>server fqdn resolution<br>failure,InternetGatewayDevi<br>ce.X_001392_FAPMgmtSecG<br>W.SecGWServer3, <url></url>                           |
| 6.<br>HEMSSecGw3OCSPserverNotR<br>eachable          | When LTE AP is able to<br>ping the HeMS Security<br>Gateway 3 OCSP server.                           | HeMS Security Gateway 3<br>OCSP server reachability<br>failure.    | LTE AP retries<br>reachability of the<br>HeMS Security<br>Gateway 3 OCSP<br>server until reboot<br>timer expires*. | HEMS gateway 3 OCSP/CRL<br>server not<br>reachable,InternetGateway<br>Device.X_001392_FAPMgmt<br>SecGW.SecGWServer3, <url></url>                                     |
| 7.<br>EPCSecGw1OCSPserverFqdnR<br>esolutionFailure  | When LTE AP is able to<br>resolve FQDN of the EPC<br>Security Gateway 1 OCSP<br>server.              | HEMS Security Gateway 3<br>OCSP server FQDN<br>cannot be resolved. | LTE AP retries to<br>resolve FQDN until<br>reboot timer<br>expires*.                                               | EPC gateway 1 OCSP/CRL<br>server fqdn resolution<br>failure,InternetGatewayDevi<br>ce.Services.FAPService.<br>1.FAPControl.LTE.Gateway.S<br>ecGWServer1, <url></url> |
| 8.<br>EPCSecGw1OCSPserverNotRe<br>achable           | When LTE AP is able to<br>ping the EPC Security<br>Gateway 1 OCSP server<br>successfully.            | EPC Security Gateway 1<br>OCSP server reachability<br>failure.     | LTE AP retries to<br>check reachability<br>until reboot timer<br>expires*.                                         | EPC gateway 1 OCSP/CRL<br>server server not<br>reachable,InternetGateway<br>Device.Services.FAPService.<br>1.FAPControl.LTE.Gateway.S<br>ecGWServer2, <url></url>    |
| 9.<br>EPCSecGw2OCSPserverNotRe<br>achable           | When LTE AP is able to<br>ping the EPC Security<br>Gateway 2 OCSP server<br>successfully.            | EPC Security Gateway 21<br>OCSP server reachability<br>failure.    | LTE AP retries to<br>check reachability<br>until reboot timer<br>expires*.                                         | EPC gateway 2 OCSP/CRL<br>server not<br>reachable,InternetGateway<br>Device.Services.FAPService.<br>1.FAPControl.LTE.Gateway.S<br>ecGWServer1, <url></url>           |
| 10.<br>EPCSecGw3OCSPserverFqdnR<br>esolutionFailure | When LTE AP is able to<br>resolve FQDN of the EPC<br>Security Gateway 3 OCSP<br>server successfully. | EPC Security Gateway 3<br>OCSP server FQDN<br>cannot be resolved.  | LTE AP retries FQDN<br>resolution until<br>reboot timer<br>expires*.                                               | EPC gateway 3 OCSP/CRL<br>server fqdn resolution<br>failure,InternetGatewayDevi<br>ce.Services.FAPService.<br>1.FAPControl.LTE.Gateway.S<br>ecGWServer3, <url></url> |
| 11.<br>EPCSecGw3OCSPserverNotRe<br>achable          | When LTE AP is able to<br>ping the EPC Security<br>Gateway 3 OCSP server<br>successfully.            | EPC Security Gateway 3<br>OCSP server reachability<br>failure.     | LTE AP retries<br>reachability of the<br>Security Gateway 3<br>OCSP server until                                   | EPC gateway 3 OCSP/CRL<br>server not<br>reachable,InternetGateway<br>Device.Services.FAPService.                                                                     |

|  | reboot timer expires*. | 1.FAPControl.LTE.Gateway.S<br>ecGWServer2, <url></url> |
|--|------------------------|--------------------------------------------------------|
|--|------------------------|--------------------------------------------------------|

\*LTE AP reboots after reboot timer expiration.

# **NTP TOD Sync Failure Alarm**

| Alarm Identifier                                                                                                    | 127                                       |                                                                            |                           |                                       |  |  |
|----------------------------------------------------------------------------------------------------|-------------------------------------------|----------------------------------------------------------------------------|---------------------------|---------------------------------------|--|--|
| Description                                                                                                    | NTP Sync cannot be establi                | shed - ntpd synchronization is                                             | not achieved, NTP synchro | nization is not achieved.             |  |  |
| Details                                                                                                    |                                           |                                                                            |                           |                                       |  |  |
| Additional Information                                                                                                    | NTP synchronization is not                | achieved.                                                                  |                           |                                       |  |  |
| Specific Problem                                                                                                    | NTP Sync cannot be establi                | NTP Sync cannot be established.                                            |                           |                                       |  |  |
| Perceived Severity                                                                                                    | Minor                                     |                                                                            |                           |                                       |  |  |
| Entered Event                                                                                                    | Exit Event                                | Probable Cause                                                             | System Action             | Additional Text                       |  |  |
| Alarm is triggered when<br>NTP_SYNC_FAILURE due<br>to NTP server FQDN<br>resolution failure or IP<br>reachability failure. | Sync is achieved from any<br>Sync Source. | FQDN resolution failure or<br>network reachability issue<br>to NTP server. | No action is required.    | ntpd synchronization is not achieved. |  |  |

### **RA/CA not reachable Alarm**

| Alarm Identifier       | 128                                      |                                                                                                    |                         |                      |  |  |  |
|------------------------|------------------------------------------|----------------------------------------------------------------------------------------------------|-------------------------|----------------------|--|--|--|
| Description            | <specific problem="">,</specific>        | <specific problem="">, <additional text="">, <additional info=""></additional></additional></specific> |                         |                      |  |  |  |
| Details                | - '                                      |                                                                                                    |                         |                      |  |  |  |
| Additional Information | 1. Sent wher                             | Ruckus LTE AP is unable to ping to CN                                                                  | IP Server for NHN PKI.  |                      |  |  |  |
|                        | 2. Sent wher                             | Ruckus LTE AP is unable to resolve fq                                                                  | dn of CMP Server for NH | N PKI.               |  |  |  |
|                        | 3. Sent wher                             | Ruckus LTE AP is unable to ping to CM                                                                  | IP Server for CBRS PKI. |                      |  |  |  |
|                        | 4. Sent wher                             | Ruckus LTE AP is unable to ping to CN                                                                  | IP Server for CBRS PKI. |                      |  |  |  |
| Specific Problem       | 1. NHN PKI RA/CA FQDN resolution failure |                                                                                                    |                         |                      |  |  |  |
|                        | 2. NHN PKI F                             | A/CA not reachable                                                                                     |                         |                      |  |  |  |
|                        | 3. CBRS PKI                              | A/CA FQDN resolution failure                                                                           |                         |                      |  |  |  |
|                        | 4. CBRS PKI                              | CBRS PKI RA/CA not reachable                                                                           |                         |                      |  |  |  |
| Perceived Severity     | Major                                    |                                                                                                    |                         |                      |  |  |  |
| Action to clear alarm  | • If rea                                 |                                                                                                    |                         |                      |  |  |  |
|                        | 2. CMP Serve                             | 2. CMP Server reachability has been lost / link is down. Check for NHN PKI CMP Server reachability.    |                         |                      |  |  |  |
|                        | • If rea                                 | t if DNS server for CBRS PKI CMP Serve<br>chable, check if DNS is configured to re                     | esolve the FQDN of CMP  | Server for CBRS PKI. |  |  |  |
| Entered Event          | 4. CMP Serve                             | r reachability is lost or link is down. Cl<br>Probable Cause                                           | System Action           | Additional text      |  |  |  |

| 1.<br>CMPServerFqdnResolutionF<br>ailurePkiNhn  | When LTE AP is able to<br>resolve FQDN of CMP<br>server for NHN PKI<br>successfully. | NHN PKI CMP server FQDN resolution failure.  | LTE AP retries to<br>resolve FQDN until<br>reboot timer<br>expires*.                        | CMP server fqdn failure for<br>NHN<br>PKI,InternetGatewayDevice.<br>Security.X_001392_PKI.<br>2.CMPServerURL, <url></url>    |
|-------------------------------------------------|--------------------------------------------------------------------------------------|----------------------------------------------|---------------------------------------------------------------------------------------------|----------------------------------------------------------------------------------------------------|
| 2.<br>CMPServerNotReachablePki<br>Nhn           | When LTE AP is able to ping<br>to CMP server for NHN PKI<br>successfully.            | NHN PKI CMP server reachability failure.     | LTE AP retries to<br>check reachability of<br>CMP server until<br>reboot timer<br>expires*. | CMP server not reachable<br>for NHN<br>PKI,InternetGatewayDevice.<br>Security.X_001392_PKI.<br>2.CMPServerURL, <url>.</url>  |
| 3.<br>CMPServerFqdnResolutionF<br>ailurePkiCbrs | LTE AP is able to resolve<br>FQDN of CMP server for<br>CBRS PKI successfully.        | CBRS PKI CMP server FQDN resolution failure. | LTE AP retries to<br>resolve FQDN for<br>CBRS PKI until<br>reboot timer<br>expires*.        | CMP server fqdn failure for<br>CBRS<br>PKI,InternetGatewayDevice.<br>Security.X_001392_PKI.<br>3.CMPServerURL, <url></url>   |
| 4.<br>CMPServerNotReachablePki<br>Cbrs          | When LTE AP is able to ping<br>the CMP server for CBRS<br>PKI successfully.          | CBRS PKI CMP server reachability failure.    | LTE AP retries for<br>reachability until<br>reboot timer<br>expires*.                       | CMP server not reachable<br>for CBRS<br>PKI,InternetGatewayDevice.<br>Security.X_001392_PKI.<br>3.CMPServerURL, <url>.</url> |

\*LTE AP reboots after reboot timer expiration.

### Ruckus LTE AP Disconnected from Management Cloud SeGW

| Alarm Identifier                                      | 129                                                                                                    |                                                                                                    |                                                                        |                                                                                                    |
|-------------------------------------------------------|----------------------------------------------------------------------------------------------------|----------------------------------------------------------------------------------------------------|------------------------------------------------------------------------|----------------------------------------------------------------------------------------------------|
| Description                                           | RSC disconnected from ma                                                                                                    | nagement cloud SecGW - <ad< td=""><td>ditional text&gt;, <additional in<="" td=""><td>ifo&gt;</td></additional></td></ad<> | ditional text>, <additional in<="" td=""><td>ifo&gt;</td></additional> | ifo>                                                                                                    |
| Details                                               |                                                                                                    |                                                                                                    |                                                                        |                                                                                                    |
| Additional Information                                | 1. Link down for a p                                                                                                    | eer with which HeMS IPSec tu                                                                                               | nnel is established.                                                   |                                                                                                    |
|                                                       | 2. Sent when IPSec                                                                                                    | procedure is failed for all the l                                                                                          | HEMS SeGW servers.                                                     |                                                                                                    |
| Specific Problem                                      | RSC disconnected from ma                                                                                                    | nagement cloud SecGW.                                                                                                    |                                                                        |                                                                                                    |
| Perceived Severity                                    | Major                                                                                                    |                                                                                                    |                                                                        |                                                                                                    |
| Action to clear alarm                                 | <ol> <li>HeMS SecGw reachability might have been lost or link with SecGw has been down. Check for SecGv reachability.</li> <li>If HeMS Security gateway is reachable then check for IPSec-related service running on Hems SecGw</li> <li>HeMS SecGw reachability might have been lost or link with SecGw has been down. Check for SecGv reachability.</li> </ol> |                                                                                                    |                                                                        |                                                                                                    |
|                                                       | If HeMS Secu                                                                                                    | irity gateway is reachable the                                                                                             | n check for IPSec-related ser                                          | vice running on Hems SecGw                                                                                                    |
| Entered Event                                         | Exit Event                                                                                                    | Probable Cause                                                                                                    | System Action                                                          | Additional Text                                                                                                    |
| 1. HEMSDpdDetected                                    | IPSec tunnel creation is successful for HeMS Security Gateway 1.                                                                                                    | IPSec tunnel creation<br>procedure fail for HeMS<br>Security Gateway 1.                                                    | Recovery until reboot.                                                 | DPD detected HEMS, <url></url>                                                                                                 |
| 2.<br>IpsecProcedureFailedForH<br>emsSecurityGateway1 | When peer recovers from link down.                                                                                                    | Link down for a peer with<br>which HeMS tunnel is<br>established.                                                          | LTE AP retries for tunnel<br>re-establishment until<br>reboot.         | Security HeMS Gateway 1<br>IPSec proc<br>failed,InternetGatewayDevi<br>ce.X_001392_FAPMgmtSecG<br>W.SecGWServer1, <url>.</url> |

### **Enrolment Failure Alarm**

| Alarm Identifier                        | 130                                                                                                    |                                                                                     |                                                                                     |                                                                                                    |  |  |
|-----------------------------------------|----------------------------------------------------------------------------------------------------|-------------------------------------------------------------------------------------|-------------------------------------------------------------------------------------|----------------------------------------------------------------------------------------------------|--|--|
| Description                             | <specific problem="">, <addit< td=""><td>ional text&gt;, <additional inforn<="" td=""><td>nation&gt;</td><td></td></additional></td></addit<></specific> | ional text>, <additional inforn<="" td=""><td>nation&gt;</td><td></td></additional> | nation>                                                                             |                                                                                                    |  |  |
| Details                                 | ·                                                                                                    |                                                                                     |                                                                                     |                                                                                                    |  |  |
| Additional Information                  | 1. Sent when CMP s                                                                                                    | erver is Not responding for N                                                       | HN PKI.                                                                             |                                                                                                    |  |  |
|                                         | 2. Sent when CMP p                                                                                                    | procedure failed for CBRS PKI.                                                      |                                                                                     |                                                                                                    |  |  |
|                                         | 3. Sent when CMP s                                                                                                    | erver is Not responding for Cl                                                      | BRS PKI.                                                                            |                                                                                                    |  |  |
|                                         | 4. Sent when CMP p                                                                                                    |                                                                                     |                                                                                     |                                                                                                    |  |  |
| Specific Problem                        | 1. NHN PKI RA/CA not responding.                                                                                                    |                                                                                     |                                                                                     |                                                                                                    |  |  |
|                                         | 2. Enrolment failure                                                                                                    | for CBRS PKI.                                                                       |                                                                                     |                                                                                                    |  |  |
|                                         | 3. CBRS PKI RA/CA r                                                                                                    | not responding.                                                                     |                                                                                     |                                                                                                    |  |  |
|                                         | 4. Enrolment failure                                                                                                    | for NHN PKI.                                                                        |                                                                                     |                                                                                                    |  |  |
| Perceived Severity                      | Major                                                                                                    |                                                                                     |                                                                                     |                                                                                                    |  |  |
| Action to clear alarm                   | 1. Check for CMP pr                                                                                                    | ocedure service running on C                                                        | MP Server and configured                                                            | properly.                                                                                                    |  |  |
|                                         | 2. • Check for CMP procedure related service running on CMP Server.                                                                                      |                                                                                     |                                                                                     |                                                                                                    |  |  |
|                                         | <ul> <li>If CMP service is running, check if server is configured correctly to issue certificate in CMP<br/>procedure.</li> </ul>                        |                                                                                     |                                                                                     |                                                                                                    |  |  |
|                                         | 3. Check for CMP procedure service running on CMP Server and configured properly.                                                                        |                                                                                     |                                                                                     |                                                                                                    |  |  |
|                                         | 4. • Check for CMP procedure related service running on CMP Server.                                                                                      |                                                                                     |                                                                                     |                                                                                                    |  |  |
|                                         | If CMP service     procedure.                                                                                                    | ce is running, check if server is                                                   | s configured correctly to iss                                                       | ue certificate in CMP                                                                                                    |  |  |
| Entered Event                           | Exit Event                                                                                                    | Probable Cause                                                                      | System Action                                                                       | Additional Text                                                                                                    |  |  |
| 1.<br>CMPServerNotRespondingPki<br>Nhn  | When CMP server is<br>responding for NHN PKI<br>successfully.                                                                                            | No response from CMP server for NHN PKI.                                            | LTE AP retries for<br>connection with CMP<br>server until reboot<br>timer expires*. | CMP server not<br>responding for NHN<br>PKI,InternetGatewayDevi<br>ce.Security.X_001392_PK<br>I.2.CMPServerURL, <url></url>  |  |  |
| 2.<br>CMPProcedureFailedPkiNhnw<br>ay1  | When CMP procedure<br>gets successful for NHN<br>PKI.                                                                                                    | CMP procedure failed for<br>NHN PKI.                                                | LTE AP retries for<br>procedure complete<br>until reboot timer<br>expires*.         | CMP proc failed for<br>CBRS<br>PKI,InternetGatewayDevi<br>ce.Security.X_001392_PK<br>I.3.CMPServerURL, <url></url>           |  |  |
| 3.<br>CMPServerNotRespondingPki<br>Cbrs | When CMP server is responding for CBRS PKI successfully.                                                                                                 | No response from CMP server for CBRS PKI.                                           | LTE AP retries for<br>connection with CMP<br>server until reboot<br>timer expires*. | CMP server not<br>responding for CBRS<br>PKI,InternetGatewayDevi<br>ce.Security.X_001392_PK<br>I.3.CMPServerURL, <url></url> |  |  |
| 4.<br>CMPProcedureFailedPkiCbrs         | When CMP procedure get success for CBRS PKI.                                                                                                    | CMP procedure failed for<br>CBRS PKI.                                               | LTE AP retries for<br>procedure complete<br>until reboot timer<br>expires*.         | CMP proc failed for NHN<br>PKI,InternetGatewayDevi<br>ce.Security.X_001392_PK<br>I.2.CMPServerURL, <url></url>               |  |  |

#### NOTE

\*LTE AP reboots after reboot timer expiration.

# **CBSD Registration Error Alarm**

| Alarm Identifier                                                                      | 133                                                                                               |                      |                                          |                                                         |  |
|---------------------------------------------------------------------------------------|---------------------------------------------------------------------------------------------------|----------------------|------------------------------------------|---------------------------------------------------------|--|
| Description                                                                           | CBSD Registration error - <additional text="">, SAS-CBSD Procedure Failure.</additional>          |                      |                                          |                                                         |  |
| Details                                                                               |                                                                                                   |                      |                                          |                                                         |  |
| Additional Information                                                                | SAS-CBSD Procedure Failu                                                                          | re.                  |                                          |                                                         |  |
| Specific Problem                                                                      | CBSD Registration error.                                                                          |                      |                                          |                                                         |  |
| Perceived Severity                                                                    | Minor                                                                                             |                      |                                          |                                                         |  |
| Action to clear alarm                                                                 | <ul> <li>Check configuration</li> <li>Check additionation</li> <li>If required, switch</li> </ul> |                      | it on after 10 minutes.                  |                                                         |  |
| Entered Event                                                                         | Exit Event                                                                                        | Probable Cause       | System Action                            | Additional Text                                         |  |
| Alarm is triggered when                                                               | Successful registration                                                                           | Configuration or     | Retry if SAS was not                     | Category Error                                          |  |
| Registration Procedure fails<br>with SAS, due to an error<br>received from SAS or SAS | with SAS.                                                                                         | Customization error. | reachable, else wait for<br>user action. | Certificate Error in<br>Registration resp               |  |
| was not reachable.                                                                    |                                                                                                   |                      |                                          | SAS Registration Failure<br>error: errorcode            |  |
|                                                                                       |                                                                                                   |                      |                                          | Failure due to INVALID<br>Registration required<br>data |  |
|                                                                                       |                                                                                                   |                      |                                          | Protocol Version not<br>Compatible                      |  |

### **CBSD Grant Error Alarm**

| Alarm Identifier                                                                                             | 134                                                                               |                                                                      |                                                                  |                                                      |  |  |
|----------------------------------------------------------------------------------------------------|-----------------------------------------------------------------------------------|----------------------------------------------------------------------|------------------------------------------------------------------|------------------------------------------------------|--|--|
| Description                                                                                                  | CBSD Grant Error - <additional text="">, SAS-CBSD Procedure Failure.</additional> |                                                                      |                                                                  |                                                      |  |  |
| Details                                                                                                    |                                                                                   |                                                                      |                                                                  |                                                      |  |  |
| Additional Information                                                                                       | SAS-CBSD Procedure Fail                                                           | ure.                                                                 |                                                                  |                                                      |  |  |
| Specific Problem                                                                                             | CBSD Grant Error.                                                                 |                                                                      |                                                                  |                                                      |  |  |
| Perceived Severity                                                                                           | Minor                                                                             |                                                                      |                                                                  |                                                      |  |  |
| Action to clear alarm                                                                                        | Check additiona                                                                   | al text.                                                             |                                                                  |                                                      |  |  |
|                                                                                                    | If required, swit                                                                 | ch off LTE AP and switch on                                          | after 10 minutes.                                                |                                                      |  |  |
| Entered Event                                                                                                | Exit Event                                                                        | Exit Event Probable Cause System Action Additional Text              |                                                                  |                                                      |  |  |
| Grant Procedure fails with<br>SAS due to error received<br>from SAS due to incorrect<br>parameters (cbsdld). | Successful acquiring of grant from SAS.                                           | Configuration or<br>Customization error.                             | Attempt re-registration procedure.                               | Certificate Error in Grant resp.                     |  |  |
| Grant Procedure fails with<br>SAS due to requested<br>channel not available.                                 | _                                                                                 |                                                                      | Attempt grant on<br>different channel/issue<br>spectrum inquiry. | Empty channel received in Spectrum Inquiry response. |  |  |
| SAS was not reachable.                                                                                       | _                                                                                 |                                                                      | Retry if SAS was not reachable.                                  | SAS Grant Unsuccessfull errorCode.                   |  |  |
| Protocol version is not compatible.                                                                          |                                                                                   | Attempt with re-<br>registration procedure.     Protocol version not |                                                                  |                                                      |  |  |

# **CBSD Grant Suspended Alarm**

| Alarm Identifier                                                     | 135                                                                                  |                                          |                                               |                                                                             |
|----------------------------------------------------------------------|--------------------------------------------------------------------------------------|------------------------------------------|-----------------------------------------------|-----------------------------------------------------------------------------|
| Description                                                          | CBSD Grant Suspended, <additional text="">, SAS-CBSD Procedure Failure.</additional> |                                          |                                               |                                                                             |
| Details                                                              | 1                                                                                    |                                          |                                               |                                                                             |
| Additional Information                                               | SAS-CBSD Procedure Fai                                                               | lure.                                    |                                               |                                                                             |
| Specific Problem                                                     | CBSD Grant Suspended.                                                                |                                          |                                               |                                                                             |
| Perceived Severity                                                   | Major                                                                                |                                          |                                               |                                                                             |
| Action to clear alarm                                                | Check additional text.                                                               |                                          |                                               |                                                                             |
|                                                                      | If required, swi                                                                     | itch off LTE AP and switch o             | n after 10 minutes.                           |                                                                             |
| Entered Event                                                        | Exit Event                                                                           | Probable Cause                           | System Action                                 | Additional Text                                                             |
| Alarm is triggered when<br>Grant Suspension/                         | When SAS-mode is set to direct and SAS                                               | Configuration or<br>Customization error. | Attempt re-registration procedure or grant on | Grant suspended due to<br>Transmit timer expiry.                            |
| Termination or error<br>received from SAS in<br>Heartbeat procedure. | changes the Grant<br>state back to<br>transmitting.                                  |                                          | different channel/issue<br>spectrum inquiry.  | Grant revoked due to 500<br>failure Code in Heartbeat<br>Response from SAS. |
|                                                                      |                                                                                      |                                          |                                               | Grant suspended due to transmit timer Expiry.                               |

### **SAS Certificate Expired Alarm**

| Alarm Identifier                                                                            | 136                                                                                            |          |  |  |
|---------------------------------------------------------------------------------------------|------------------------------------------------------------------------------------------------|----------|--|--|
| Description                                                                                 | SAS certificate expired: Certificate O                                                         | utdated. |  |  |
| Details                                                                                     |                                                                                                |          |  |  |
| Additional Information                                                                      | Certificate outdated.                                                                          |          |  |  |
| Specific Problem                                                                            | SAS certificate expired.                                                                       |          |  |  |
| Perceived Severity                                                                          | Critical                                                                                       |          |  |  |
| Action to clear alarm                                                                       | Check SAS account configuration.                                                               |          |  |  |
| Entered Event                                                                               | Exit Event Probable Cause System Action                                                        |          |  |  |
| Alarm is triggered when Handshake<br>procedure fails with SAS due to<br>certificate expiry. | Successful handshake with SAS. Configuration or Customization error. Retry procedure with SAS. |          |  |  |

### **SAS Certificate Invalid Alarm**

| Alarm Identifier       | 137                                      |                                                               |  |  |  |
|------------------------|------------------------------------------|---------------------------------------------------------------|--|--|--|
| Description            | SAS certificate invalid: Security proced | SAS certificate invalid: Security procedure failure with SAS. |  |  |  |
| Details                |                                          |                                                               |  |  |  |
| Additional Information | Security procedure failure with SAS.     |                                                               |  |  |  |
| Specific Problem       | SAS certificate invalid.                 | SAS certificate invalid.                                      |  |  |  |
| Perceived Severity     | Major                                    |                                                               |  |  |  |
| Action to clear alarm  | Check SAS account configuration.         |                                                               |  |  |  |
| Entered Event          | Exit Event                               | Exit Event Probable Cause System Action                       |  |  |  |

| Alarm is triggered when an invalid<br>certificate (curl code 60) is installed<br>on LTE AP. | After enrolling with correct PKI. | Configuration image failed to download. | Retry |
|---------------------------------------------------------------------------------------------|-----------------------------------|-----------------------------------------|-------|
|---------------------------------------------------------------------------------------------|-----------------------------------|-----------------------------------------|-------|

### SAS not Reachable Alarm

| Alarm Identifier                     | 138                                                                                                    |                                                                                       |                          |                                              |  |
|--------------------------------------|----------------------------------------------------------------------------------------------------|---------------------------------------------------------------------------------------|--------------------------|----------------------------------------------|--|
| Description                          | SAS is not reachable: <ad< td=""><td colspan="4">SAS is not reachable: <additional text="">, Connectivity issue with SAS.</additional></td></ad<> | SAS is not reachable: <additional text="">, Connectivity issue with SAS.</additional> |                          |                                              |  |
| Details                              |                                                                                                    |                                                                                       |                          |                                              |  |
| Additional Information               | Connectivity issue with SA                                                                                                    | AS.                                                                                   |                          |                                              |  |
| Specific Problem                     | SAS is not reachable.                                                                                                    |                                                                                       |                          |                                              |  |
| Perceived Severity                   | Major                                                                                                    |                                                                                       |                          |                                              |  |
| Action to clear alarm                | Check SAS account config                                                                                                    | Check SAS account configuration.                                                      |                          |                                              |  |
| Entered Event                        | Exit Event                                                                                                    | Probable Cause                                                                        | System Action            | Additional Text                              |  |
| SAS could not be connected.          | Successful connection with SAS.                                                                                                    | Configuration or customization error.                                                 | Retry to connect to SAS. | SAS Not Reachable: Curl<br>Code 45 Received. |  |
| FQDN resolution failure for SAS URL. | _                                                                                                    |                                                                                       |                          | FQDN Resolution Failed for SAS URL.          |  |
| When wrong SAS URL is received.      |                                                                                                    |                                                                                       |                          | Wrong SAS URL Received.                      |  |

### **CBSD Installation Error Alarm**

| Alarm Identifier                                                         | 139                                                                                                    |                                                      |                                                        |                                                 |  |
|--------------------------------------------------------------------------|----------------------------------------------------------------------------------------------------|------------------------------------------------------|--------------------------------------------------------|-------------------------------------------------|--|
| Description                                                              | CBSD installation error: CONFIGURATION(SAS MODE) Details Not Available: Invalid-Incomplete configuration provided. |                                                      |                                                        |                                                 |  |
| Details                                                                  | 1                                                                                                    |                                                      |                                                        |                                                 |  |
| Additional Information                                                   | Invalid-Incomplete conf                                                                                            | iguration provided.                                  |                                                        |                                                 |  |
| Specific Problem                                                         | CBSD installation error.                                                                                           |                                                      |                                                        |                                                 |  |
| Perceived Severity                                                       | Minor                                                                                                    |                                                      |                                                        |                                                 |  |
| Action to clear alarm                                                    | Check SAS account configuration.                                                                                   |                                                      |                                                        |                                                 |  |
| Entered Event                                                            | Exit Event                                                                                                    | Probable Cause                                       | System Action                                          | Additional Text                                 |  |
| Alarm is triggered when<br>some mandatory<br>configuration is missing or | atory with SAS. customization error.                                                                               | CONFIGURATION(SAS<br>MODE) Details Not<br>Available. |                                                        |                                                 |  |
| not valid for LTE AP to perform registration.                            |                                                                                                    |                                                      |                                                        | EEPROM data is invalid.                         |  |
| perform registration.                                                    |                                                                                                    |                                                      |                                                        | CBSD SAS ACCOUNT(URL)<br>Details Not Available. |  |
|                                                                          |                                                                                                    |                                                      | CONFIGURATION<br>(spectrumToRequest) Not<br>Available. |                                                 |  |
|                                                                          |                                                                                                    |                                                      |                                                        | Invalid/Missing CBSD<br>Location.               |  |

### **Conclusive CBSD Location Change Detection** Alarm

| Alarm Identifier                                                                                | 141                                                                                              |                                                                   |  |  |
|-------------------------------------------------------------------------------------------------|--------------------------------------------------------------------------------------------------|-------------------------------------------------------------------|--|--|
| Description                                                                                     | CBSD location modified without CPI:                                                              | CBSD location modified without CPI:CBSD Location Change Detected. |  |  |
| Details                                                                                         |                                                                                                  |                                                                   |  |  |
| Additional Information                                                                          | CBSD Location Change Detected.                                                                   |                                                                   |  |  |
| Specific Problem                                                                                | CBSD location is modified without CPI.                                                           |                                                                   |  |  |
| Perceived Severity                                                                              | Critical                                                                                         |                                                                   |  |  |
| Action to clear alarm                                                                           | Switch off LTE AP and switch it on.                                                              |                                                                   |  |  |
| Entered Event                                                                                   | Exit Event Probable Cause System Action                                                          |                                                                   |  |  |
| Alarm is triggered when conclusive<br>Location change is detected due to<br>movement of LTE AP. | RegistrationEnable flag toggled.     Configuration or customization error.     Report the alarm. |                                                                   |  |  |

# **Probable CBSD Location Change Detection Alarm**

| Alarm Identifier                                                         | 142                                       |                                                                                                    |               |                                        |  |  |
|--------------------------------------------------------------------------|-------------------------------------------|----------------------------------------------------------------------------------------------------|---------------|----------------------------------------|--|--|
| Description                                                              | CBSD location might be r                  | CBSD location might be modified without CPI: <additional text="">: Probable CBSD Location Changed.</additional> |               |                                        |  |  |
| Details                                                                  |                                           |                                                                                                    |               |                                        |  |  |
| Additional Information                                                   | Probable CBSD Location Changed.           |                                                                                                    |               |                                        |  |  |
| Specific Problem                                                         | LTE AP location is modified without CPI.  |                                                                                                    |               |                                        |  |  |
| Perceived Severity                                                       | Major                                     |                                                                                                    |               |                                        |  |  |
| Action to clear alarm                                                    | Switch off LTE AP and switch it on.       |                                                                                                    |               |                                        |  |  |
| Entered Event                                                            | Exit Event                                | Probable Cause                                                                                                  | System Action | Additional Text                        |  |  |
| Alarm is triggered when<br>conclusive Location<br>change is detected due | ve Location toggled. customization error. | Location Change<br>Detection:GPS/AGPS<br>distance.                                                              |               |                                        |  |  |
| to movement of LTE AP.                                                   |                                           |                                                                                                    |               | Location Change<br>Detection:CDP/LLDP. |  |  |
|                                                                          |                                           |                                                                                                    |               | Location Change<br>Detection:GEO IP    |  |  |

### **RSC Startup Failure Alarm**

#### TABLE 19 RSC Startup Failure alarm

| Alarm Identifier | 511                                                               |  |
|------------------|-------------------------------------------------------------------|--|
| Description      | Failure occurring during system startup.                          |  |
| Default Severity | Major                                                             |  |
| Entered Event    | Startup fails due to some reason. For example: Sync not achieved. |  |
| Exit Event       | Sync achieved.                                                    |  |
| Managed Objects  | SOM                                                               |  |

#### TABLE 19 RSC Startup Failure alarm (continued)

| System Actions    | RSC goes for reboot.                                                   |  |
|-------------------|------------------------------------------------------------------------|--|
| Event Type        | Equipment Alarm                                                        |  |
| Probable Cause    | Configuration or customizing error.                                    |  |
| Specific Problem  | System startup failure due to failure in submodule.                    |  |
| Corrective Action | Check for the reason of startup failure and the proper configurations. |  |

# tx LO Sync Loss Alarm

#### TABLE 20 tx LO Sync Loss alarm

| Alarm Identifier  | 801                                                                                      |  |
|-------------------|------------------------------------------------------------------------------------------|--|
| Description       | Alarm triggered when Tx Local Oscillator goes out of sync.                               |  |
| Default Severity  | Major                                                                                    |  |
| Entered Event     | Local Oscillator for one of the carrier's transmit paths has lost synchronization.       |  |
| Exit Event        | Local Oscillator for one of the carrier's transmit paths is in sync.                     |  |
| Managed Objects   | SOM                                                                                      |  |
| System Actions    | Critical alarm is raised and carrier is disabled and enable carrier request is rejected. |  |
| Event Type        | Equipment Alarm                                                                          |  |
| Probable Cause    | Transmitter Failure                                                                      |  |
| Specific Problem  | Hardware failure                                                                         |  |
| Corrective Action | Clear alarm via RF OAM action and enable carrier.                                        |  |

### rx LO Sync Loss Alarm

#### TABLE 21 rx LO Sync Loss alarm

| Alarm Identifier  | 802                                                                                         |
|-------------------|---------------------------------------------------------------------------------------------|
| Description       | Alarm triggered when Rx Local Oscillator goes out of sync.                                  |
| Default Severity  | Major                                                                                       |
| Entered Event     | Alarm set when Local Oscillator for one of the Carrier's Rx Paths has lost synchronization. |
| Exit Event        | Alarm cleared if the Local Oscillator regains synchronization.                              |
| Managed Objects   | SOM                                                                                         |
| System Actions    | Warning alarm is raised.                                                                    |
| Event Type        | Equipment Alarm                                                                             |
| Probable Cause    | Receiver Failure                                                                            |
| Specific Problem  | Hardware failure                                                                            |
| Corrective Action | No OEM action required.                                                                     |
|                   |                                                                                             |

### txPowerExceededMax Alarm

#### TABLE 22 txPowerExceededMax alarm

|  |  | Alarm Identifier | 803 |
|--|--|------------------|-----|
|--|--|------------------|-----|

#### TABLE 22 txPowerExceededMax alarm (continued)

| Description       | Alarm triggered when Tx Power exceeds maximum expected value.                   |  |
|-------------------|---------------------------------------------------------------------------------|--|
| Default Severity  | Major                                                                           |  |
| Entered Event     | Alarm triggered when Tx Power exceeds maximum expected value.                   |  |
| Exit Event        | Alarm cleared when Tx power falls in expected range.                            |  |
| Managed Objects   | SOM                                                                             |  |
| System Actions    | Carrier will be disabled when alarm is detected and a critical alarm is raised. |  |
| Event Type        | Equipment Alarm                                                                 |  |
| Probable Cause    | Transmitter Failure                                                             |  |
| Specific Problem  | Hardware failure                                                                |  |
| Corrective Action | Clear alarm via RF OAM Action and Enable carrier.                               |  |

### txPowerOutOfBounds Alarm

#### TABLE 23 txPowerOutOfBounds alarm

| Alarm Identifier  | 804                                                                                                   |  |
|-------------------|----------------------------------------------------------------------------------------------------|--|
| Description       | Alarm triggered when Tx Power is outside the expected range.                                          |  |
| Default Severity  | Major                                                                                                 |  |
| Entered Event     | Alarm triggered when Tx Power exceeds expected range and cleared once back within the expected range. |  |
| Exit Event        | This alarm will be cleared if Tx Power returns to the proper range.                                   |  |
| Managed Objects   | SOM                                                                                                   |  |
| System Actions    | A warning alarm is raised.                                                                            |  |
| Event Type        | Equipment Alarm                                                                                       |  |
| Probable Cause    | Transmitter Failure                                                                                   |  |
| Specific Problem  | Hardware failure                                                                                      |  |
| Corrective Action | No OEM action required.                                                                               |  |

### **rxDiversity Alarm**

#### TABLE 24 rxDiversity alarm

| Alarm Identifier  | 805                                                                                     |
|-------------------|-----------------------------------------------------------------------------------------|
| Description       | Alarm triggered when difference of maxRssidB and minRssidB exceeds threshold of 6.0 dB. |
| Default Severity  | Major                                                                                   |
| Entered Event     | Alarm set if one of the Carrier's Rx Paths is in a failed state.                        |
| Exit Event        | This alarm will be cleared if a signal is detected again on all Rx paths.               |
| Managed Objects   | SOM                                                                                     |
| System Actions    | A warning alarm is raised.                                                              |
| Event Type        | Equipment Alarm                                                                         |
| Probable Cause    | Receiver Failure                                                                        |
| Specific Problem  | Hardware failure                                                                        |
| Corrective Action | No OEM action required.                                                                 |

# **GPS Lost Alarm**

| Alarm Identifier                            | 901                                                                                                    |                                     |                        |                                     |  |
|---------------------------------------------|----------------------------------------------------------------------------------------------------|-------------------------------------|------------------------|-------------------------------------|--|
| Description                                 | GPS Session could not be established or maintained - Location source is missing or lost,<br>Alarm is triggered when GPS session could not be maintained. |                                     |                        |                                     |  |
| Details                                     |                                                                                                    |                                     |                        |                                     |  |
| Additional Information                      | Alarm is triggered when GPS session could not be maintained.                                                                                             |                                     |                        |                                     |  |
| Specific Problem                            | GPS session could not be established or maintained.                                                                                                    |                                     |                        |                                     |  |
| Perceived Severity                          | Major                                                                                                    |                                     |                        |                                     |  |
| Entered Event                               | Exit Event                                                                                                    | Probable Cause                      | System Action          | Additional Text                     |  |
| When a GPS session could not be maintained. | When a GPS<br>session is<br>recovered.                                                                                                    | Location source is missing or lost. | No action is required. | Location source is missing or lost. |  |

### **LTE SecGW Alarms**

This section provides information about alarms generated by the SecGW.

#### TABLE 25 LTE Security Gateway Alarms

| Alarm Number | Description                                                                  |  |
|--------------|------------------------------------------------------------------------------|--|
| 304          | RSC disconnected from management cloud SeGW                                  |  |
| 307          | RSC IKESA IP address renewal was initiated                                   |  |
| 308          | RSC IKESA establishment timeout                                              |  |
| 309          | RSC is not authorized                                                        |  |
| 310          | RSC authentication failure - RSC client certificate has been revoked         |  |
| 314          | RSC Integrity/Confidentiality algorithm could not be successfully negotiated |  |

### **LTE Controller Alarms**

This section provides information about alarms the generated by management cloud , LTE controller service.

### **Configuration Failure Alarm**

| Entered Event          | Exit Event                                                                                                    | Probable Cause | System Action | Additional Text |  |
|------------------------|----------------------------------------------------------------------------------------------------|----------------|---------------|-----------------|--|
| Action to clear alarm  | Switch off the LTE AP and switch it on.                                                                                  |                |               |                 |  |
| Perceived Severity     | Critical                                                                                                    |                |               |                 |  |
| Specific Problem       | —                                                                                                    |                |               |                 |  |
| Additional Information | Alarm is triggered when AP does not accept a configuration that is created on the tenant portal.                         |                |               |                 |  |
| Details                |                                                                                                    |                |               |                 |  |
| Description            | Configuration failed. Reboot the AP or factory reset for a system initiated retry. Failed parameters: <%Parameter Name%> |                |               |                 |  |
| Alarm Identifier       | LTC-011                                                                                                    |                |               |                 |  |

| When a configuration<br>fails on an AP.When a configuration is<br>sent to an AP again. It<br>may be due to AP<br>reboot, factory reset or<br>a configuration change<br>on the tenant portal. | configuration parameters. | Configuration change, a<br>reboot or factory reset<br>of AP is required. Any of<br>these actions will trigger<br>configuration re-try. |  |
|----------------------------------------------------------------------------------------------------|---------------------------|----------------------------------------------------------------------------------------------------|--|
|----------------------------------------------------------------------------------------------------|---------------------------|----------------------------------------------------------------------------------------------------|--|

#### Synchronization Error Alarm

| Alarm Identifier                                          | LTC-011                                                                                                    |                                                           |                                                                                                    |                 |
|-----------------------------------------------------------|----------------------------------------------------------------------------------------------------|-----------------------------------------------------------|----------------------------------------------------------------------------------------------------|-----------------|
| Description                                               | The AP cannot be configured due to a synchronization error. Reboot or Factory Reset AP for a system initiated retry |                                                           |                                                                                                    |                 |
| Details                                                   |                                                                                                    |                                                           |                                                                                                    |                 |
| Additional Information                                    | Alarm is triggered when the Cloud is unable to get the information about current configuration of the AP.           |                                                           |                                                                                                    |                 |
| Specific Problem                                          | —                                                                                                    |                                                           |                                                                                                    |                 |
| Perceived Severity                                        | Critical                                                                                                    |                                                           |                                                                                                    |                 |
| Action to clear alarm                                     | Switch off the LTE AP and switch it on.                                                                             |                                                           |                                                                                                    |                 |
| Entered Event                                             | Exit Event                                                                                                    | Probable Cause                                            | System Action                                                                                                   | Additional Text |
| When AP does not accept<br>the request from the<br>Cloud. | When a configuration is<br>changed on the tenant<br>portal or a reboot or<br>factory reset is                       | Internal error on AP side or an invalid firmware version. | A reboot or factory reset<br>of AP is required. Any of<br>these actions will trigger<br>synchronization re-try. | -               |
|                                                           |                                                                                                    |                                                           |                                                                                                    |                 |
|                                                           |                                                                                                    |                                                           |                                                                                                    |                 |
|                                                           | triggered on AP.                                                                                                    |                                                           |                                                                                                    |                 |

### **Configuration Pending Alarm**

| Alarm Identifier                                            | LTC-013                                                                                                    |                                                       |                                                                                  |                 |
|-------------------------------------------------------------|----------------------------------------------------------------------------------------------------|-------------------------------------------------------|----------------------------------------------------------------------------------|-----------------|
| Description                                                 | Configuration is pending. Make sure that the AP is in connected to the Cloud.                                                              |                                                       |                                                                                  |                 |
| Details                                                     |                                                                                                    |                                                       |                                                                                  |                 |
| Additional Information                                      | Alarm is triggered when cloud is unable to send configuration to the AP for some time (more than 10 minutes).                              |                                                       |                                                                                  |                 |
| Specific Problem                                            | -                                                                                                    |                                                       |                                                                                  |                 |
| Perceived Severity                                          | Major                                                                                                    |                                                       |                                                                                  |                 |
| Action to clear alarm                                       | Switch off the LTE AP and switch it on.                                                                                                    |                                                       |                                                                                  |                 |
| Entered Event                                               | Exit Event                                                                                                    | Probable Cause                                        | System Action                                                                    | Additional Text |
| When AP does not<br>respond to a request<br>from the Cloud. | When AP starts                                                                                                    | The AP is not connected or it is                      | If the AP is connected and a configuration is                                    | _               |
|                                                             | responding or a<br>configuration is re-<br>triggered due to a<br>configuration change<br>on the tenant portal,<br>reboot or factory reset. | occupied by other requests such as firmware download. | still pending for more<br>than 20 to 30 minutes, a<br>factory reset is required. |                 |

### **TDD Configuration Failure Alarm**

| Alarm Identifier | LTC-021                                                                                |
|------------------|----------------------------------------------------------------------------------------|
| Description      | Configuration failed: TDD value of AP is unknown. Reboot or Factory Reset is required. |
| Details          |                                                                                        |

| Additional Information                                            | Alarm is triggered when the Cloud is unable to get the current TDD (time division duplex) configuration from the AP. An invalid TDD configuration on one AP may affect other APs located in the same venue. |                       |                                                                                                    |                 |
|-------------------------------------------------------------------|----------------------------------------------------------------------------------------------------|-----------------------|----------------------------------------------------------------------------------------------------|-----------------|
| Specific Problem                                                  | -                                                                                                    |                       |                                                                                                    |                 |
| Perceived Severity                                                | Critical                                                                                                    |                       |                                                                                                    |                 |
| Action to clear alarm                                             | Switch off the LTE AP and switch it on.                                                                                                    |                       |                                                                                                    |                 |
| Entered Event                                                     | Exit Event                                                                                                    | Probable Cause        | System Action                                                                                              | Additional Text |
| When AP does not<br>respond to the TDD<br>request from the Cloud. | When reboot or factory reset on AP is executed.                                                                                                    | An internal AP error. | A reboot or factory reset<br>may be required. A<br>reboot or factory reset<br>triggers a new TDD<br>check. | -               |
|                                                                   |                                                                                                    |                       |                                                                                                    |                 |

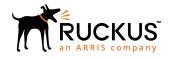

© 2019 ARRIS Enterprises LLC. All rights reserved. Ruckus Wireless, Inc., a wholly owned subsidiary of ARRIS International plc. 350 West Java Dr., Sunnyvale, CA 94089 USA www.ruckuswireless.com